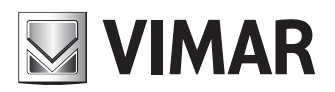

**Manual de instalação e utilização**

Central de portaria IP

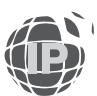

**ELVOX** Door entry

# Central de portaria IP

# ÍNDICE

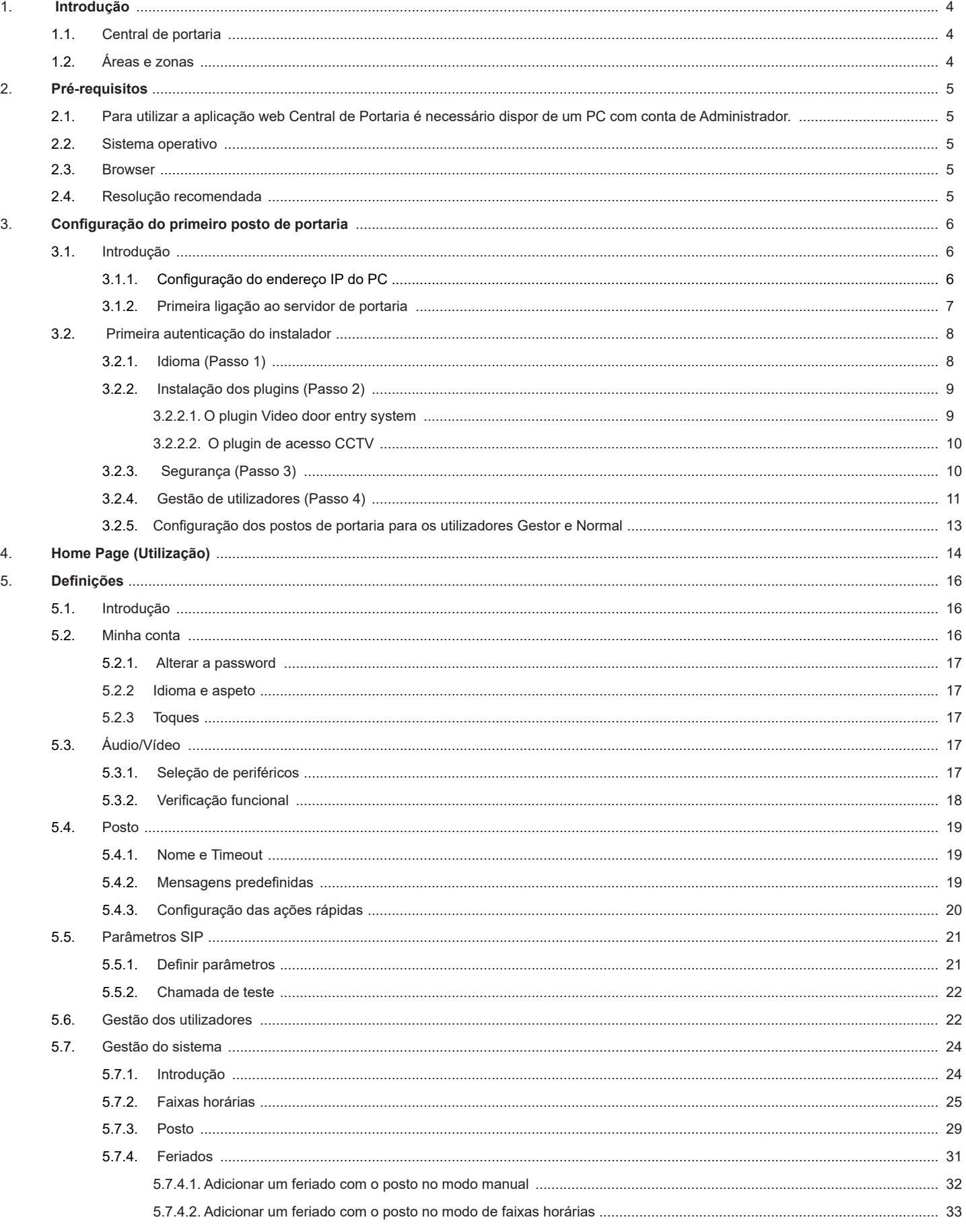

 $\overline{\textcircled{\tiny{F}}}$ 

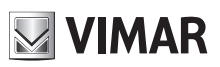

# **MIMAR**

# Central de portaria IP

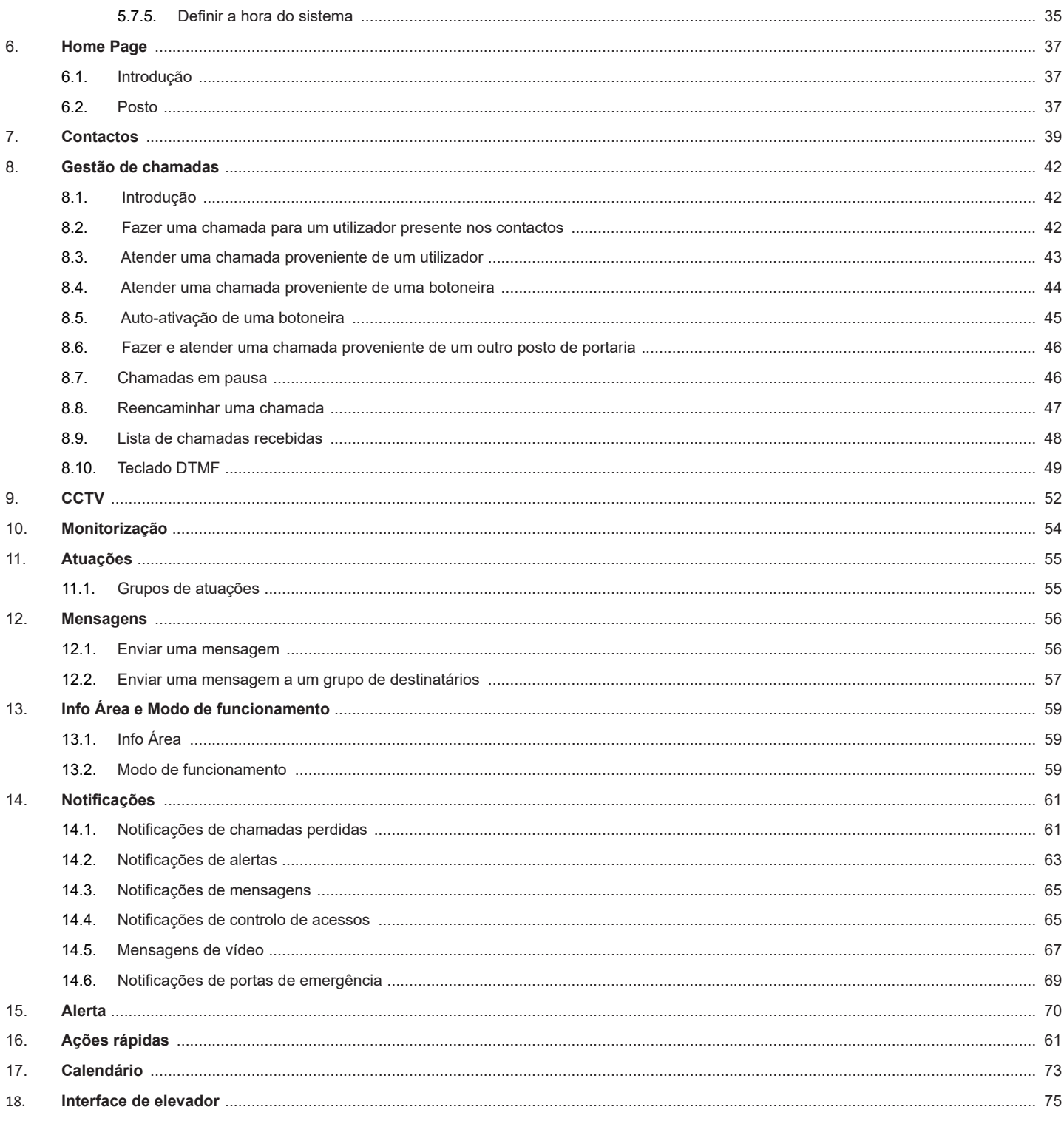

 $\overline{\textcircled{\tiny{\textsf{P}}}}$ 

**NIMAR** 

# **1. Introdução**

#### **1.1. Central de portaria**

A Central de Portaria é uma aplicação web para a gestão de sistemas de videoporteiro pensada para diversos tipos de estruturas, tais como unidades residenciais individuais, pequenos ou médios condomínios residenciais ou comerciais ou ainda grandes complexos residenciais e estruturas empresariais.

Para poder utilizar a aplicação, o instalador deve preliminarmente ativar uma licença (art. 40691) durante a configuração do sistema através do Video Door IP Manager. Além disso, o Dispositivo de Gestão de Licenças (art. 40638) já deve ter sido instalado no sistema. Para mais informações, consulte o manual do VDIPM e o capítulo 3 do presente documento.

Na imagem seguinte é mostrada a home page da Central de Portaria.

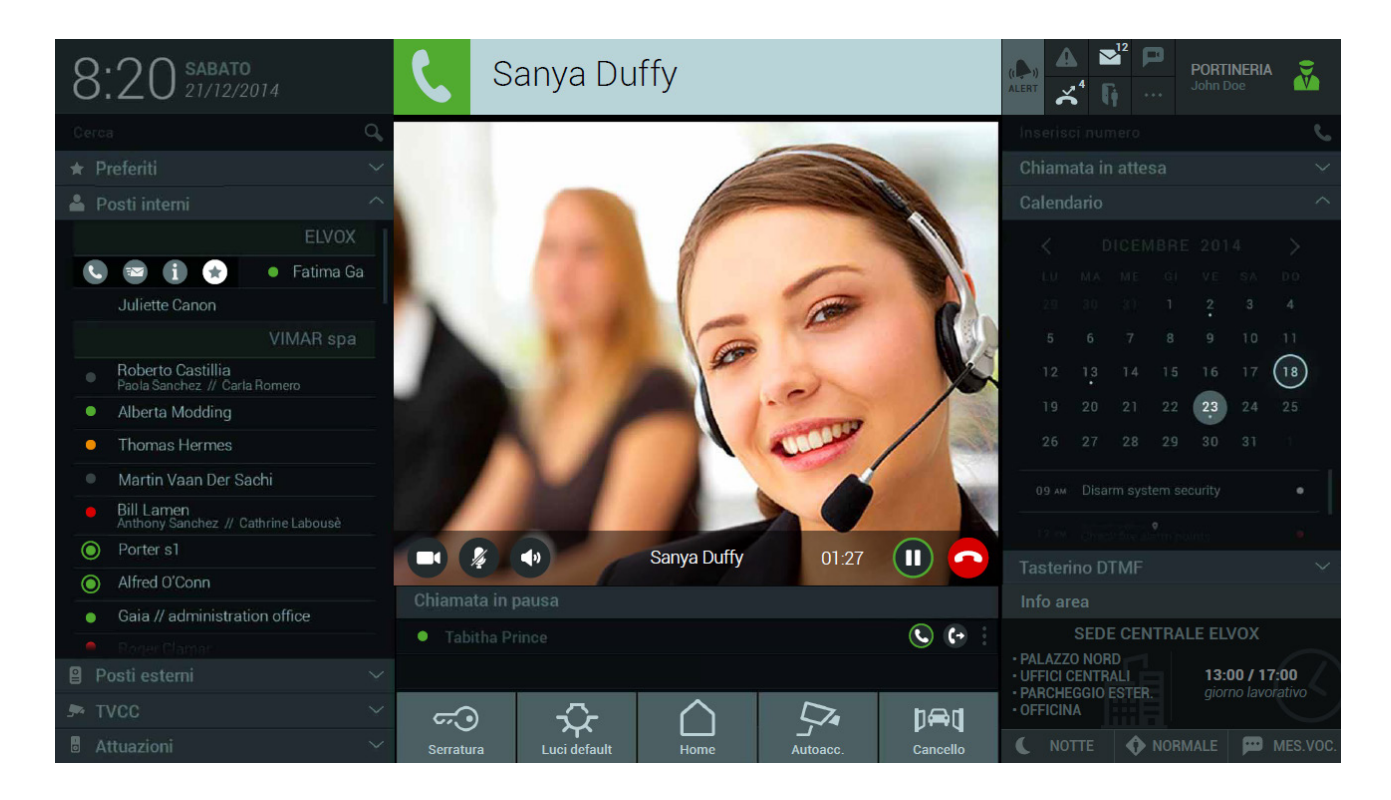

As principais funcionalidades da Central de Portaria são:

- Receber chamadas das botoneiras externas
- Receber chamadas dos videoporteiros presentes no sistema
- Fazer chamadas para os videoporteiros presentes nos apartamentos
- Reencaminhar as chamadas
- Visualizar as imagens provenientes das botoneiras externas
- Visualizar as imagens provenientes das câmaras (IP CCTV)
- Enviar e receber mensagens de texto.
- Controlar as atuações do sistema (abertura de pontos de passagem, acendimento de luzes, etc.)

### **1.2. Áreas e zonas**

Cada posto de portaria tem, da sua competência, uma determinada Área que pode ser composta por uma ou diversas Zonas do complexo habitacional (). Uma Zona é um conjunto de postos externos, apartamentos, CCTV e atuações que é definida através do software de configuração Video Door IP Manager.

 $(\mathbb{F})$ 

O utilizador afeto a um posto pode, assim, gerir todas ou algumas zonas específicas como, por exemplo, um grupo de apartamentos, escritórios de empresas, estacionamentos, etc.

As zonas da competência de um determinado posto são apresentadas na secção INFO ÁREA da Central de Portaria e são selecionáveis por um Utilizador Gestor na secção "Gestão do sistema".

**4**

# **NIMAR**

# **2. Pré-requisitos**

**2.1. Para utilizar a aplicação web Central de Portaria é necessário dispor de um PC com conta de Administrador.**

 $\textcircled{r}$ 

#### **2.2. Sistema operativo**

- Windows 7 (32/64 bit)
- Windows 8 (32/64 bit)
- Windows 10 (32/64 bit)

### **2.3. Browser**

- Internet Explorer 10
- Internet Explorer 11
- Mozilla Firefox versão >= 32 e < 52

#### **2.4. Resolução recomendada**

- $\cdot$  1920 x 1080
- $1600 \times 900$
- 1366 x 768
- $1280 \times 720$

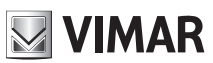

# **3. Configuração do primeiro posto de portaria**

#### **3.1. Introdução**

Preliminarmente, o instalador deve ter configurado o sistema de videoporteiro através do VDIPM, ativando uma licença da central de portaria para cada posto que pretender utilizar.

Depois, deve aceder, como utilizador com direitos de ADMINISTRADOR de sistema, ao PC destinado a ser usado no posto de portaria, e seguir os passos de configuração abaixo indicados.

#### **3.1.1. Configuração do endereço IP do PC**

Ligue o PC do posto de portaria à rede do videoporteiro e aceda, depois, à configuração da interface utilizada para esse fim.

Para configurar a interface, siga as operações seguintes:

- **a)** Aceda ao painel de controlo do PC;
- **b)** Selecione a opção "Centro de ligações de rede e partilha";
- **c)** Selecione "Alteração das definições das placas";
- **d)** Identifique a placa relativa à interface ligada à rede do videoporteiro e, depois, premindo o botão do lado direito do rato, selecione no menu a opção Propriedades;

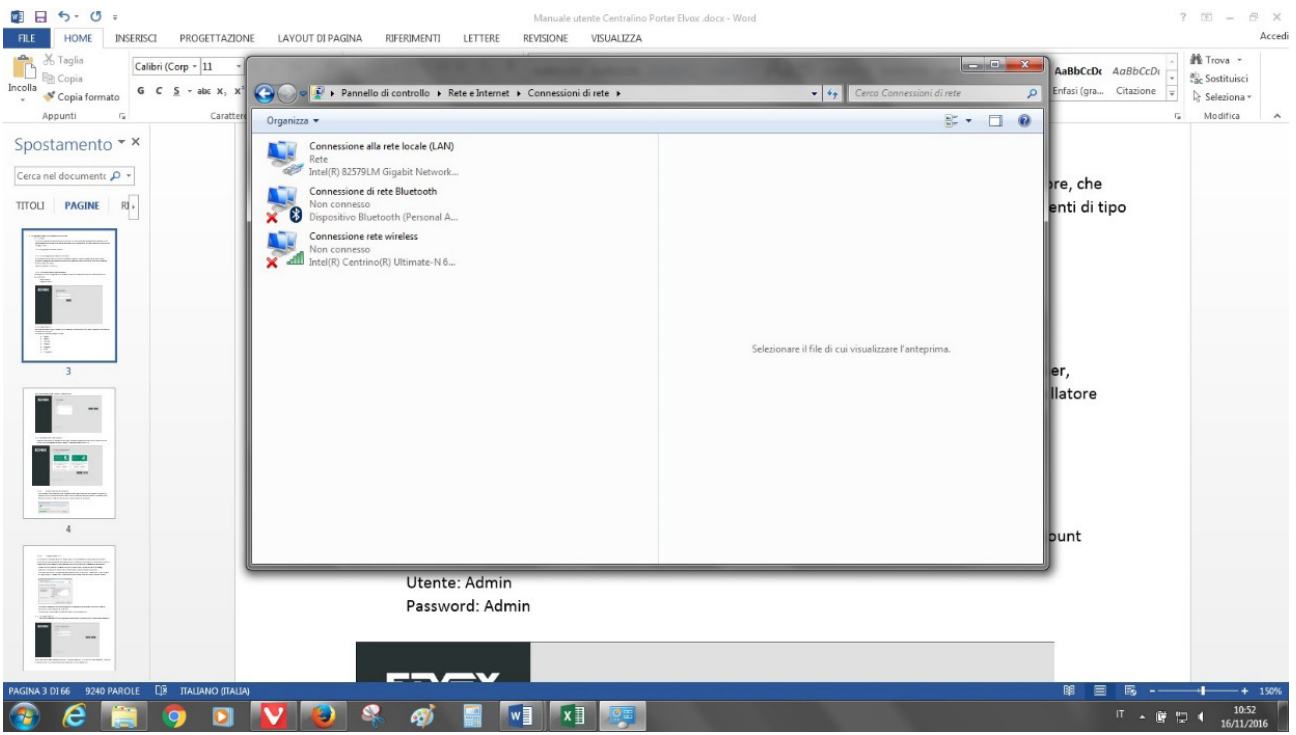

 $(\mathbb{F})$ 

**e)** Percorra a lista dos elementos, selecione "Protocolo internet versão 4 (TCP/IPv4)" e prima o botão Propriedades

# **MIMAR**

## **ELVOX Door entry**

# **Central de portaria IP**

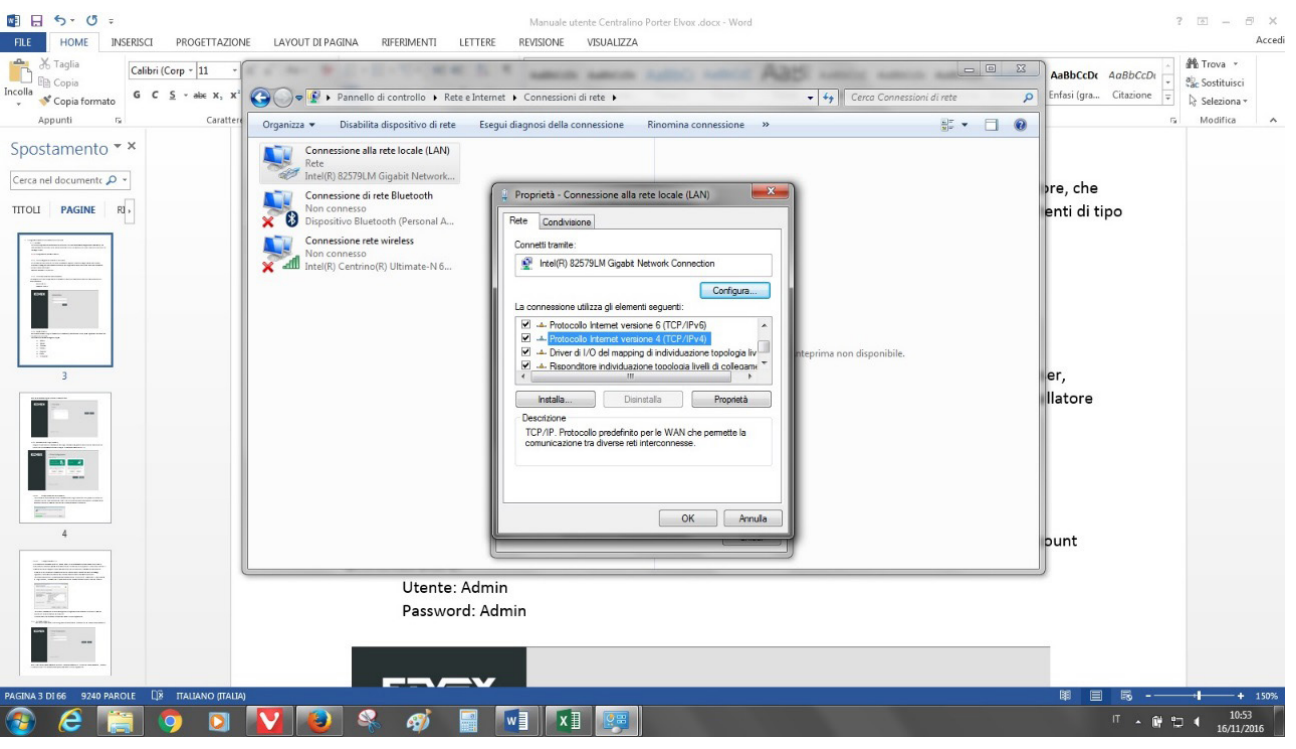

**f)** Selecione a opção "Utilizar o seguinte endereço IP" e preencha os campos com os valores definidos através do VDIPM durante a configuração do sistema. Em particular: o endereço IP atribuído ao posto e a sub-rede mask e gateway escolhidos para a rede do videoporteiro. Consulte a documentação do VDIPM para obter mais informações.

 Para que as alterações surtam efeito, prima o botão OK.

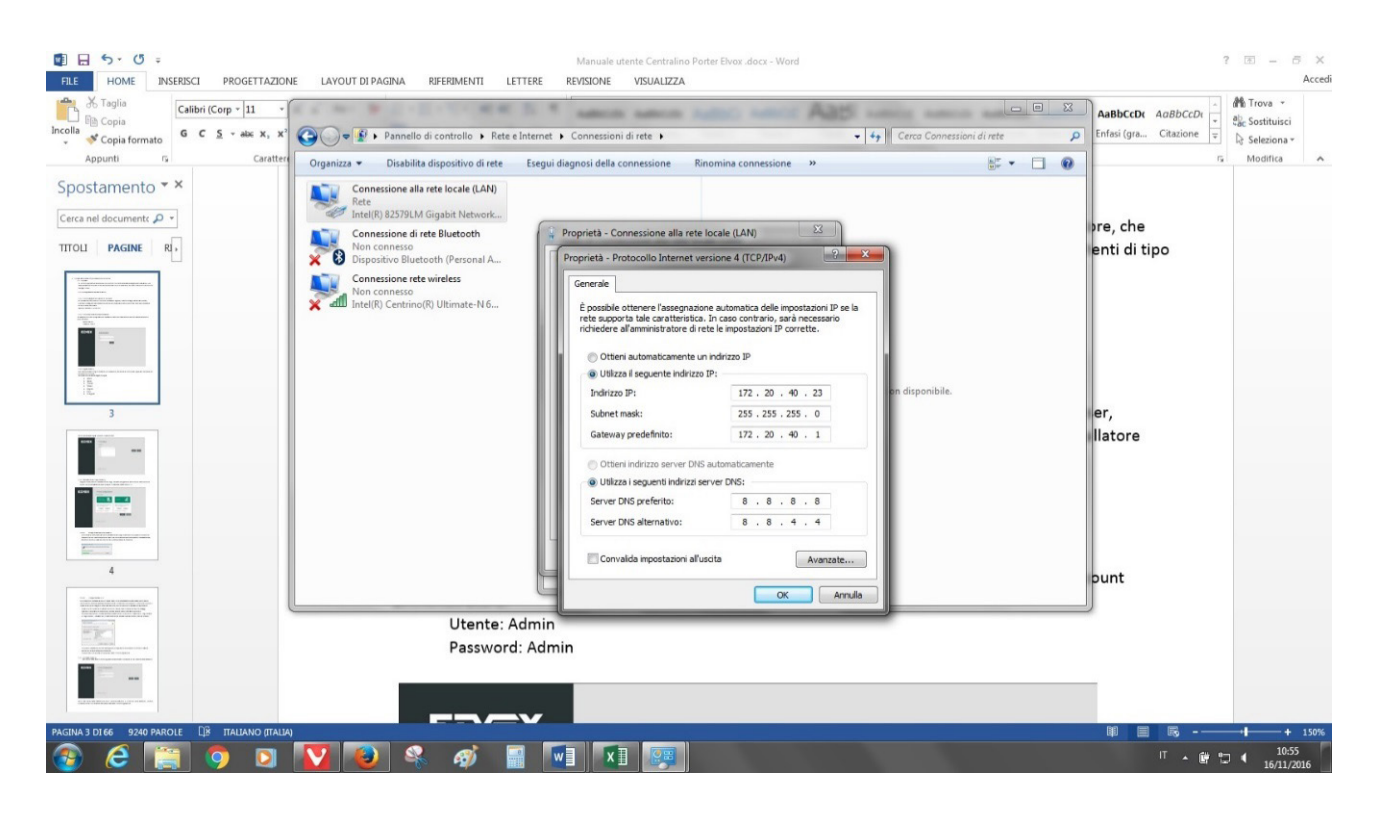

#### **3.1.2. Primeira ligação ao servidor de portaria**

Para utilizar a Central de Portaria é necessário digitar, na barra de endereços do browser, o endereço denominado 'System Virtual IP' atribuído durante a configuração do sistema (consulte a documentação do VDIPM, capítulo "Rede").

 $\textcircled{r}$ 

Por exemplo: http://10.10.10.3.

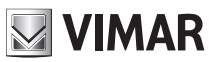

### **3.2. Primeira autenticação do instalador**

Para fazer a primeira configuração, é necessário inserir as credenciais de fábrica relativas à conta do administrador:

Utilizador: Admin

Password: Admin

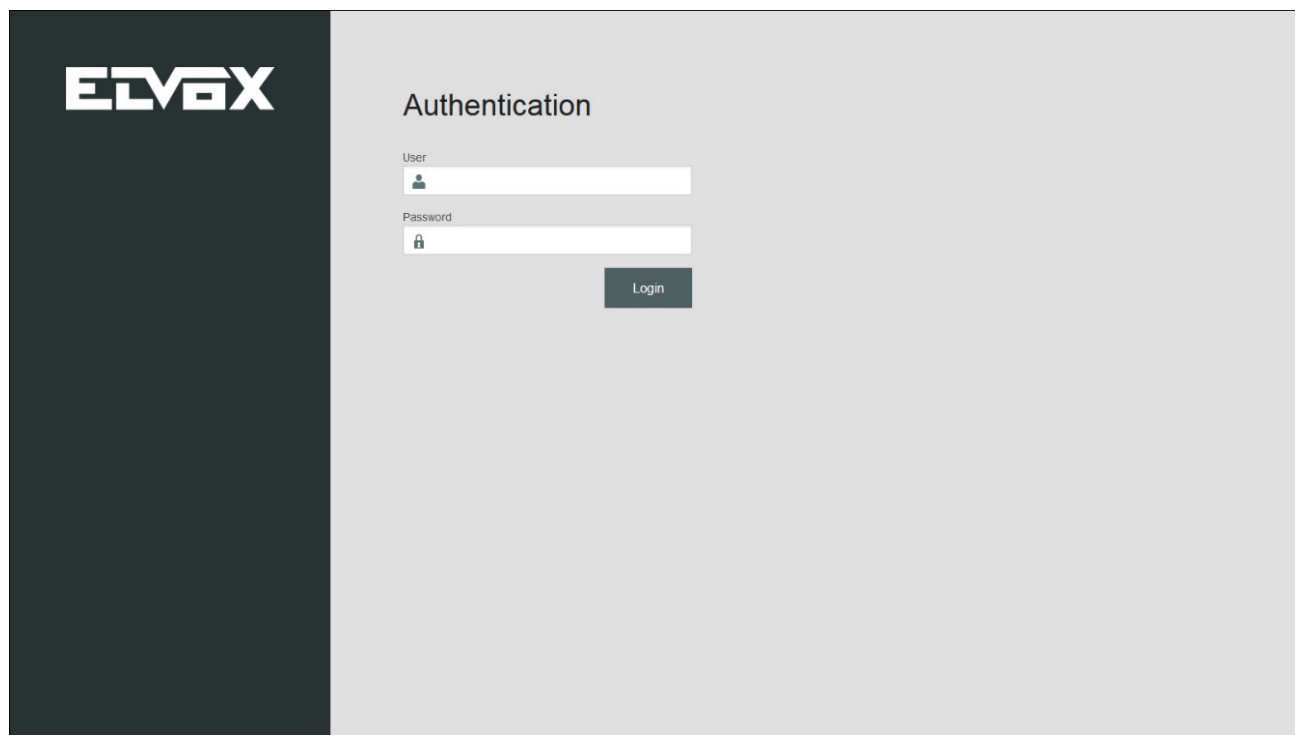

 $($ FT $)$ 

#### **3.2.1. Idioma (Passo 1)**

Uma vez feito o login, proceda à seleção, através do respetivo menu, do idioma da interface da Central de Portaria.

A aplicação prevê os idiomas seguintes:

- Italiano
- Inglês
- Francês
- Alemão
- Espanhol
- Grego
- Português

Após a escolha do idioma, prima o botão Next.

# **ELVOX** Door entry **Central de portaria IP**

# **MIMAR**

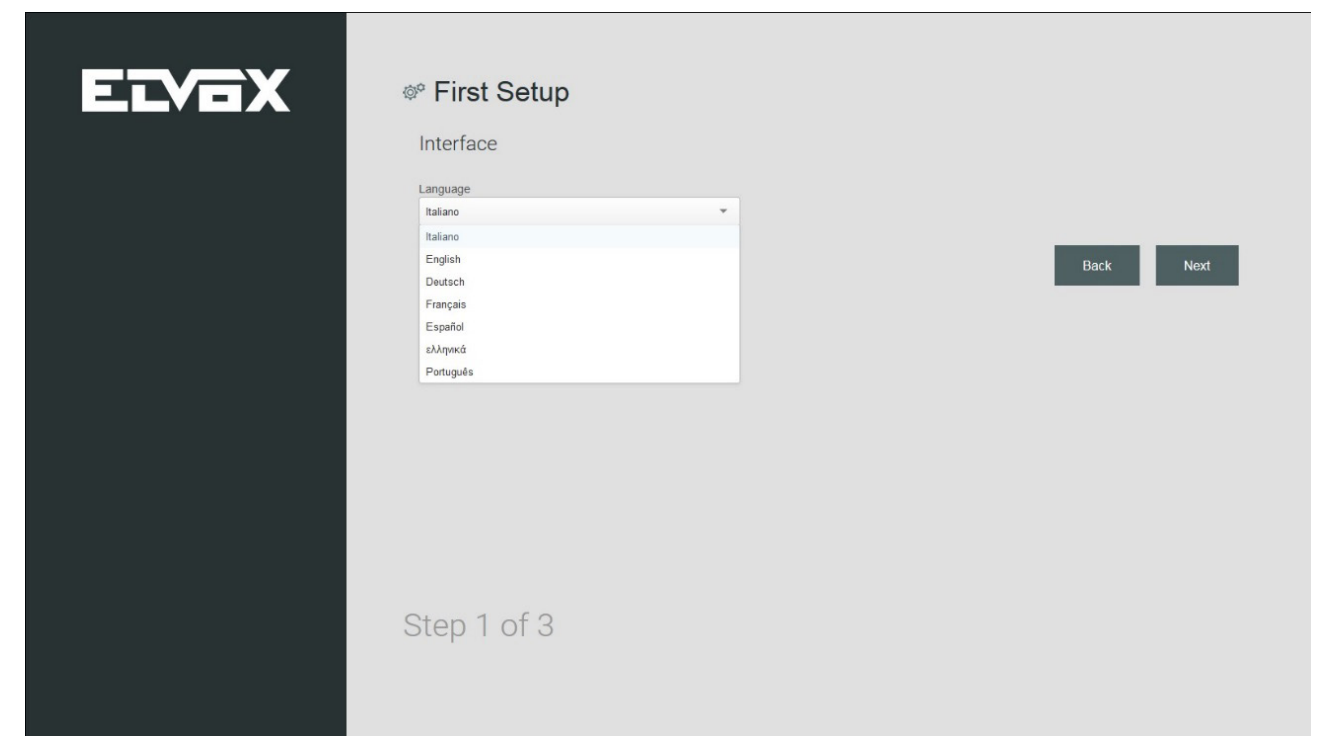

#### **3.2.2. Instalação dos plugins (Passo 2)**

Faça o download e a instalação dos plugins necessários à gestão do sistema de videoporteiro Elvox e à visualização das imagens captadas pelas câmaras CCTV.

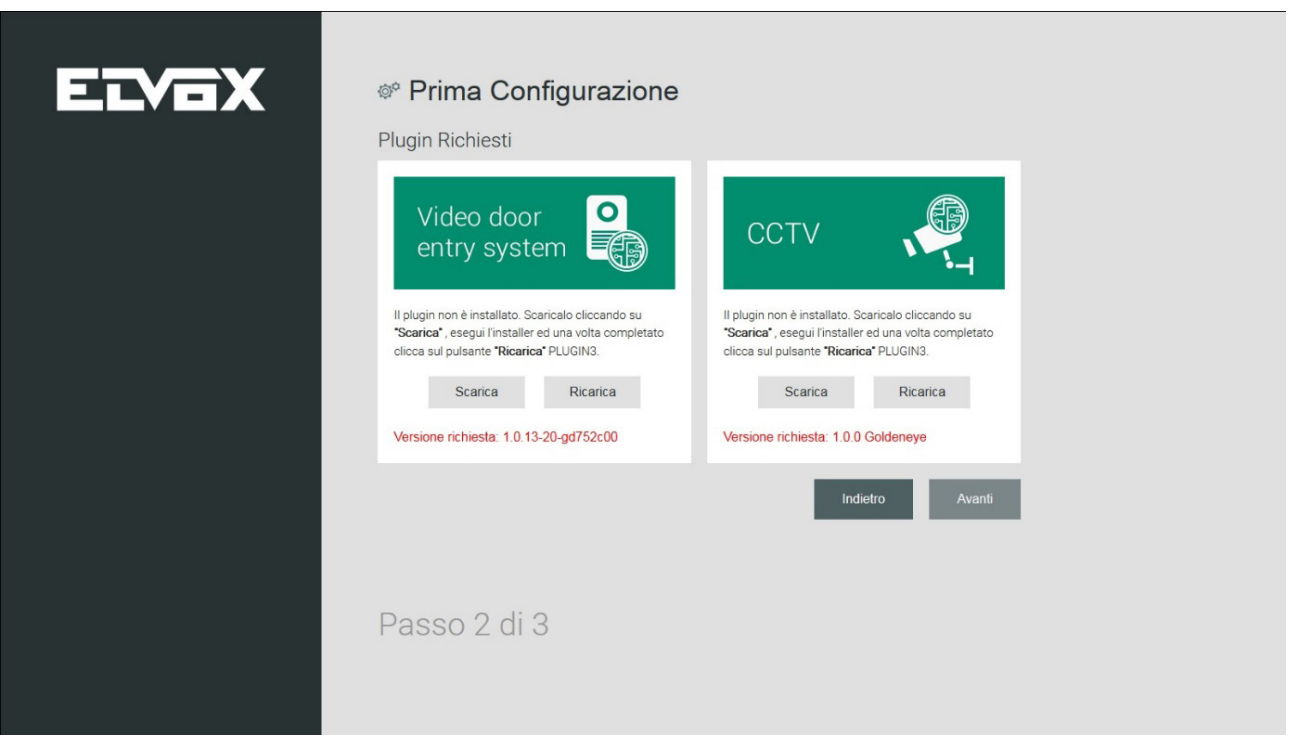

#### **3.2.2.1. Plugin Video door entry system**

Para fazer o download do ficheiro de instalação do plugin Video door entry system, prima o botão DESCARREGAR no respetivo ecrã. No fim da operação, faça a instalação do software e prima o botão RECARREGAR para que as alterações surtam efeito.

# **NIMAR**

# **ELVOX** Door entry **Central de portaria IP**

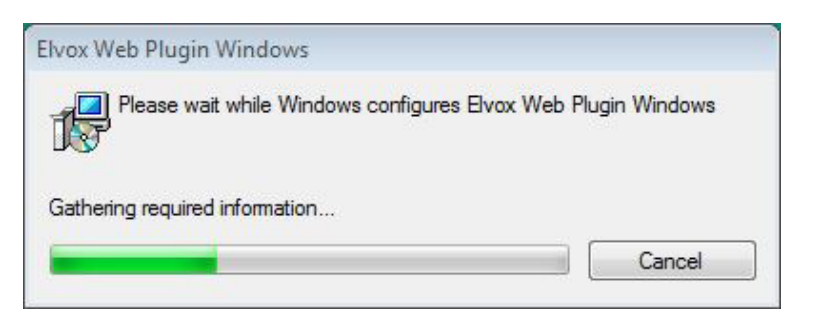

#### **3.2.2.2. Plugin de acesso CCTV**

O procedimento de instalação do VLC Media Player para a visualização das câmaras presentes no sistema é idêntico ao acima descrito para o Video door entry system. Basta premir o botão Descarregar para fazer o download do ficheiro e, no fim, dar início à instalação do software.

O assistente do procedimento de instalação do VLC Media Player prevê uma série de passos relativos à aceitação da licença, à escolha da pasta de instalação, etc.

**É preciso prestar particular atenção à fase de seleção dos "componentes". Selecione "Plugin Mozilla" e "Plugin ActiveX", necessários para o funcionamento nos browsers Mozilla Firefox e Internet Explorer.**

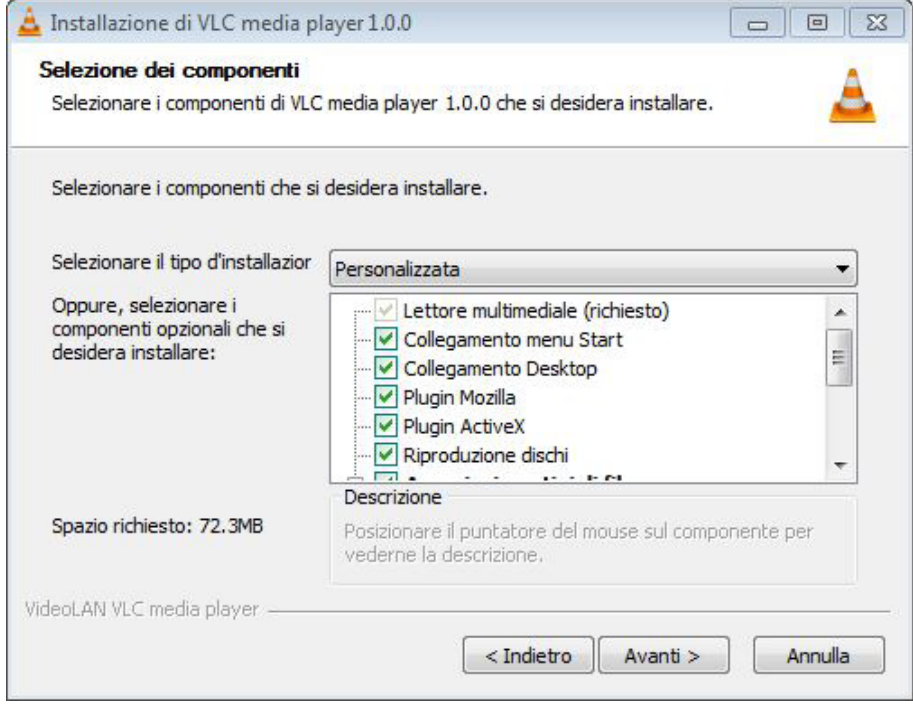

Uma vez terminada a instalação, volte à página de configuração no browser e prima o botão Recarregar para que as alterações surtam efeito. Prima Avançar para aceder ao terceiro passo da primeira configuração.

 $(\mathbb{F})$ 

#### **3.2.3. Segurança (Passo 3)**

No último passo da primeira configuração do software proceda à alteração da password.

### **Central de portaria IP**

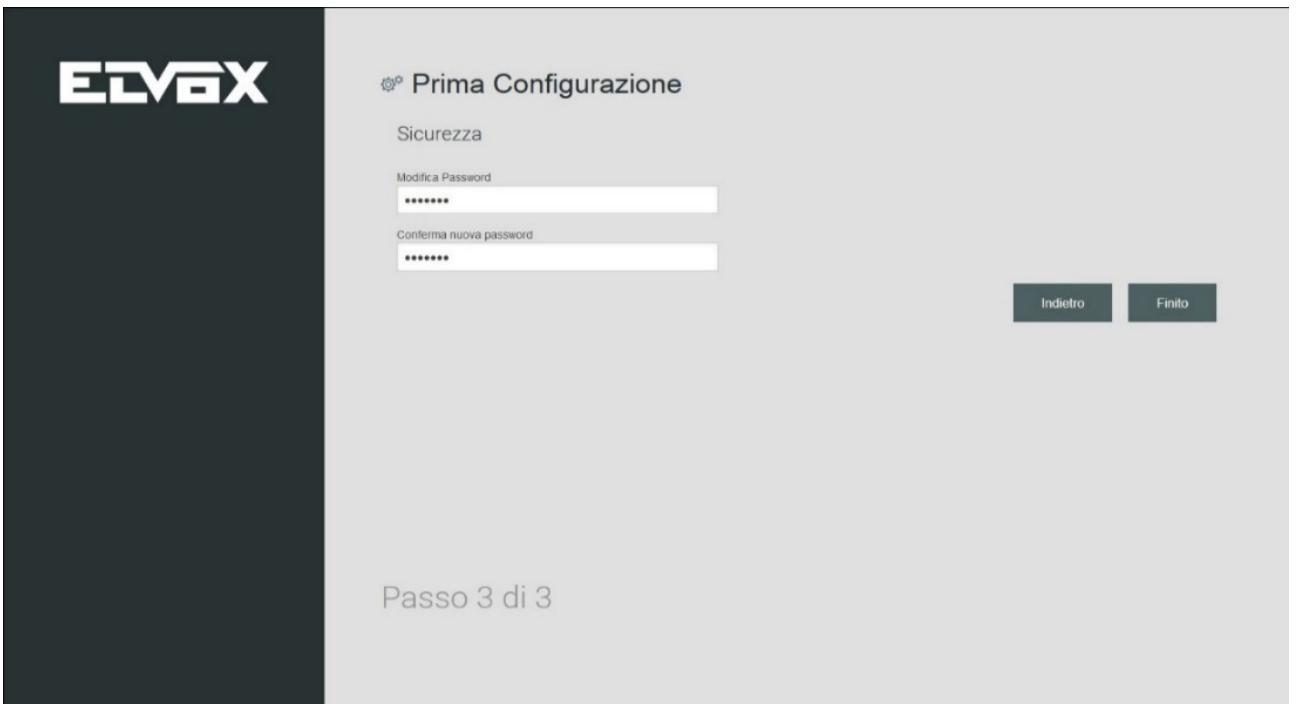

**MIMAR** 

Após a introdução da password nos campos "Alterar a password" e "Confirmar a nova password", prima o botão AVANÇAR para aceder à quarta fase da primeira configuração.

#### **3.2.4. Gestão de utilizadores (Passo 4)**

No quarto passo da configuração é solicitada a criação de pelo menos um utilizador do tipo Gestor para cada Posto previsto na fase de configuração do sistema.

Por seu turno, os utilizadores do tipo Gestor poderão, depois, criar utilizadores do tipo Normal para os postos da sua competência.

Na primeira configuração da Central de Portaria a lista dos utilizadores surge inicialmente como vazia.

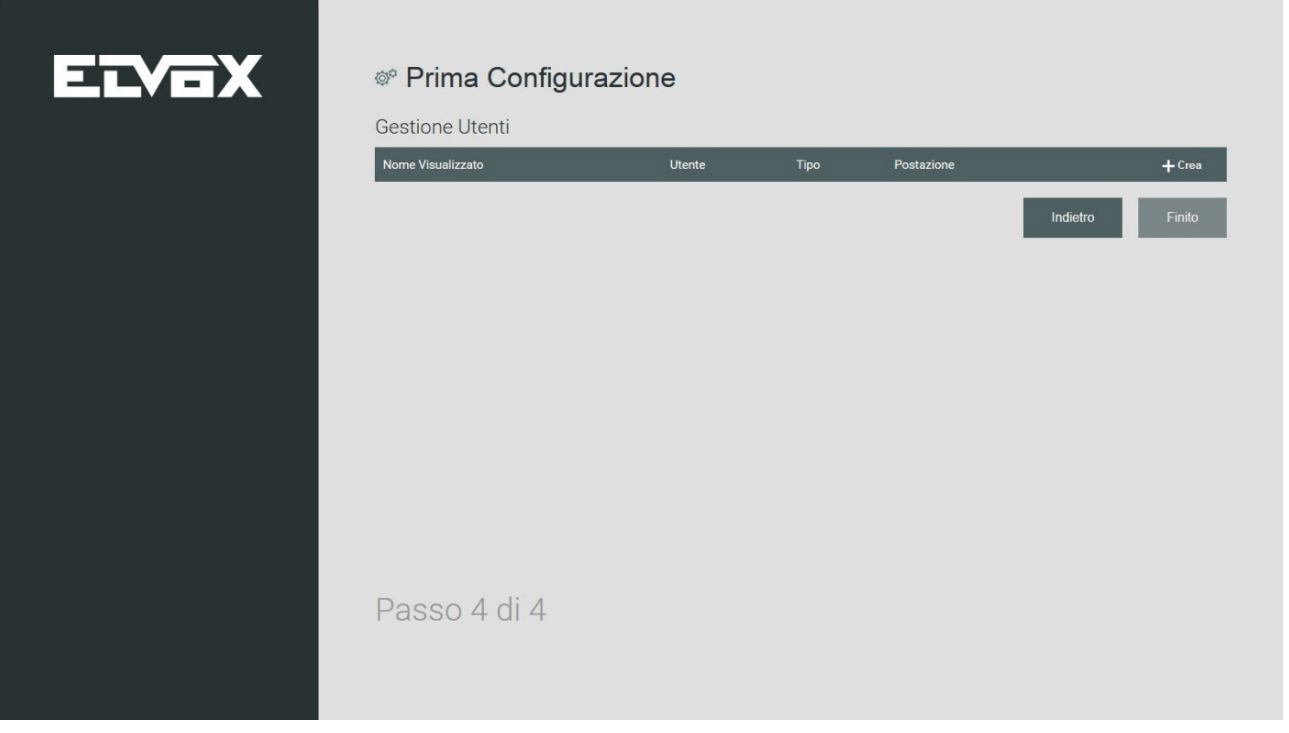

 $\textcircled{r}$ 

Premindo o botão CRIAR é apresentado o ecrã com os campos de texto para a definição das credenciais do novo utilizador.

## **Central de portaria IP**

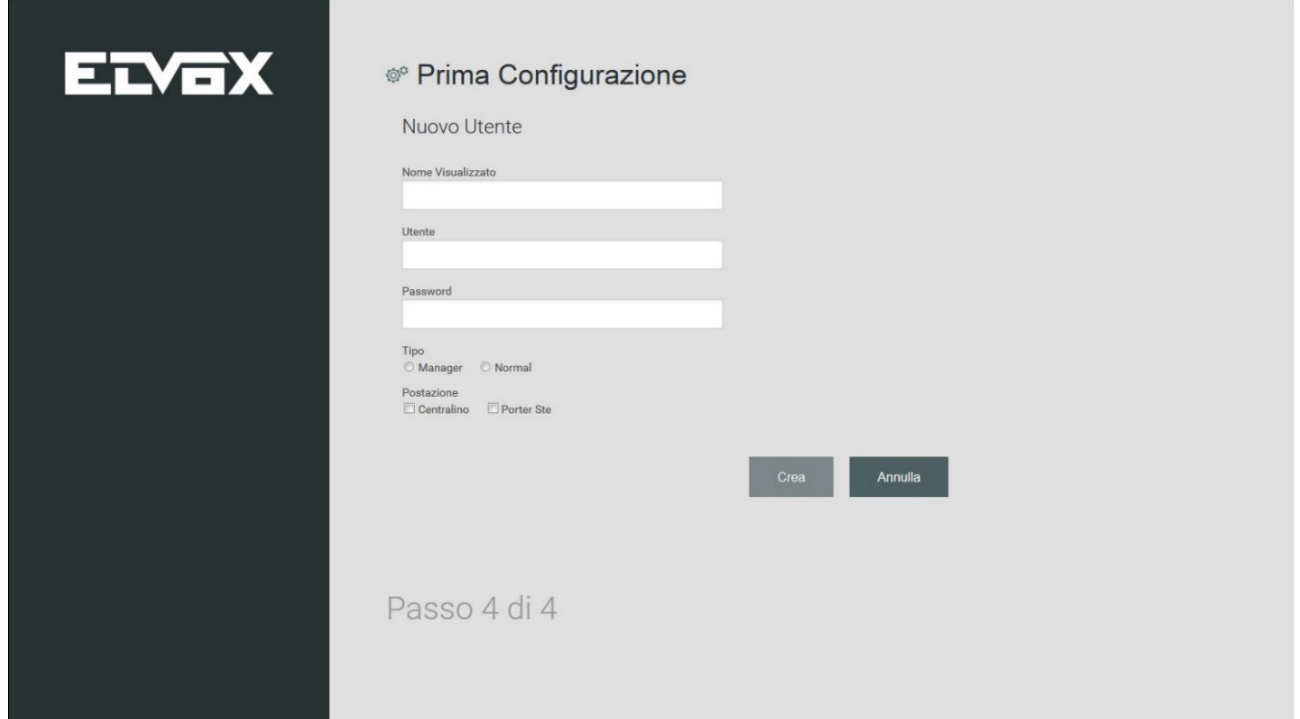

**MIMAR** 

Os campos necessários para a criação dos utilizadores são os seguintes:

- Nome apresentado: o nome do utilizador que é apresentado na home page da Central
- Utilizador: a identificação que o utilizador deverá digitar para aceder à Central
- Password: a palavra-passe que o utilizador deverá digitar para aceder à Central.

Para terminar a criação de cada utilizador, para além dos dados acima descritos, é necessário definir as opções relativas ao tipo de utilizador e o posto ao qual associá-lo.

Existem dois tipos de utilizadores, o utilizador GESTOR e o utilizador NORMAL com diferentes possibilidades de gestão do sistema de videoporteiro.

#### **Importante: o Administrador deve criar um utilizador Gestor para cada posto, caso contrário, será impossível criar qualquer outro tipo de utilizador.**

Uma vez concluída a introdução dos dados do novo utilizador, premindo o botão CRIAR, é novamente apresentado o ecrã do quarto passo da primeira configuração onde são listados os novos utilizadores criados.

# **Central de portaria IP**

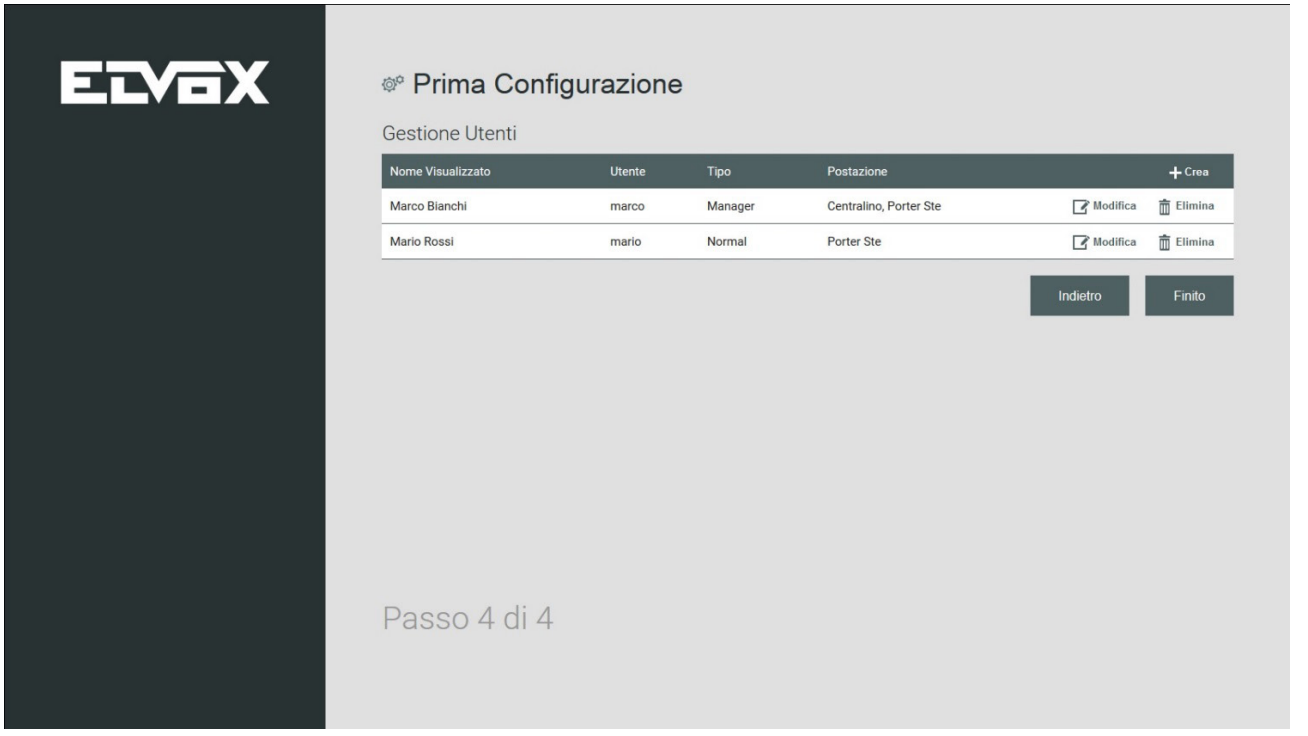

**NIMAR** 

Com a criação dos utilizadores, a primeira configuração fica concluída.

#### **3.2.5. Configuração dos postos de portaria para os utilizadores Gestor e Normal**

No primeiro acesso a partir de um posto de portaria é necessário efetuar a autenticação com o username e a password fornecidos pelo instalador. Depois, execute a configuração que prevê as mesmas fases descritas nos anteriores parágrafos **3.2.1 – 3.2.2 – 3.2.3.**

 $\textcircled{r}$ 

No fim da configuração, a partir do posto do utilizador, o browser recarrega a página para fazer o login.

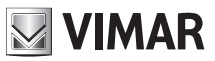

# **4. Home Page (Utilização)**

A interface da Home Page está subdividida em várias secções que incluem os comandos para a gestão e a supervisão do sistema de videoporteiro.

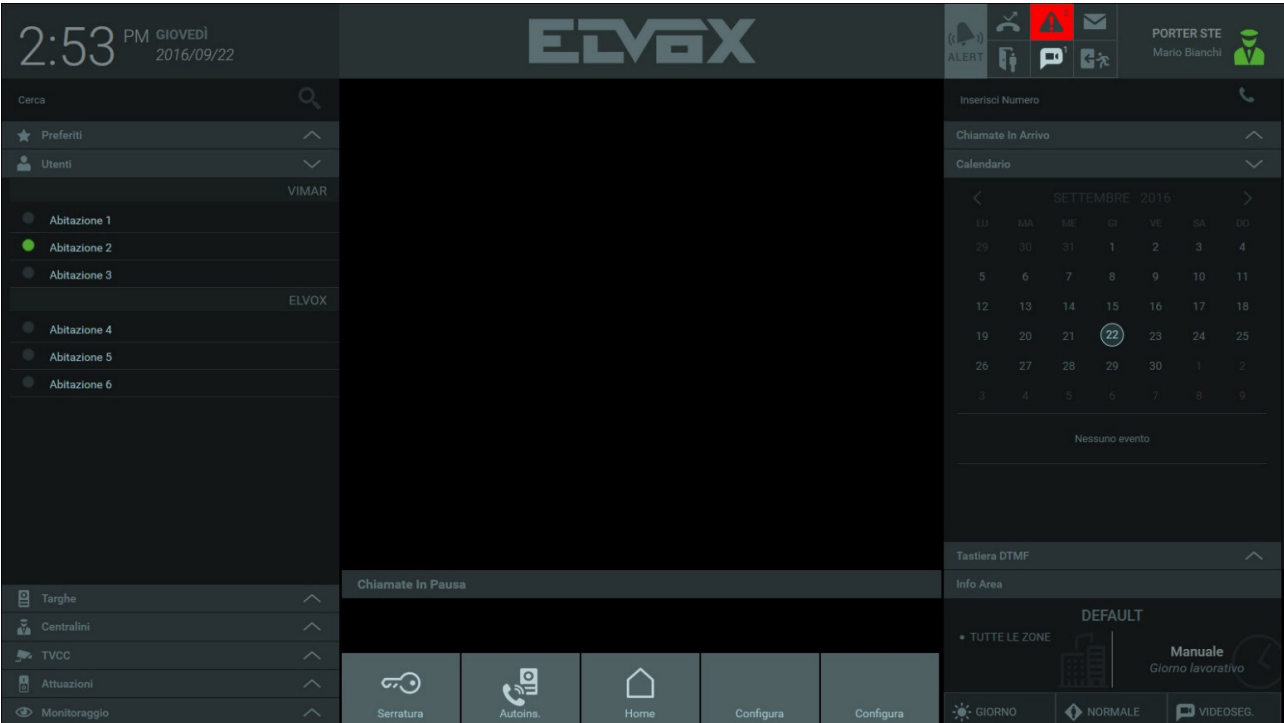

Descrição das secções e dos comandos presentes na Home Page:

#### **a. Contactos**

*A secção Contactos está subdividida nas listas seguintes:*

- *Favoritos: a lista aparece se tiverem sido definidos como favoritos um ou mais dispositivos presentes no sistema.*
- *Utilizadores: lista dos videoporteiros presentes nas habitações da área de competência de um determinado posto de central.*
- *Botoneiras: lista das botoneiras presentes no sistema.*
- *Centrais: lista das centrais presentes no conjunto.*
- *CCTV: lista das câmaras presentes no sistema.*
- *Atuações: lista das atuações presentes no sistema.*
- *Monitorização: a lista contém as playlists de botoneiras ou CCTV a utilizar para monitorizar ciclicamente os pontos de acesso do sistema.*

#### **b. Área de visualização**

*Na parte central está presente a área de visualização das imagens captadas por uma botoneira (durante uma chamada ou mediante o autoacendimento) ou por câmaras CCTV.*

#### **c. Chamadas em pausa**

 Abaixo da Área de visualização são mostradas as chamadas em pausa. A partir desta lista é possível:

- Retomar a chamada
- Terminar a chamada
- Transferir a chamada (de facto, é feita a ligação da chamada em pausa à chamada ativa na Área de visualização)

#### **d. Ações rápidas**

*No centro da Home Page, a barra inferior contém alguns atalhos para a execução dos comandos mais habituais: abertura de pontos de passagem, acendimento das luzes.*

 $(\mathbb{F})$ 

### **Central de portaria IP**

*As primeiras duas ações, que ativam o trinco e a auto-ativação da botoneira definida por defeito pelo software de configuração, estão sempre presentes e não são alteráveis.*

**WIMAR** 

#### **e. Notificações**

*No quadro em cima à direita, as Notificações assinalam a presença de eventos de natureza variada:*

- *chamadas perdidas,*
- *mensagens de vídeo,*
- *controlo de acessos,*
- *abertura de portas,*
- *alertas,*
- *mensagens de texto.*

#### **f. Menu Posto**

*Em cima à direita há uma área de controlo do posto em que se encontra um ícone de estado (Online/Away), o nome do posto e do operador em serviço. Premindo o ícone, abre-se um menu que permite mudar o estado, aceder às definições e fazer o logout.*

#### **g. Área de inserção**

*A* **Área de inserção** *permite fazer uma chamada digitando diretamente o endereço ID do dispositivo.*

#### **h. Chamadas recebidas**

*Caso a central esteja ocupada com uma conversação, as eventuais outras chamadas recebidas são apresentadas nessa área juntamente com as teclas de função 'atender', 'terminar' e 'abrir trinco' (esta última apenas disponível para chamadas da botoneira). Para as chamadas da botoneira está também prevista a visualização do vídeo para dar ao operador a possibilidade de ver quem está no intercomunicador antes de aceitar a chamada.*

#### **i. Calendário**

*O calendário permite ao utilizador consultar os eventos previamente anotados para o posto ou criar eventos novos (também é possível definir uma notificação como lembrete do evento).*

#### **j. Teclado DTMF**

*O Teclado DTMF, visível premindo a respetiva barra horizontal, permite digitar o ID do dispositivo para o qual fazer uma chamada (botoneira, videoporteiro ou outra central) e, durante a conversação, enviar sons DTMF.*

#### **k. Info Área**

*A secção mostra a lista das zonas de competência que o posto da central de portaria está a gerir e a configuração atual (MANUAL ou FAIXA HORÁRIA)* 

#### **l. Modo de funcionamento**

Só é possível definir o modo de funcionamento do posto da central se o posto estiver a trabalhar na configuração MANUAL. É possível *escolher entre:*

 $(\mathbb{P})$ 

- *DIA/NOITE (no modo DIA todas as chamadas dirigidas aos apartamentos são intercetadas pela central)*
- *NORMAL a OUT OF OFFICE*
- *Ação a executar caso ninguém atenda (som de ocupado, mensagem de voz ou atendedor de chamadas vídeo).*

*Na configuração FAIXAS HORÁRIAS essa área passa a ser de apenas leitura.* 

# **5. Definições**

### **5.1. Introdução**

A janela DEFINIÇÕES, ativável premindo o ícone de estado em cima à direita, oferece diversas funcionalidades para a configuração e a personalização da Central de Portaria. Algumas definições são de uso exclusivo do utilizador Gestor estando, logo, vedadas ao utilizador do tipo Normal.

**NIMAR** 

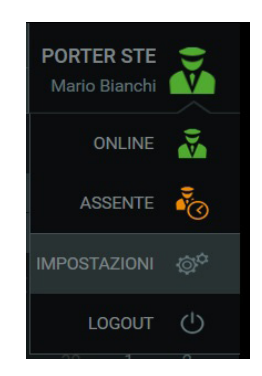

### **5.2. Minha conta**

#### **5.2.1. Alterar a password**

A função "Alterar a password", presente na opção "Minha conta", permite alterar a password. Por motivos de segurança, a operação só é possível inserindo também a password atual. A dupla inserção exigida garante a validade da alteração.

Premindo o botão Guardar, a nova password fica imediatamente ativa, o programa faz o logout forçado e o utilizador é obrigado a executar um novo procedimento de autenticação.

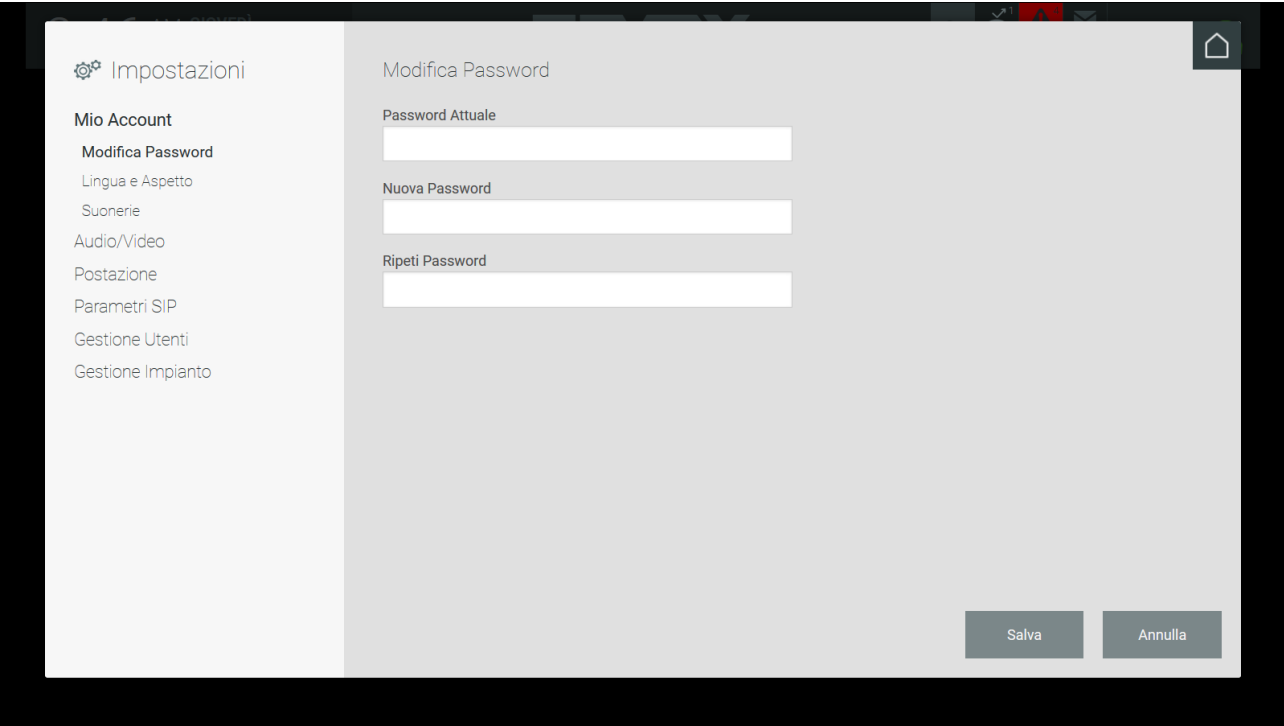

#### **5.2.2 Idioma e aspeto**

Na página "Idioma e aspeto" o utilizador pode mudar o idioma da interface previamente definido pelo instalador na fase da primeira configuração.

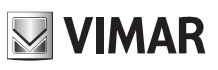

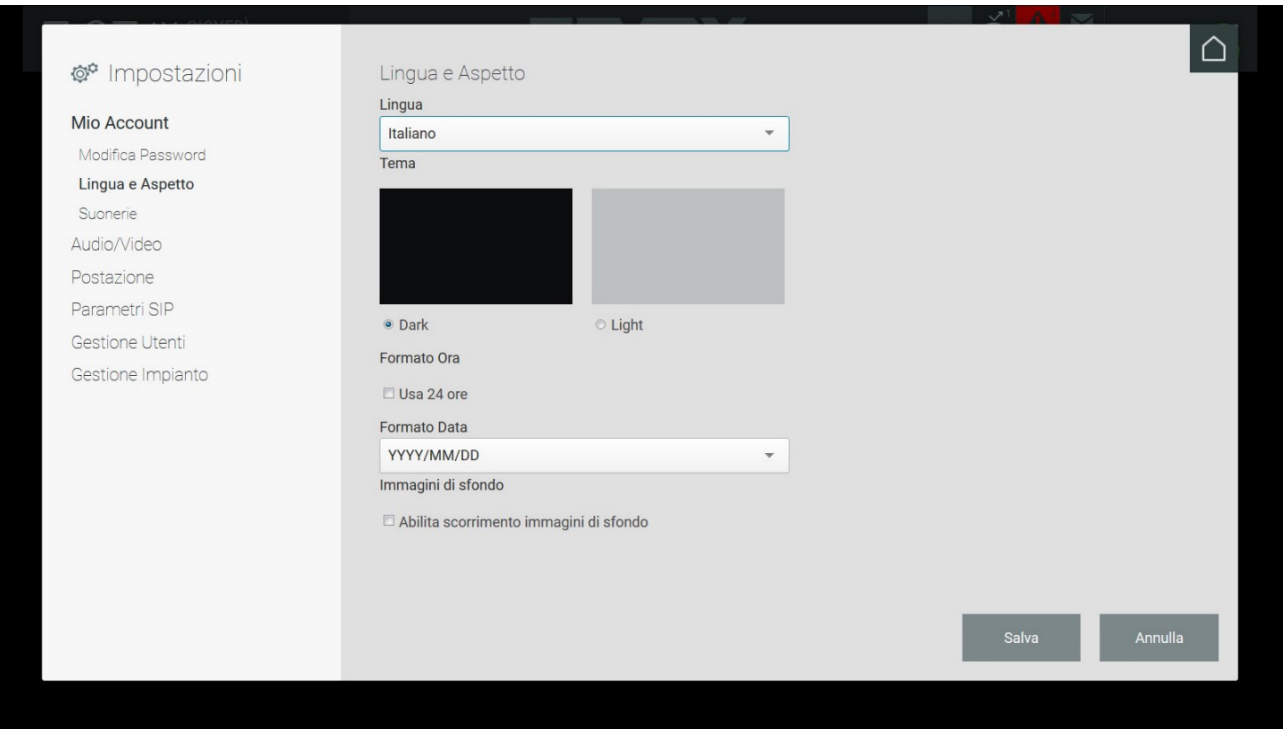

O utilizador pode personalizar algumas características do programa:

- idioma atual;
- layout ("Dark" e "Light");
- formato da hora (24 horas);
- formato da data;
- habilitar o slideshow de imagens na Área de Visualização da Home Page.

#### **5.2.3 Toques**

A página de definição dos toques permite personalizar os sinais sonoros usados nas chamadas recebidas, nas chamadas efetuadas e aquando da receção de mensagens do videoporteiro.

Selecione o toque entre os disponíveis nos vários menus; prima o botão Play para ouvir o som do motivo; prima a tecla GUARDAR para confirmar a escolha.

 $($ FT $)$ 

**NIMAR** 

### **5.3. Áudio/Vídeo**

#### **5.3.1. Seleção de periféricos**

Caso haja periféricos ligados ao computador (altifalantes, microfone e câmara de vídeo), é possível associá-los à Central de Portaria.

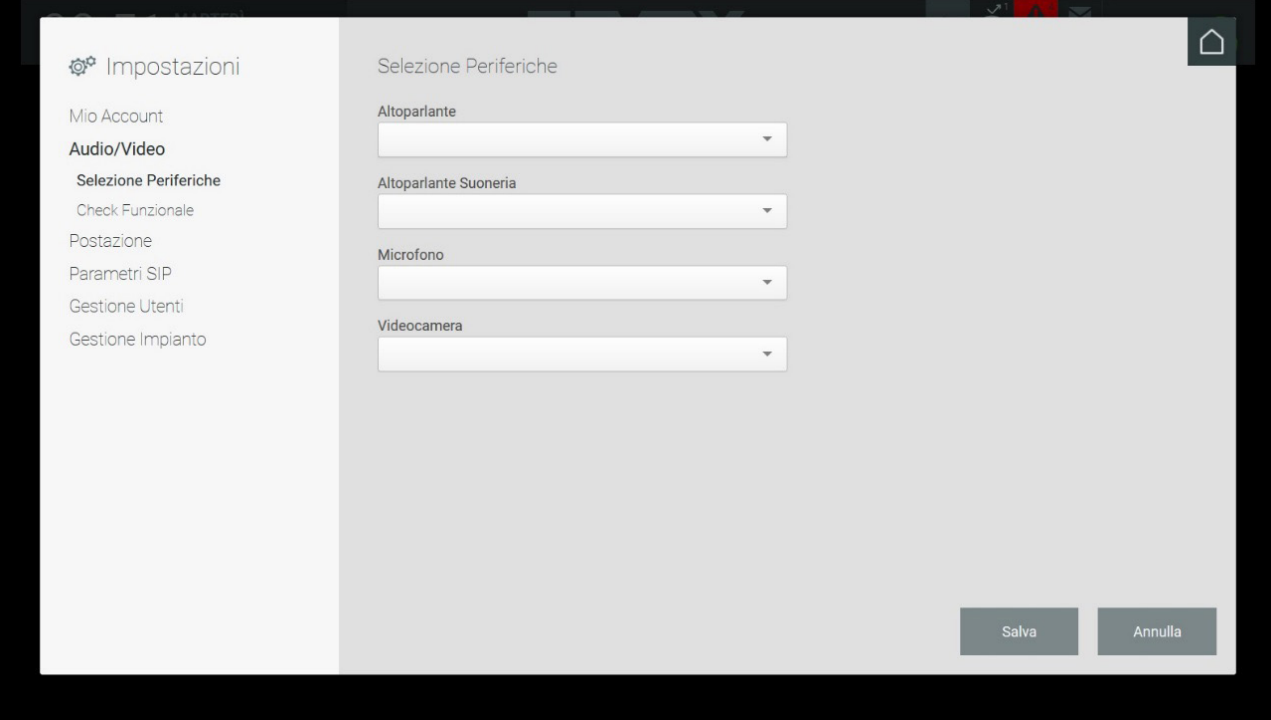

#### **5.3.2. Verificação funcional**

Permite testar a eficiência do sistema áudio e vídeo do computador da central.

Premindo o botão GRAVAR dá-se início a uma gravação áudio/vídeo com a duração de 10 segundos que é executada usando os periféricos ligados ou os dispositivos incorporados.

É possível visualizar e ouvir a gravação premindo o botão OUVIR.

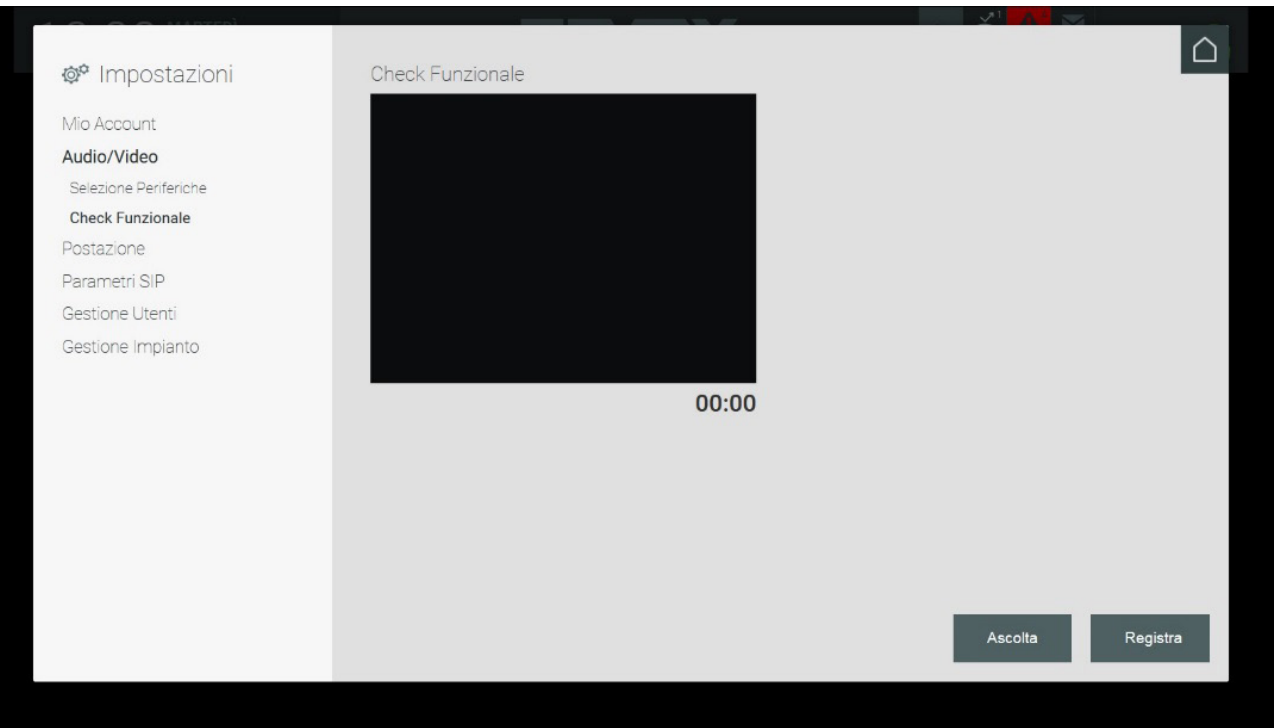

 $($ FT $)$ 

#### **5.4. Posto**

#### **5.4.1. Nome e Timeout**

O nome do posto de portaria, inicialmente definido pelo Administrador na fase de configuração, só pode ser personalizado por um utilizador que tenha direitos de Gestor.

O utilizador pode definir o tempo máximo de duração de uma auto-ativação e da chamada para uma botoneira introduzindo um valor (em segundos) nos campos correspondentes.

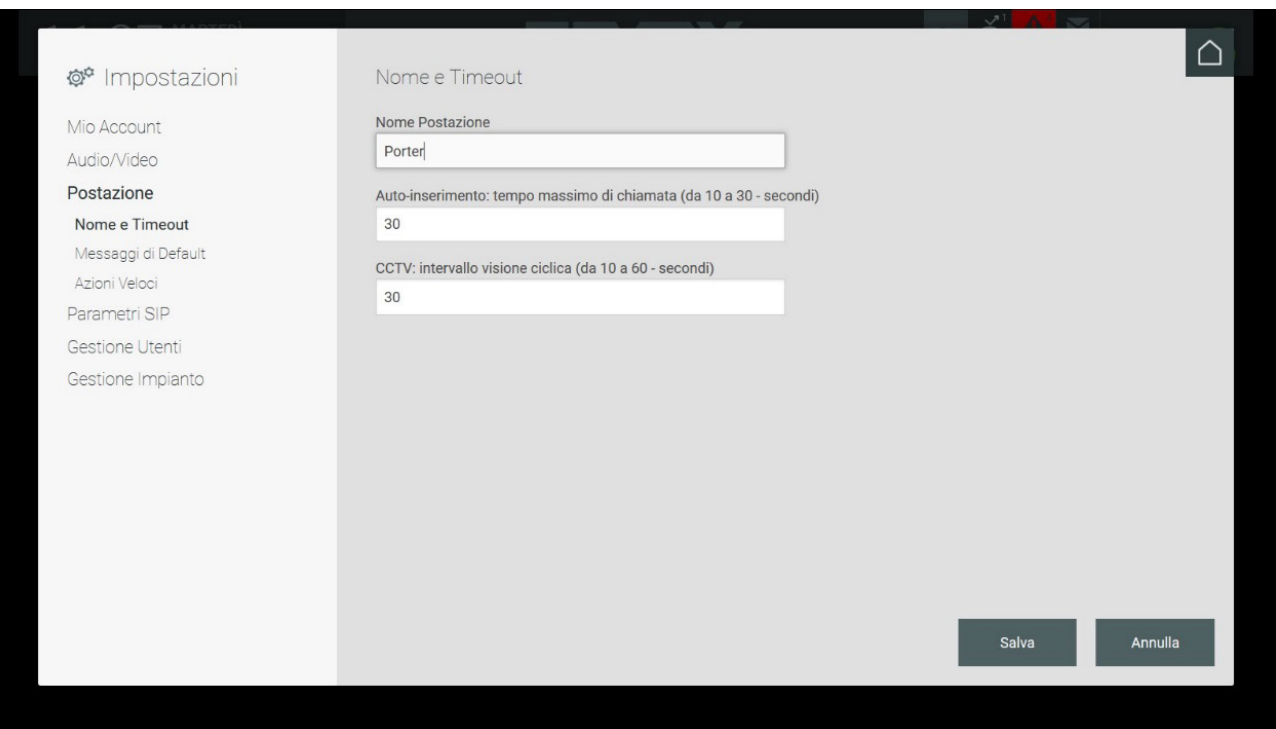

#### **5.4.2. Mensagens predefinidas**

A partir da Central de Portaria é possível enviar uma mensagem de alerta aos videoporteiros presentes na área de competência do posto de portaria; essa mensagem é apresentada no videoporteiro no interior de uma habitação.

O responsável pela central pode alterar a mensagem de alerta a enviar digitando-a diretamente no campo "Mensagem predefinida de alarme" presente na secção "Mensagens predefinidas" na janela de definições.

Na secção "Mensagens predefinidas" da janela Definições é possível gravar mensagens áudio que serão reproduzidas pela botoneira e pelo videoporteiro caso a Central de Portaria não atenda.

Em particular, a mensagem Out Of Office será reproduzida em caso de chamadas dirigidas à central em estado de Out Of Office e ausência de substitutos (nenhum substituto configurado ou nenhum substituto disponível) quando, na área "Modo de Funcionamento", se tiver escolhido como ação de Fallback a Mensagem de Voz. Se a ação de Fallback estiver programada para 'Atendedor de chamadas vídeo', então, o respetivo áudio seguido da gravação é reproduzido na botoneira ou no videoporteiro.

Caso o operador não esteja presente no respetivo posto de portaria, por ausência temporária ou porque foi ativado o modo Out Of Office, as chamadas efetuadas a partir da botoneira ou do videoporteiro são desviadas para os substitutos e, finalmente, para o apartamento de destino.

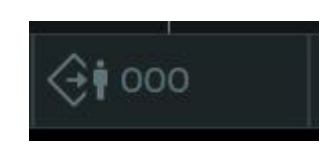

Casos em que é ativada a Ação de Fallback:

 $(\mathbb{P})$ 

### **Central de portaria IP**

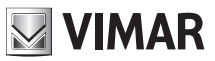

- Estado programado para Out Of Office (OOO)
	- o Nenhum substituto da central de portaria ou, se presentes, nenhuma resposta das centrais substitutas
- Estado programado para Normal
	- o Recusa da chamada por parte do operador
	- o Nenhuma resposta no espaço de 25 seg. e nenhum substituto da central de portaria ou, se presentes, nenhuma resposta por parte delas

Por defeito, já há mensagens pré-gravadas para o modo Out Off Office e para o Atendedor de chamadas vídeo; é, no entanto, possível fazer a gravação de uma mensagem áudio personalizada premindo o botão GRAVAR e, depois, voltar a ouvi-la premindo o botão OUVIR.

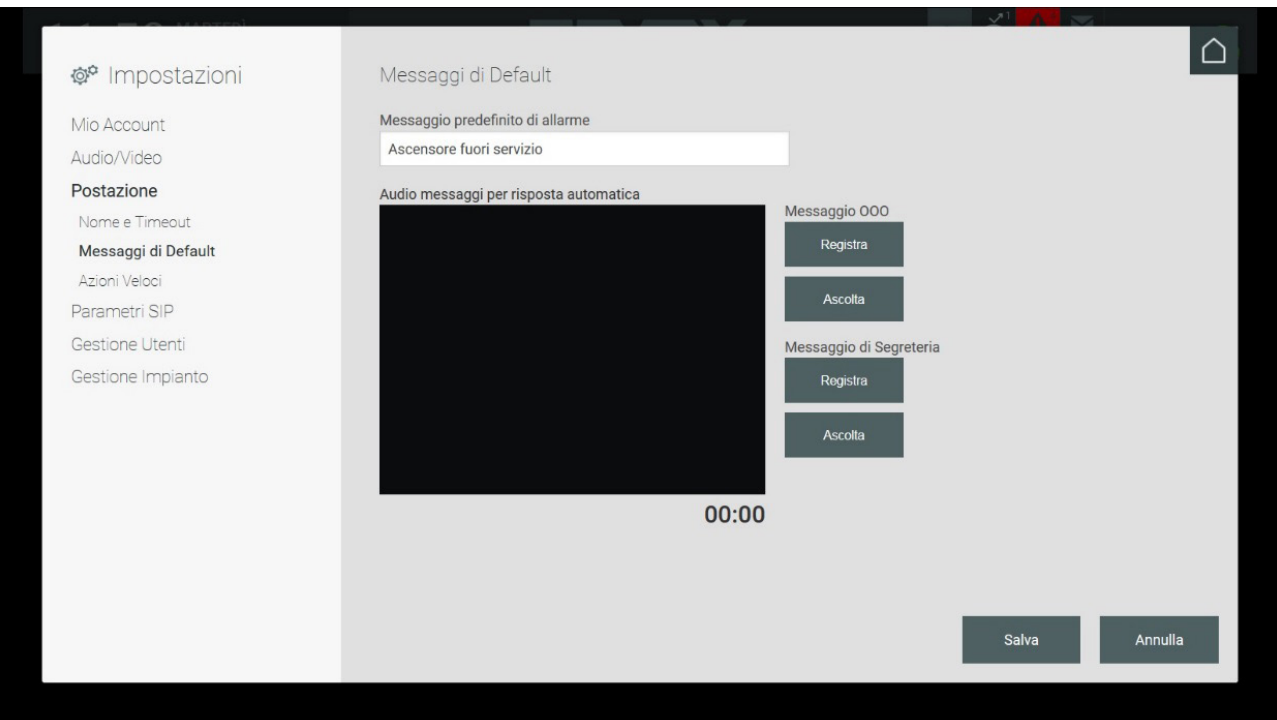

#### **5.4.3. Configuração das ações rápidas**

Na Home Page existe uma área de comandos denominada "Ações rápidas" que permite a execução de algumas funcionalidades premindo simplesmente um botão.

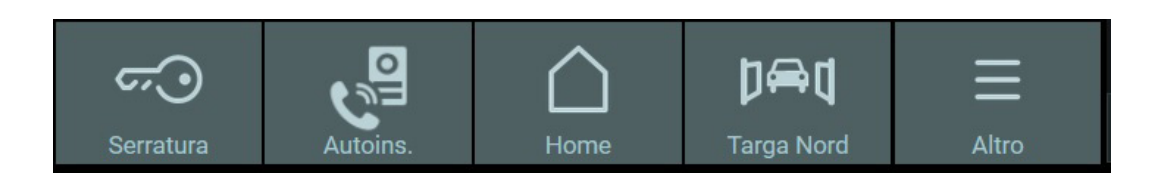

A configuração dos botões das Ações rápidas é feita a partir da janela Definições na secção Posto, que está subdividida em três partes:

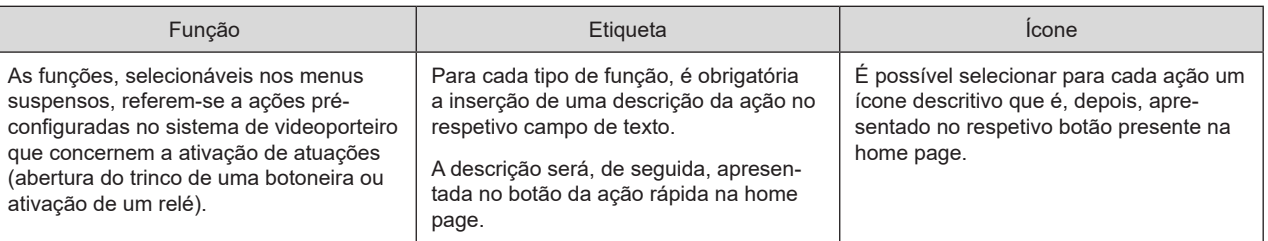

**Importante**: Embora seja possível definir mais de uma vez as mesmas ações rápidas na home page, estas serão ignoradas mostrando apenas um botão para cada ação distinta.

 $(\mathbb{F})$ 

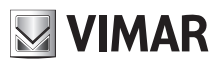

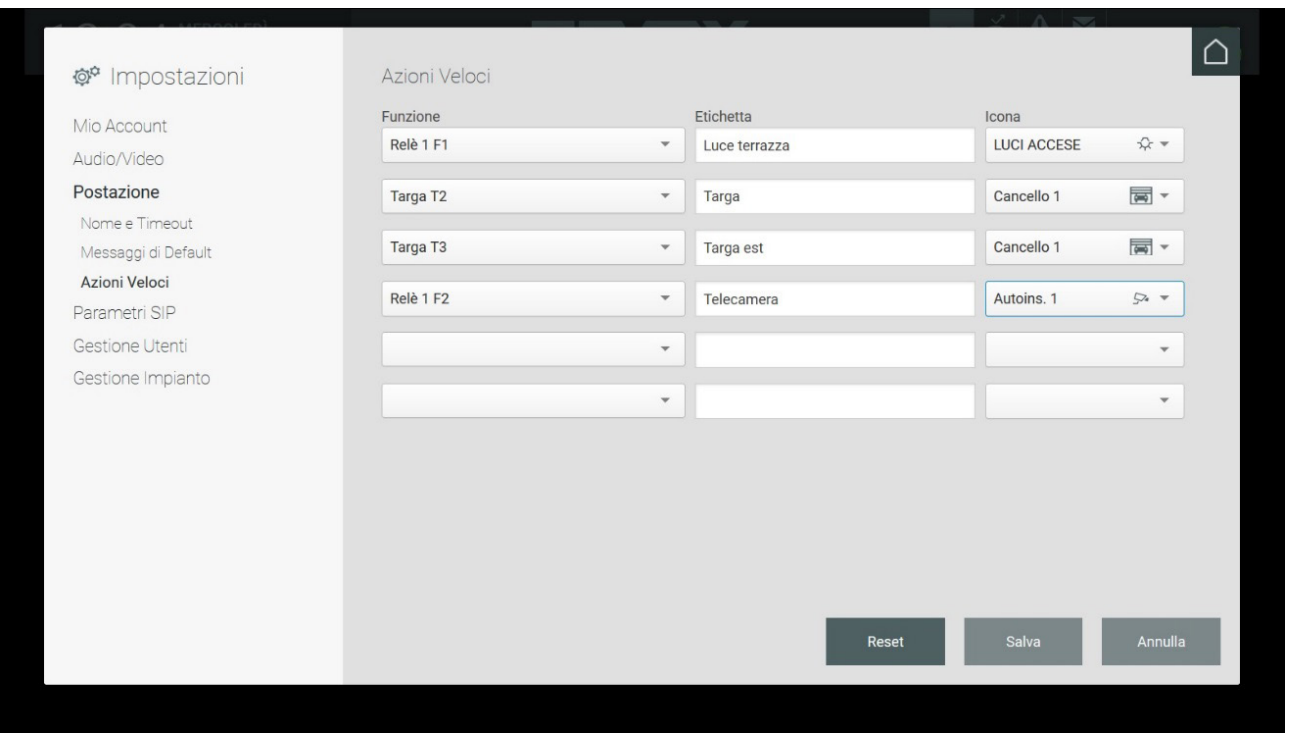

Uma vez terminada a definição das Ações rápidas, é necessário guardar as alterações efetuadas; se, pelo contrário, pretender eliminar as ações criadas, prima o botão RESET.

Na secção Ações rápidas da home page há a possibilidade de adicionar à barra duas novas ações; se, porém, tiverem sido criadas mais do que duas, aparece o botão "Outro" que, depois de premido, mostra um menu com as outras ações rápidas configuradas.

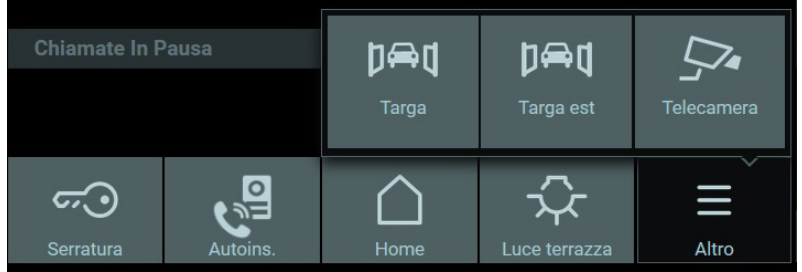

### **5.5. Parâmetros SIP**

#### **5.5.1. Definir parâmetros**

Na secção "Parâmetros SIP" da janela das Definições é possível inserir os parâmetros para a ligação entre os dispositivos presentes no sistema de videoporteiro.

Esta operação é executada necessariamente pelo utilizador Administrador. Os utilizadores do tipo Gestor não têm a possibilidade de alterar esses parâmetros; apenas podem alterar a opção "Outgoing Early-media". As informações sobre os parâmetros SIP não são visíveis aos utilizadores do tipo Normal.

O instalador insere os Parâmetros SIP no Software de Configuração na fase de definição do sistema de videoporteiro.

A única opção alterável pelos utilizadores do tipo Gestor e Normal é o "Outgoing Early-media" que, se programado para "Sim", no caso de envio de uma chamada efetuada pela central, permite visualizar no monitor do dispositivo chamado, a imagem do operador captada pela câmara do posto até mesmo antes que o chamado aceite a chamada.

 $(\mathbb{F})$ 

Com a função "Outgoing Early-media" programada para "Não", o chamado só verá o chamador depois de ter atendido.

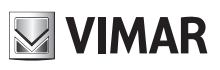

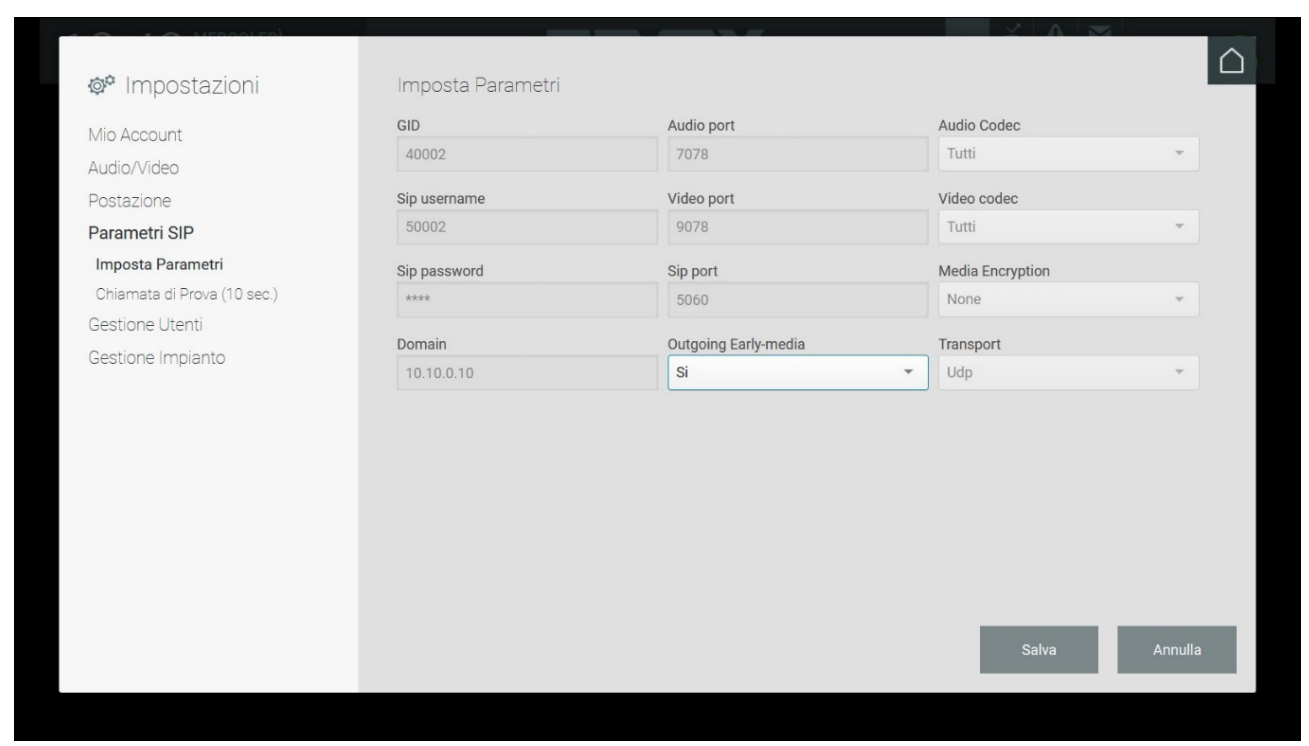

#### **5.5.2. Chamada de teste**

A fim de comprovar a exatidão dos parâmetros SIP inseridos pelo utilizador Administrador é possível fazer uma chamada de teste, com a duração de 10 segundos, para a botoneira predefinida (através do Software de Configuração) premindo o botão TESTE.

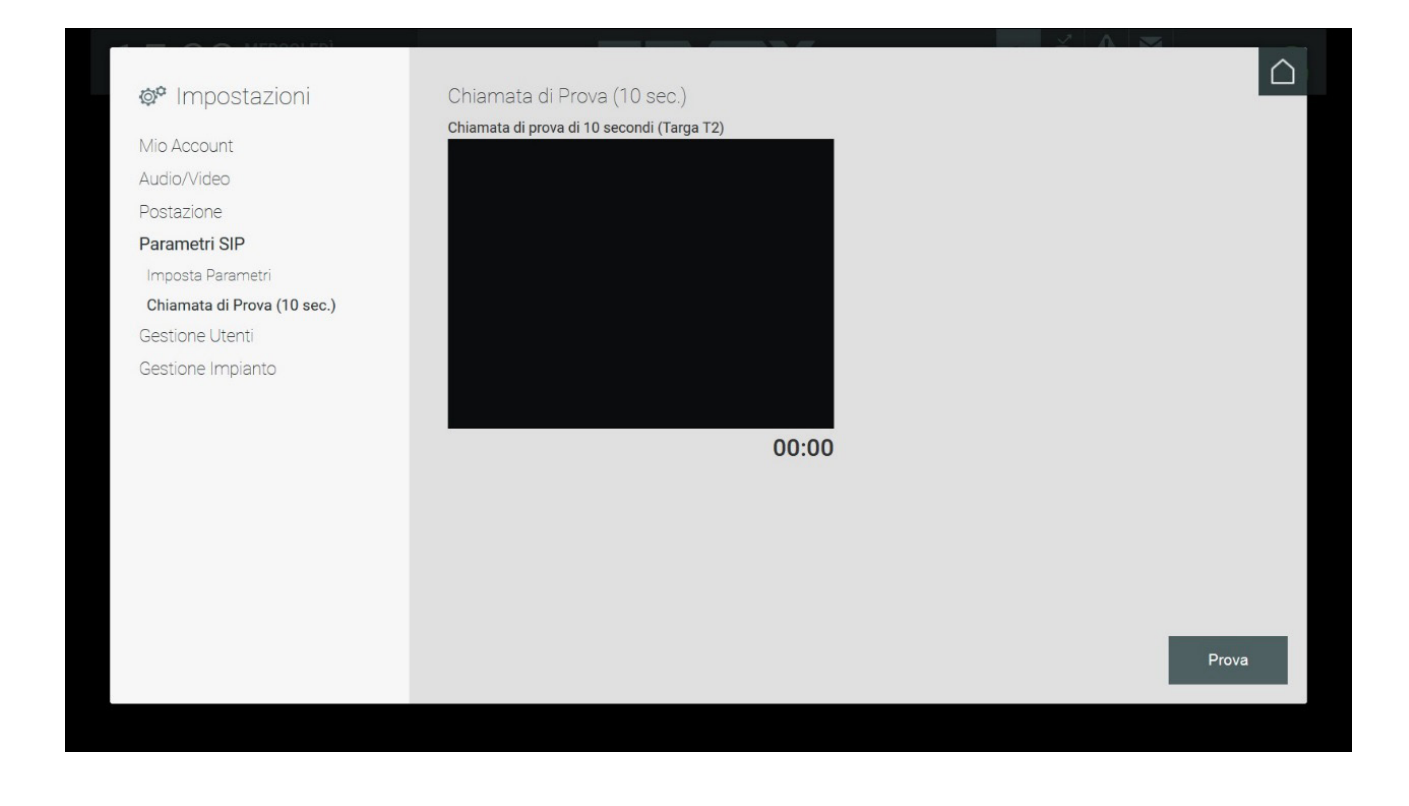

**NIMAR** 

#### **5.6. Gestão dos utilizadores**

A Gestão dos utilizadores apenas é visível ao utilizador Administrador ou Gestor, dado que apenas estes podem criar, alterar e eliminar outros utilizadores. As referidas definições não são visíveis ao utilizador Normal.

Na janela de definições "Gestão de Utilizadores" são inicialmente listados os utilizadores Gestor e Normal criados pelo Administrador.

As informações apresentadas, relativas aos utilizadores, são as seguintes:

- **Nome apresentado**: o nome do operador responsável pela central que é mostrado na home page no menu Posto;
- Utilizador: o username utilizado para o login;
- **Tipo**: o tipo de utilizador Gestor ou Normal;
- Posto: o nome do posto de portaria no qual o utilizador se pode autenticar

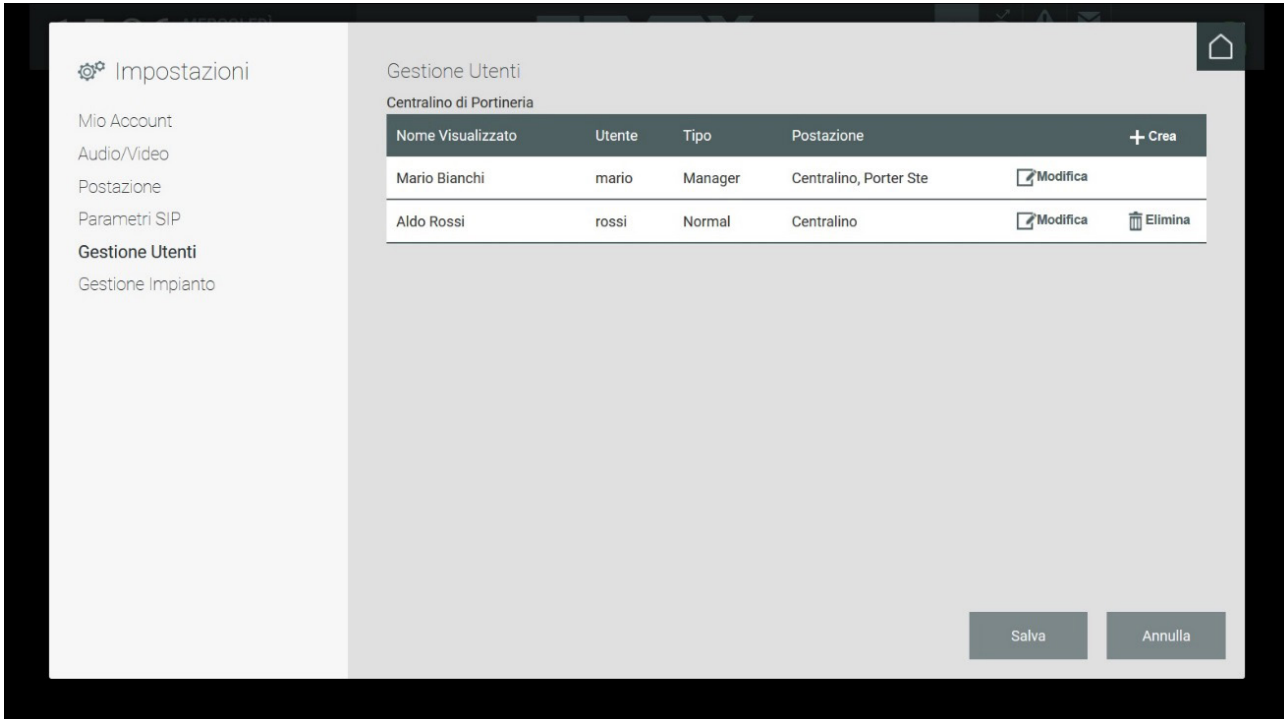

 $(\mathbb{F})$ 

O botão Criar ativa a página de inserção dos dados necessários à criação de um novo utilizador.

Os dados necessários para a criação do novo utilizador são:

- **Nome apresentado**: o nome apresentado na Home Page da Central.
- **Utilizador**: o username que o utilizador deverá digitar para aceder à Central.
- **Password**: a palavra-passe necessária para aceder à Central.

Complete as informações selecionando o papel do novo utilizador e o posto ao qual associá-lo.

Após a criação do novo utilizador volta-se à lista atualizada dos utilizadores.

# **MIMAR**

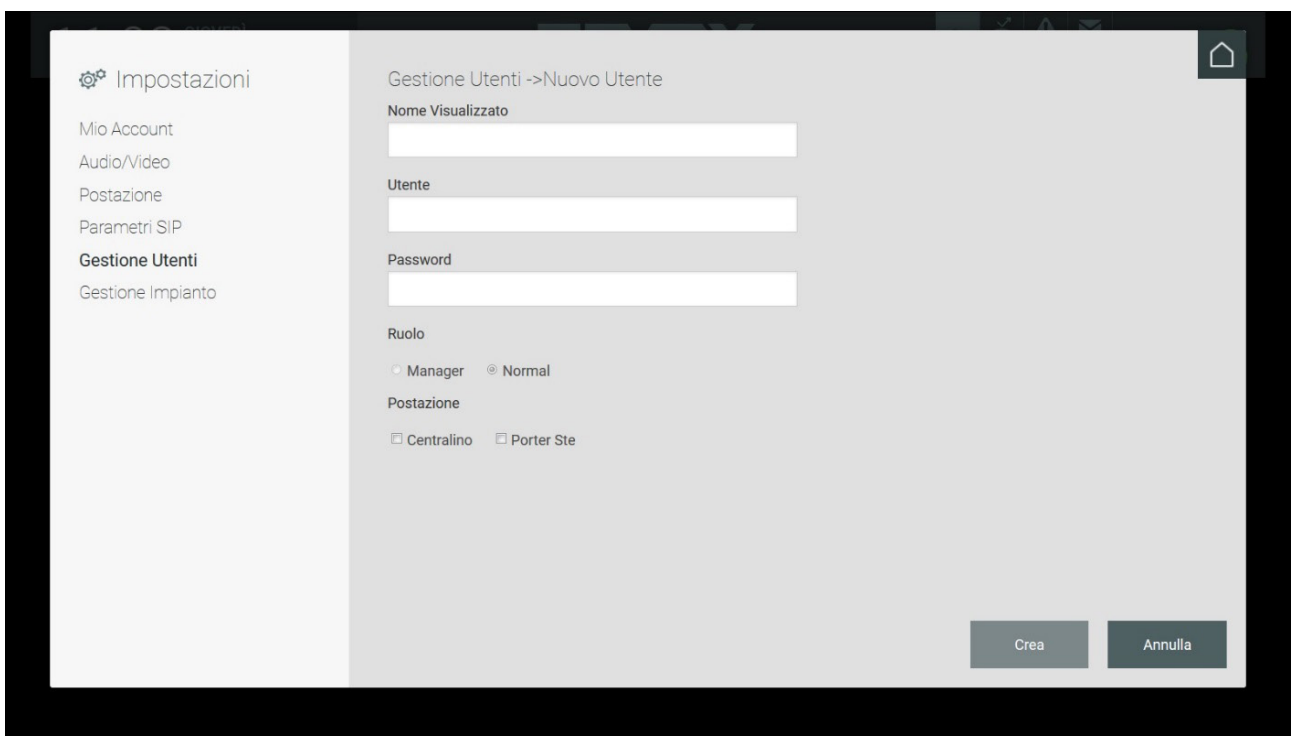

O botão Alterar permite fazer algumas mudanças nas credenciais do utilizador Gestor ou Normal correspondente.

Caso o utilizador atual seja Administrador, é possível alterar as definições de utilizadores quer do tipo Normal, quer do tipo Gestor.

Caso o utilizador atual seja Gestor, é possível alterar as definições dos utilizadores do tipo Normal associados ao(s) posto(s) gerido(s) pelo Gestor.

#### **5.7. Gestão do sistema**

#### **5.7.1. Introdução**

Os postos de portaria presentes na estrutura são visíveis na página Definições, na secção Posto dentro de Gestão do Sistema.

As informações apresentadas na lista indicam o nome do posto, o modo de funcionamento, as zonas de competência e eventuais substitutos (centrais para as quais a chamada é desviada em caso de atendedor de chamadas vídeo ativado).

 $\textcircled{r}$ 

As definições presentes na página "Gestão do Sistema" são de uso exclusivo dos utilizadores Administrador e Gestor. Para os utilizadores do tipo Normal essas definições não são visíveis.

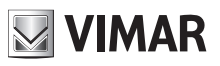

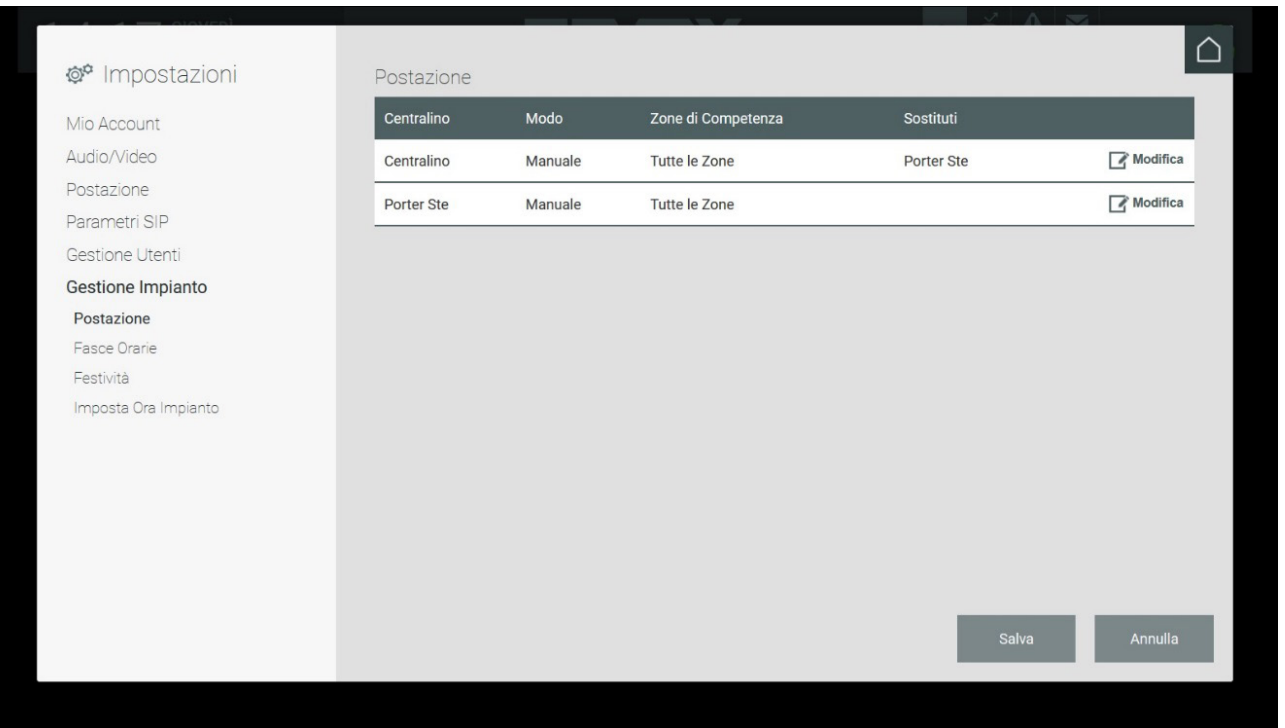

Para cada posto de portaria estão previstos dois modos de funcionamento distintos:

• **Manual**: neste modo a Central de Portaria pode utilizar de modo independente as funções **Dia**/**Noite**, **Normal**/**Out Of Office** e **Fallback Action**.

 Para o utilizador Gestor é possível configurar, nas Definições > Gestão do Sistema > Posto, uma ou mais zonas de competência que determinam os dispositivos de videoporteiro geridos.

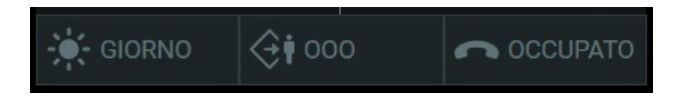

• **Faixas horárias**: neste modo a Central de Portaria não pode definir manualmente os comandos Dia/Noite, Normal/Out Of Office e Fallback Action, dado que esses comandos são ativados de modo automático nos intervalos temporais predefinidos pelo utilizador Administrador ou Gestor, na janela das Definições denominada "Faixas horárias".

#### **5.7.2. Faixas horárias**

É possível definir modos de funcionamento da Central de Portaria numa base horária; os intervalos temporais devem obrigatoriamente cobrir as 24 horas. É possível definir a faixa horária para cada dia da semana.

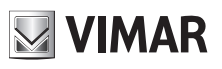

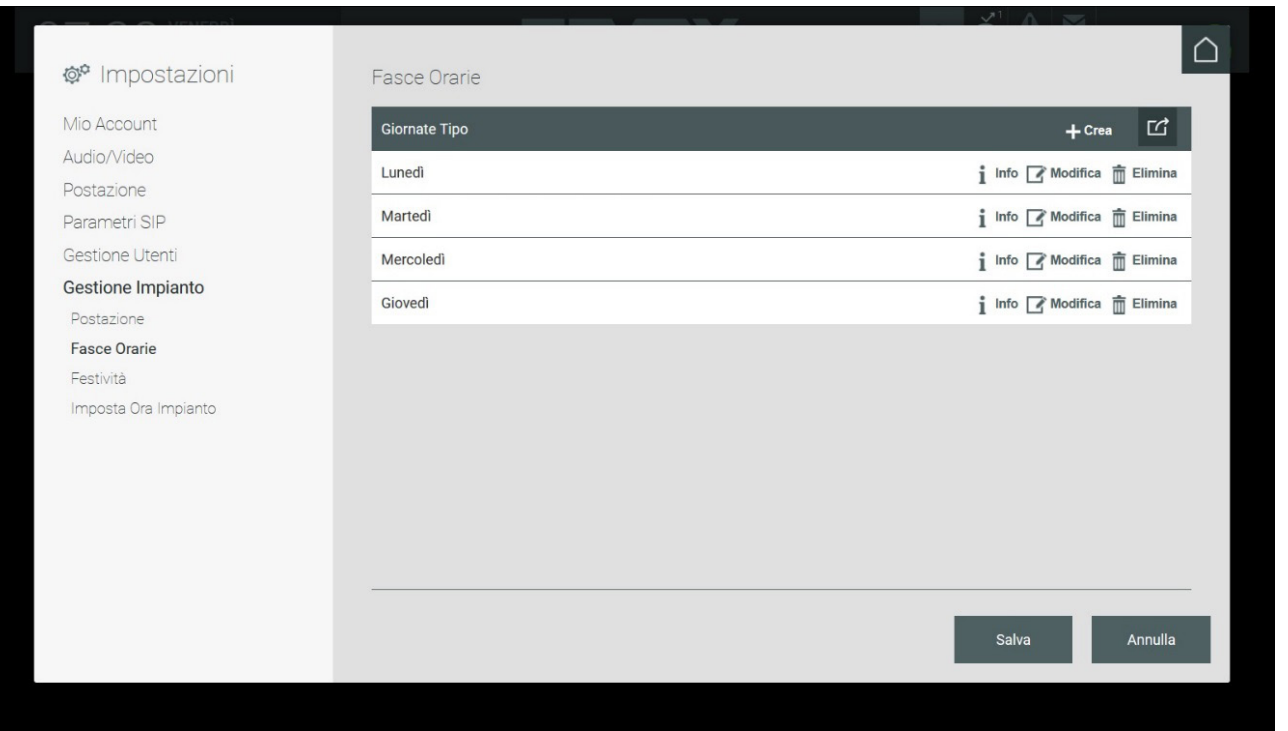

A página Faixas Horárias mostra a lista dos Dias Tipo; premindo o botão CRIAR é apresentada a secção para a definição de um novo "dia tipo" e das respetivas faixas horárias.

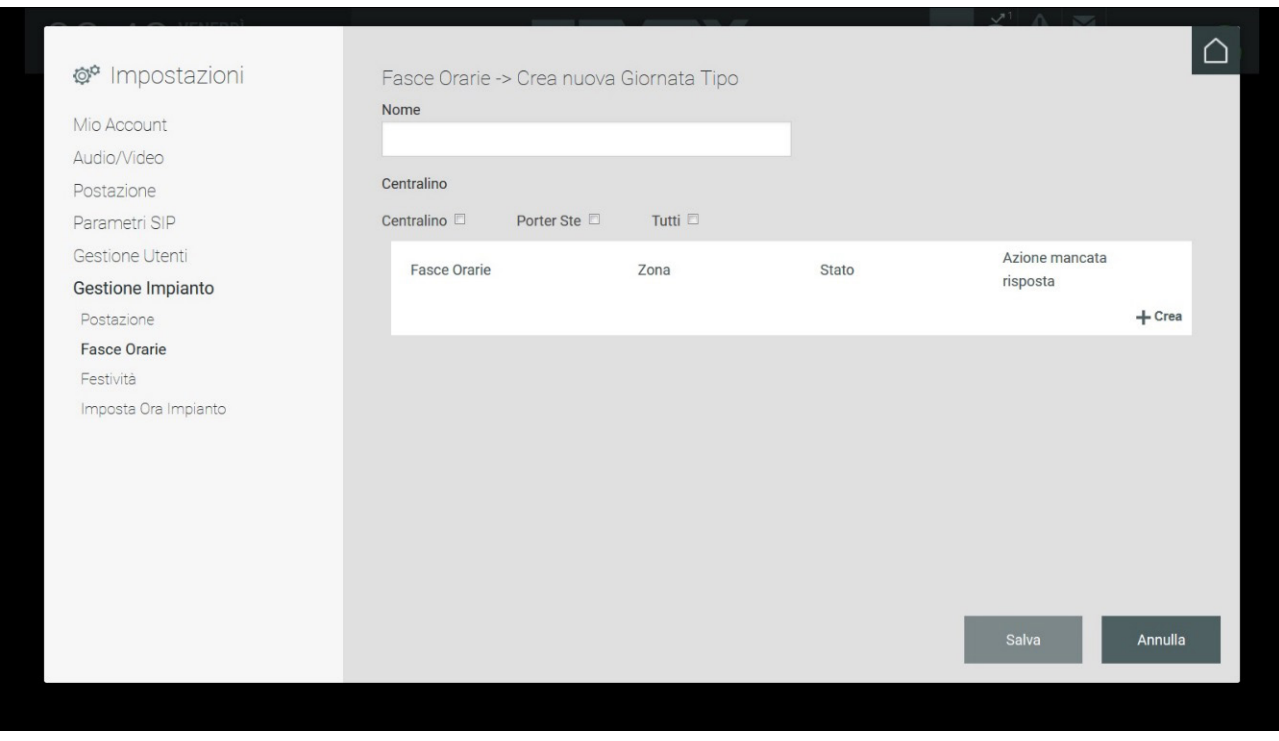

A criação de um Dia Tipo requer a introdução de uma identificação (Nome) opcional e a seleção de um ou mais postos aos quais associar as faixas horárias. Com o sinal de visto em Todos serão associados todos os postos.

As Faixas Horárias exigem uma configuração específica. O botão Criar permite a definição da faixa horária individual, que exige, aliás, a definição da Zona de competência, o Estado e a Ação a executar caso ninguém atenda (Fallback action).

Por defeito, é proposta uma única faixa horária para o Dia Tipo, que começa às 00:00 e termina às 24:00. Para criar outras faixas horárias, selecione nos menus suspensos dos dois campos disponíveis um valor diferente do atual (ex.: 00:00 -> 08:00).

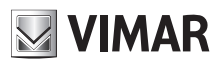

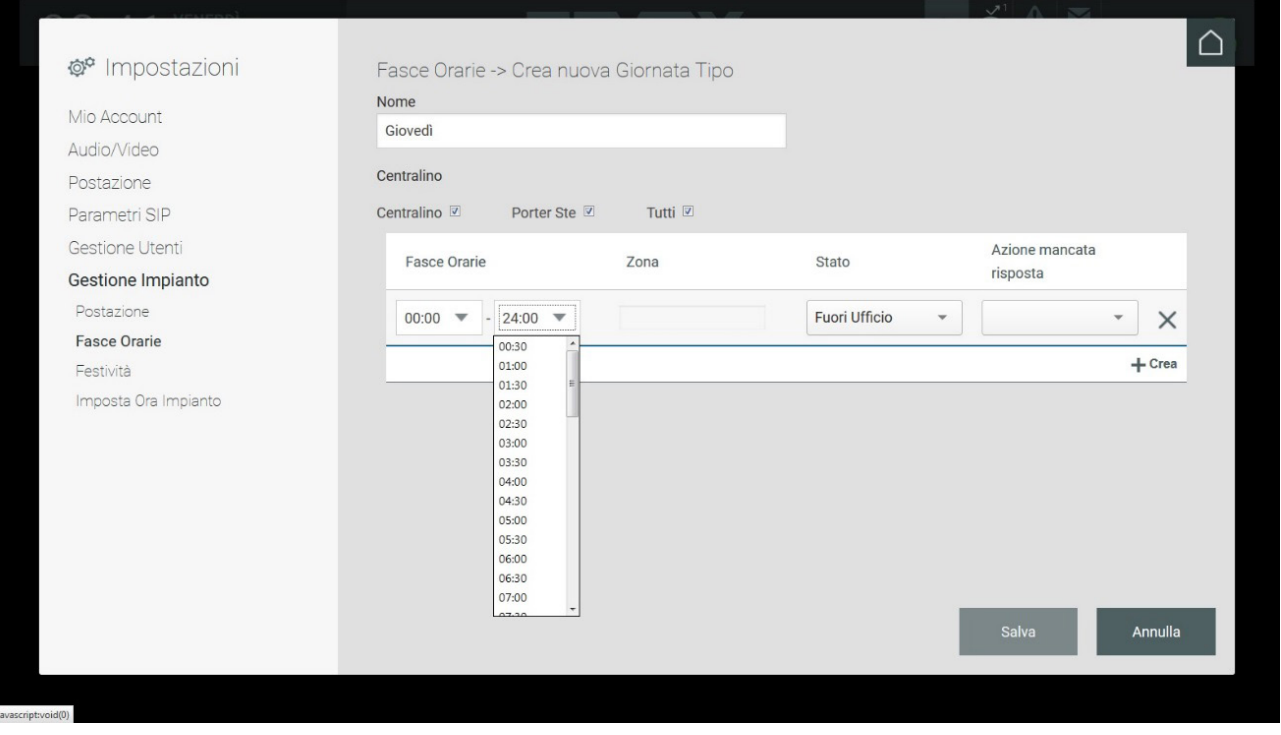

À faixa horária deve ser associada uma ou mais zonas. Use o respetivo menu para proceder à definição.

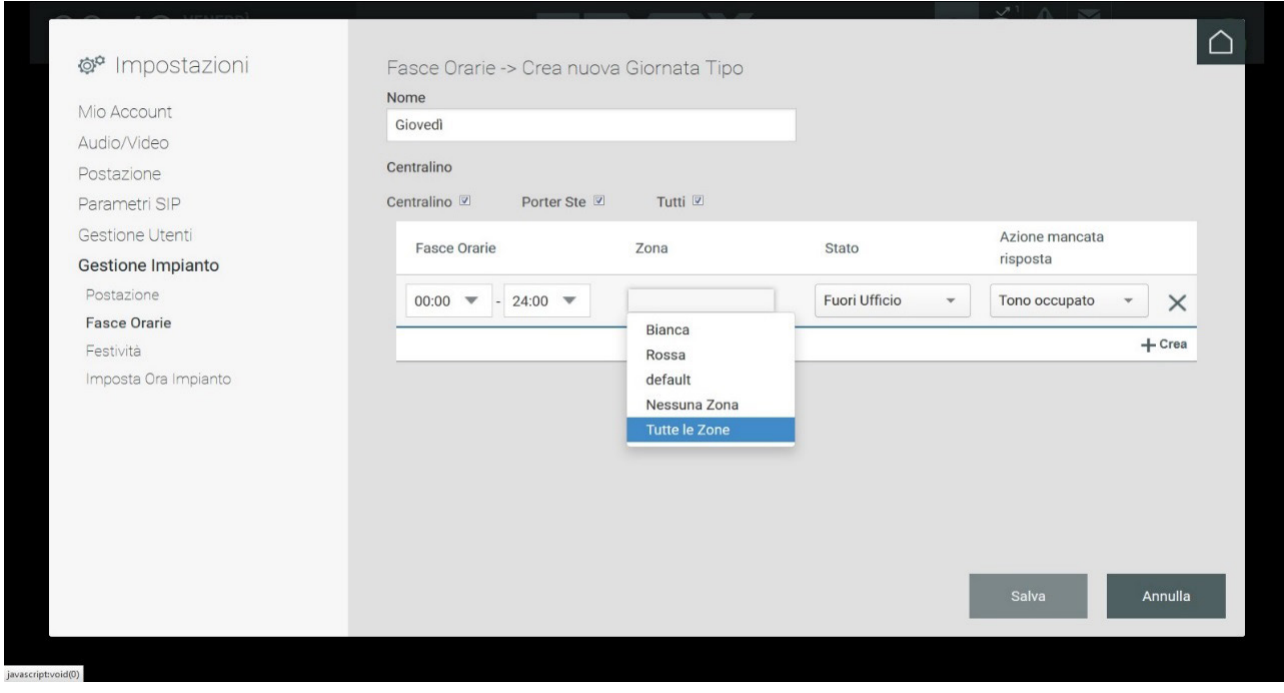

O campo Estado permite selecionar o modo de utilização da central na faixa horária. São admitidos os valores seguintes:

• Online Dia: operador presente nas horas diurnas – as chamadas são sempre reencaminhadas para a central ainda que se destinem aos apartamentos;

 $($ FT $)$ 

- Online Noite: operador presente nas horas noturnas;
- Fora do Escritório (Out Of Office): operador da central ausente.

# **ELVOX** Door entry **Central de portaria IP**

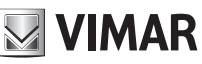

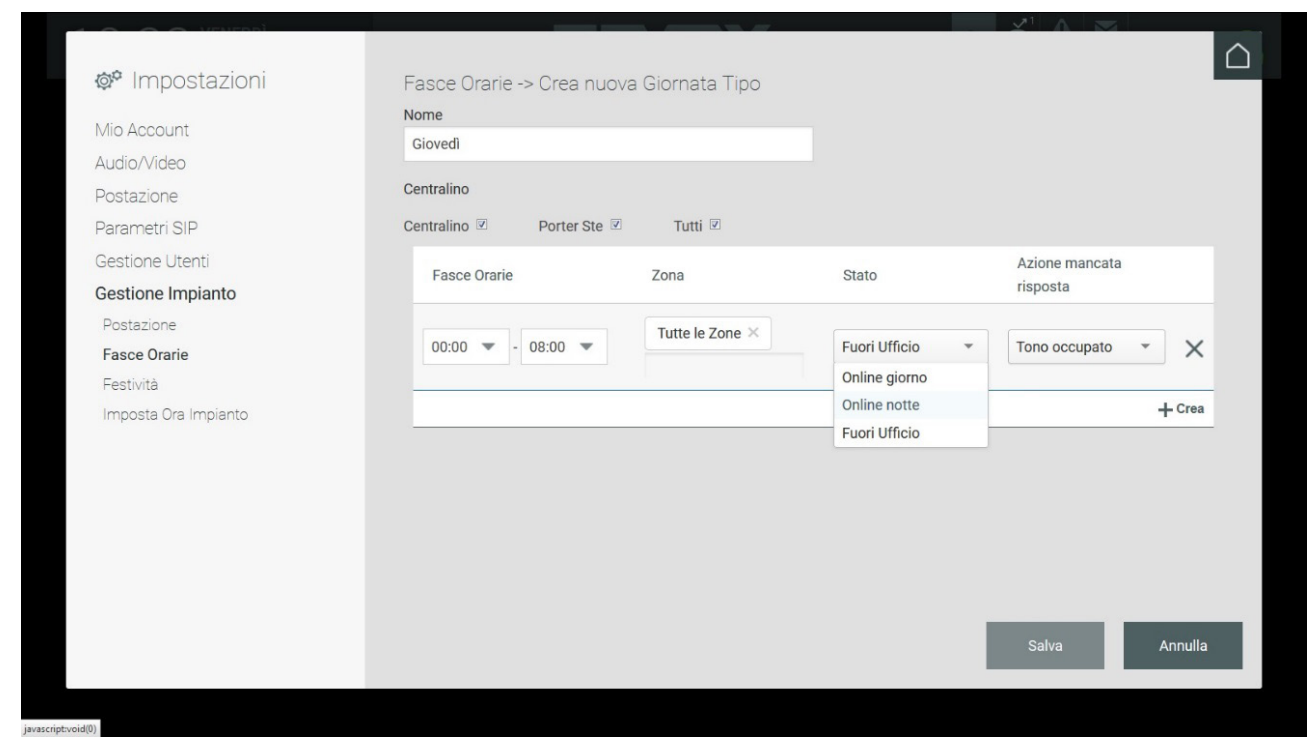

Para cada faixa horária é possível definir ações de Fallback selecionáveis no menu "Ação de não resposta".

As ações de Fallback programáveis são as seguintes:

- **Som de ocupado**: se ninguém atender, é reproduzido um sinal áudio (o som de ocupado) e a chamada é terminada.
- **Mensagem de voz**: se ninguém atender, é reproduzida uma mensagem de voz previamente gravada.
- **Atendedor de chamadas**: se ninguém atender, é reproduzida uma mensagem de voz e o chamador poderá deixar uma mensagem vídeo

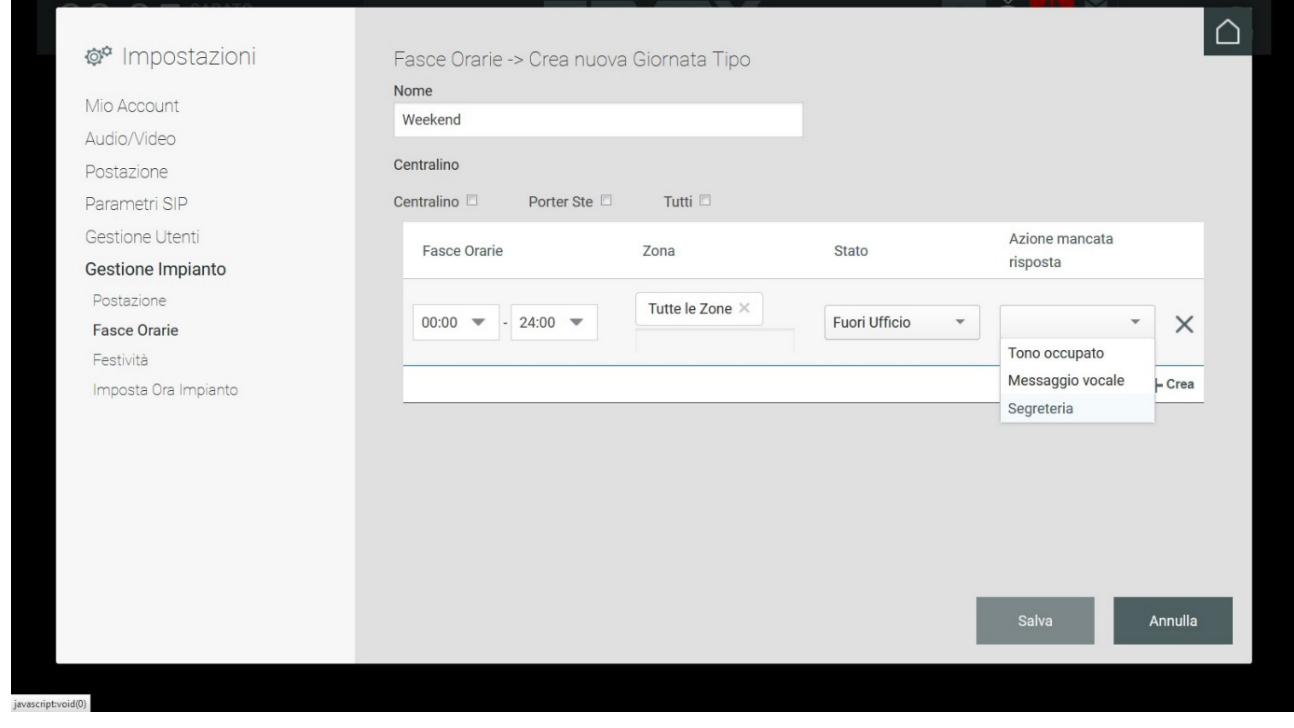

 $\textcircled{r}$ 

Enquanto as faixas horárias definidas não abrangerem as 24 horas, não será possível guardar o "Dia tipo".

# **ELVOX** Door entry **Central de portaria IP**

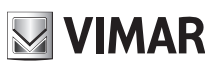

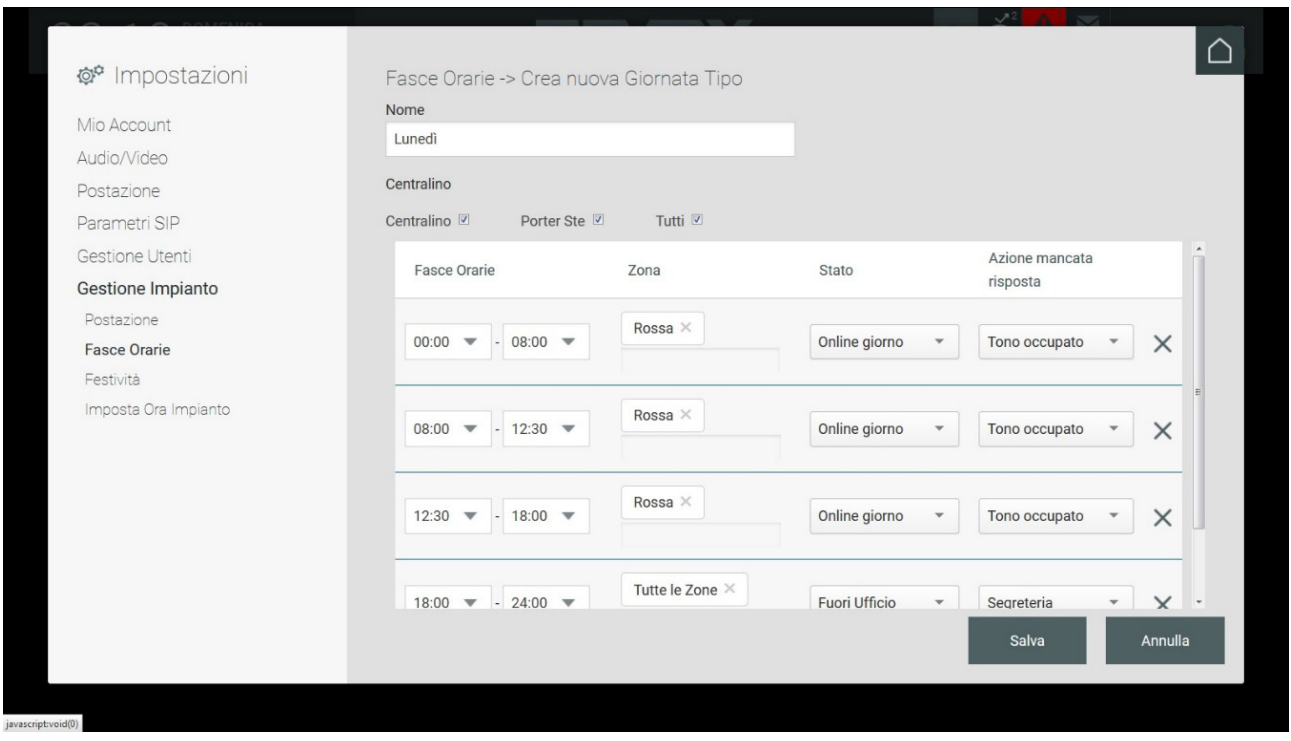

No fim da definição é possível visualizar o sinótico com a lista dos dias criados.

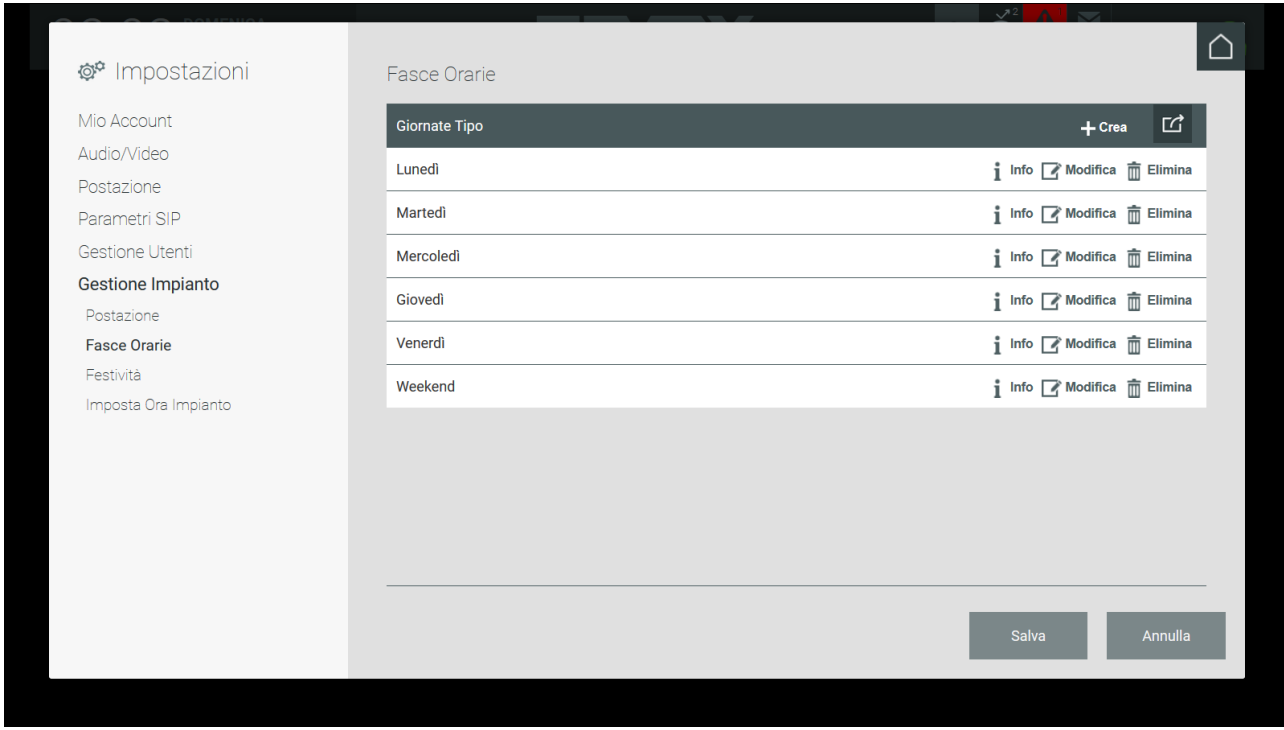

#### **5.7.3. Posto**

A secção apresenta a lista dos postos de portaria já configurados pelo instalador.

Conforme descrito anteriormente, para cada posto estão previstos dois modos de funcionamento da Central de Portaria "Manual" ou de "Faixas Horárias".

 $\textcircled{r}$ 

Os utilizadores Administrador e Gestor podem programar um dos referidos modos de funcionamento premindo o botão ALTERAR no ponto correspondente a um posto presente na lista apresentando, assim, a página seguinte.

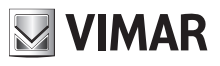

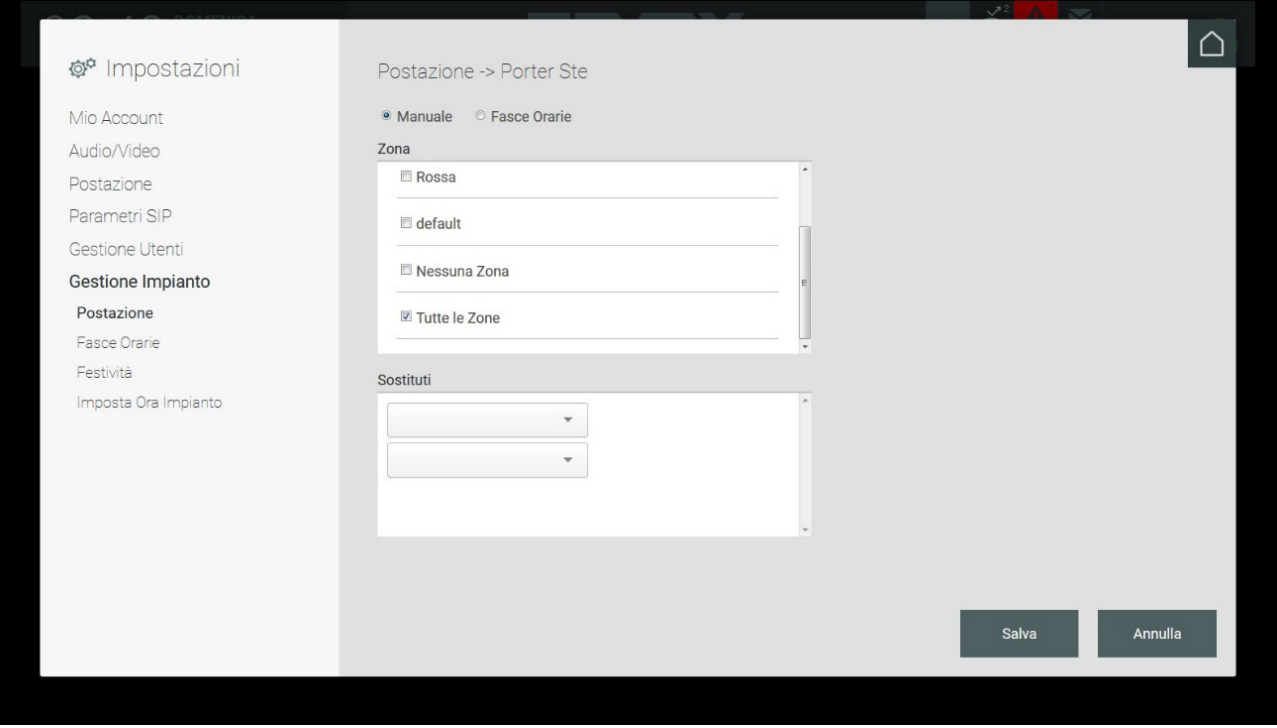

Na página de configuração do modo de funcionamento de um posto, está definido por defeito o modo Manual que prevê a possibilidade de determinar a zona de competência desse posto (são selecionáveis uma ou mais zonas) e programar as centrais "Substitutas" para as quais as chamadas são enviadas caso ninguém atenda.

Premindo o botão "Faixas Horárias" é mostrada a seguinte página de configuração.

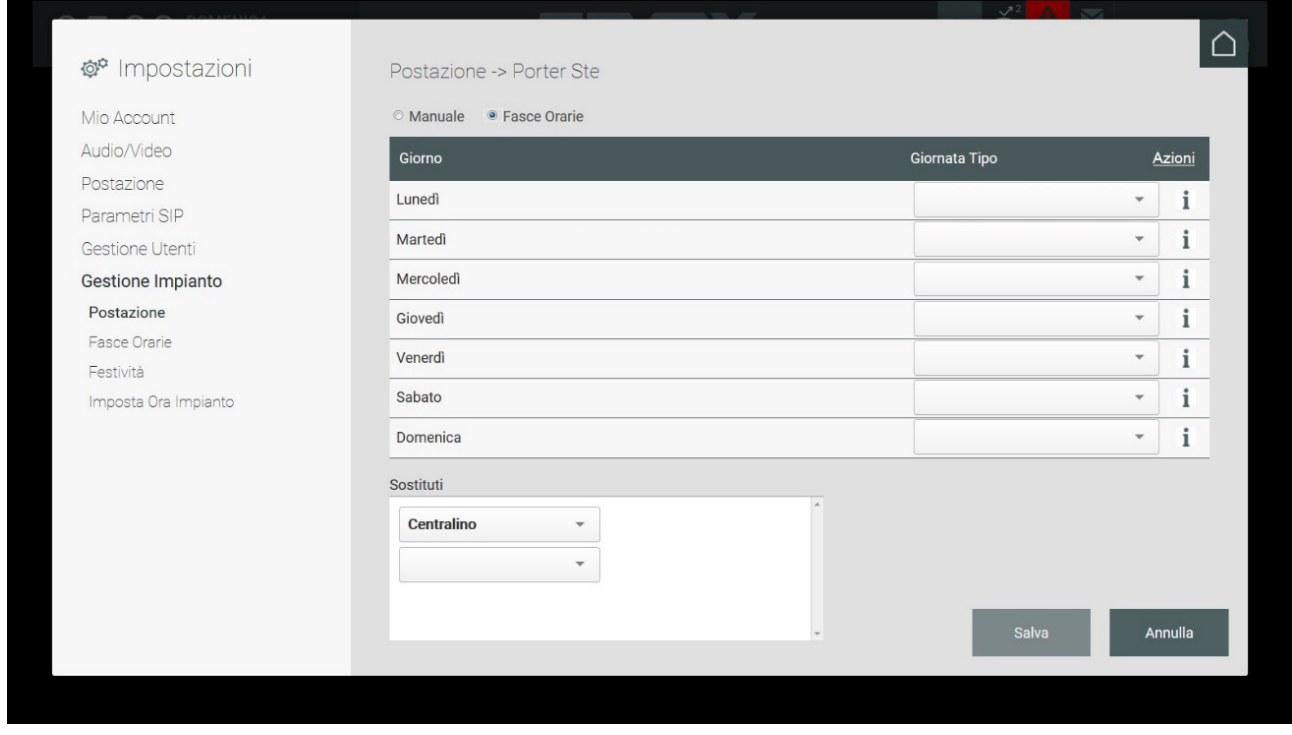

O modo de Faixas Horárias prevê a associação de um "Dia Tipo" previamente criado *(consulte o parágrafo 5.7.2. Faixas Horárias)* a um dia da semana; para executar essa operação, basta selecionar no menu suspenso, inerente a um dos dias presentes na lista, o dia tipo desejado. Essa operação determinará o funcionamento da Central segundo as faixas horárias e respetivas funções previamente configuradas.

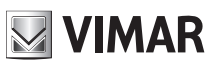

# **Central de portaria IP**

Além disso, tal como para o modo Manual, é possível definir as centrais "Substitutas" para as quais as chamadas são enviadas caso ninguém atenda.

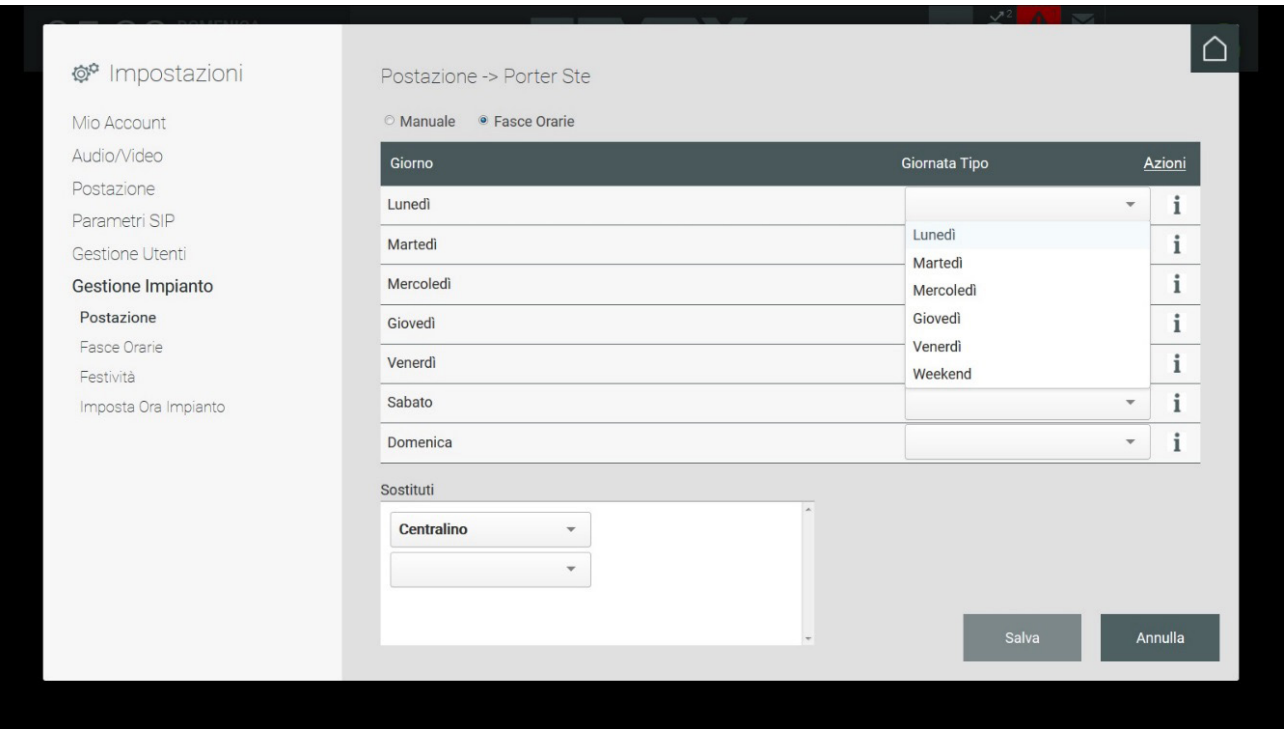

Premindo o botão GUARDAR são guardadas as operações executadas e é novamente mostrada a página da lista de postos; também nesta página é necessário premir o botão GUARDAR para ativar o modo de Faixas Horárias.

#### **5.7.4. Feriado**

Quando o posto é configurado no modo Manual ou Faixas Horárias, é possível definir os feriados.

A adição de um Feriado requer a seleção do posto e, logo, a execução da Ação Criar Novo.

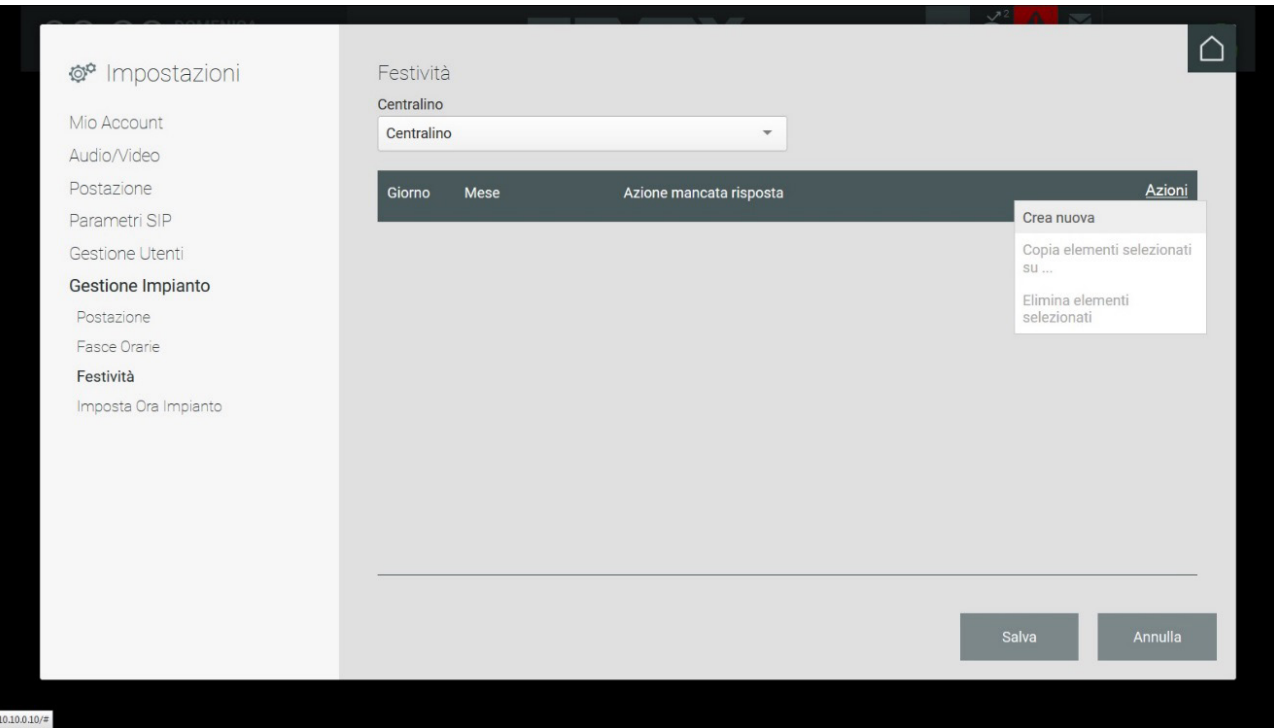

 $($ FT $)$ 

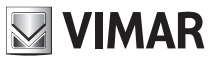

#### **5.7.4.1. Adicionar um feriado com o posto no modo manual**

Para criar um novo feriado, no caso de um posto de portaria no modo Manual, faça a seleção da data (Dia e Mês) e execute uma ação de Fallback, isto é, a ação a executar no modo automático caso ninguém atenda uma chamada para a central.

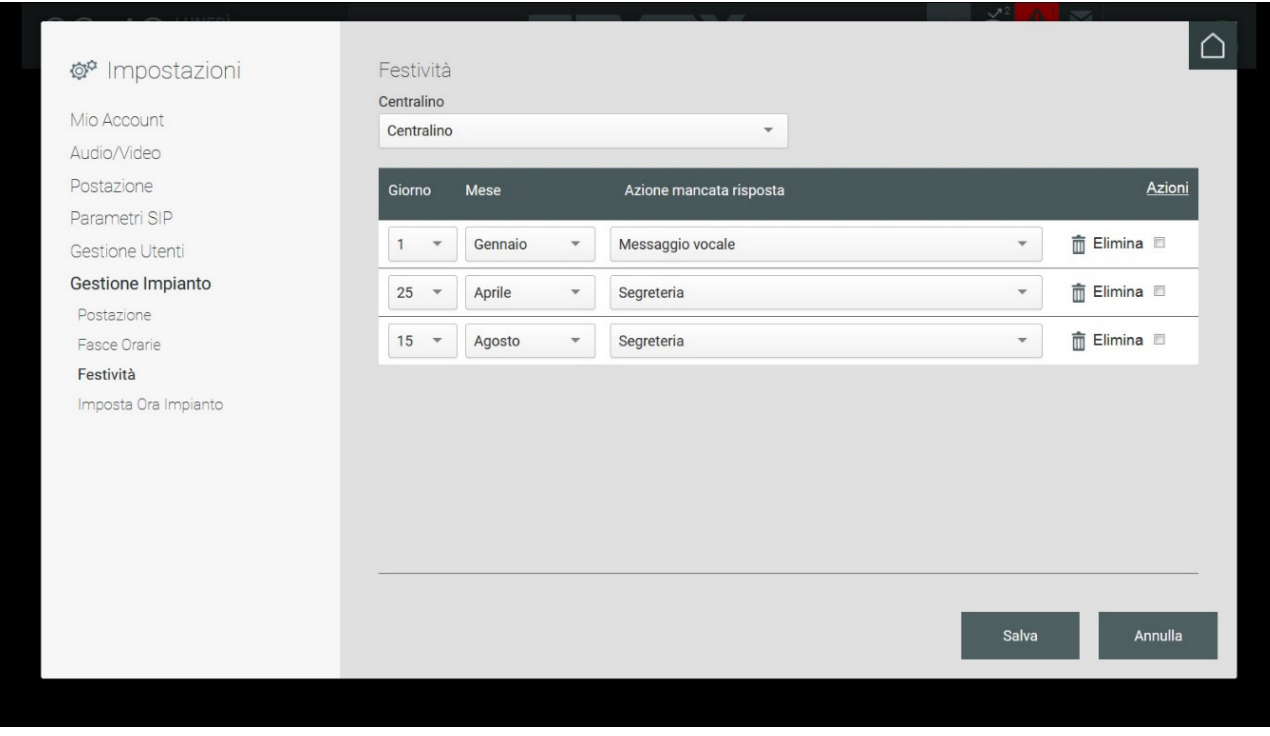

Os feriados criados podem ser copiados e associados a outros Postos: para executar essa operação é necessário selecionar os feriados através do visto à direita, e executar o comando "Copiar elementos selecionados para …" a partir do menu Ações.

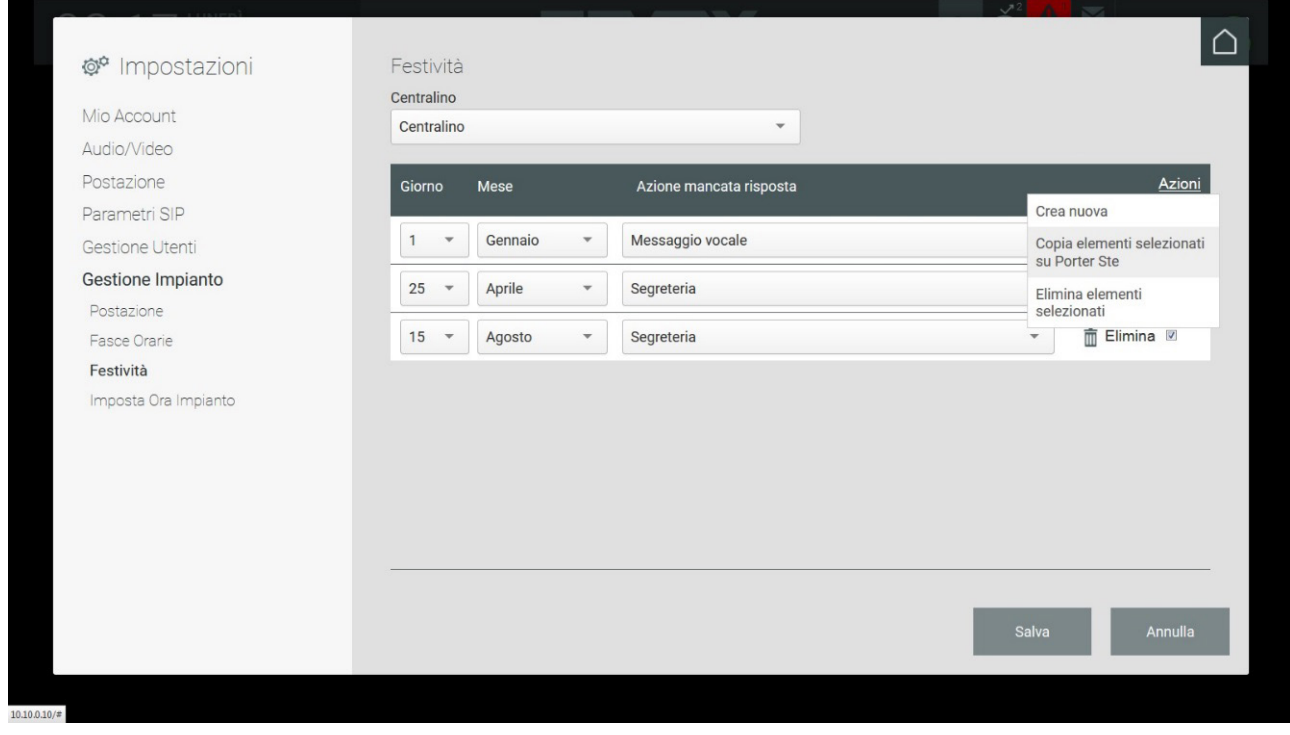

A cópia dos Feriados é admitida exclusivamente entre postos do mesmo modo de funcionamento. Caso contrário, o comando "Copiar elementos selecionados para …" a partir do menu Ações será desabilitado.

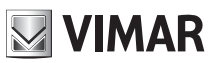

# **Central de portaria IP**

Os feriados criados podem ser eliminados: para executar essa operação é necessário selecionar os feriados através do visto à direita, e executar o comando "Eliminar elementos selecionados" a partir do menu Ações.

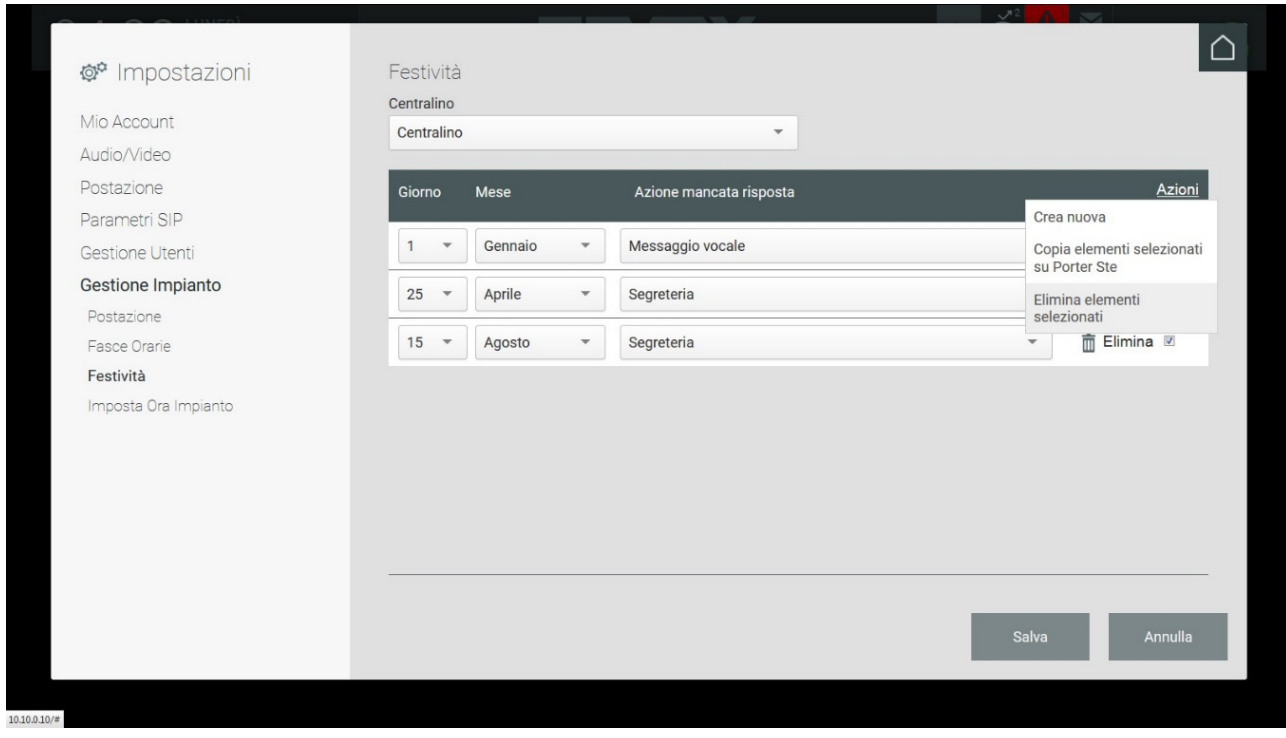

Para tornar ativos os Feriados criados é necessário guardá-los premindo o botão GUARDAR.

#### **5.7.4.2. Adicionar um feriado com o posto no modo de faixas horárias**

Para criar um novo feriado, no caso de um posto de portaria no modo de Faixas Horárias, faça a seleção da data (Dia e Mês) e escolha o dia tipo a atribuir.

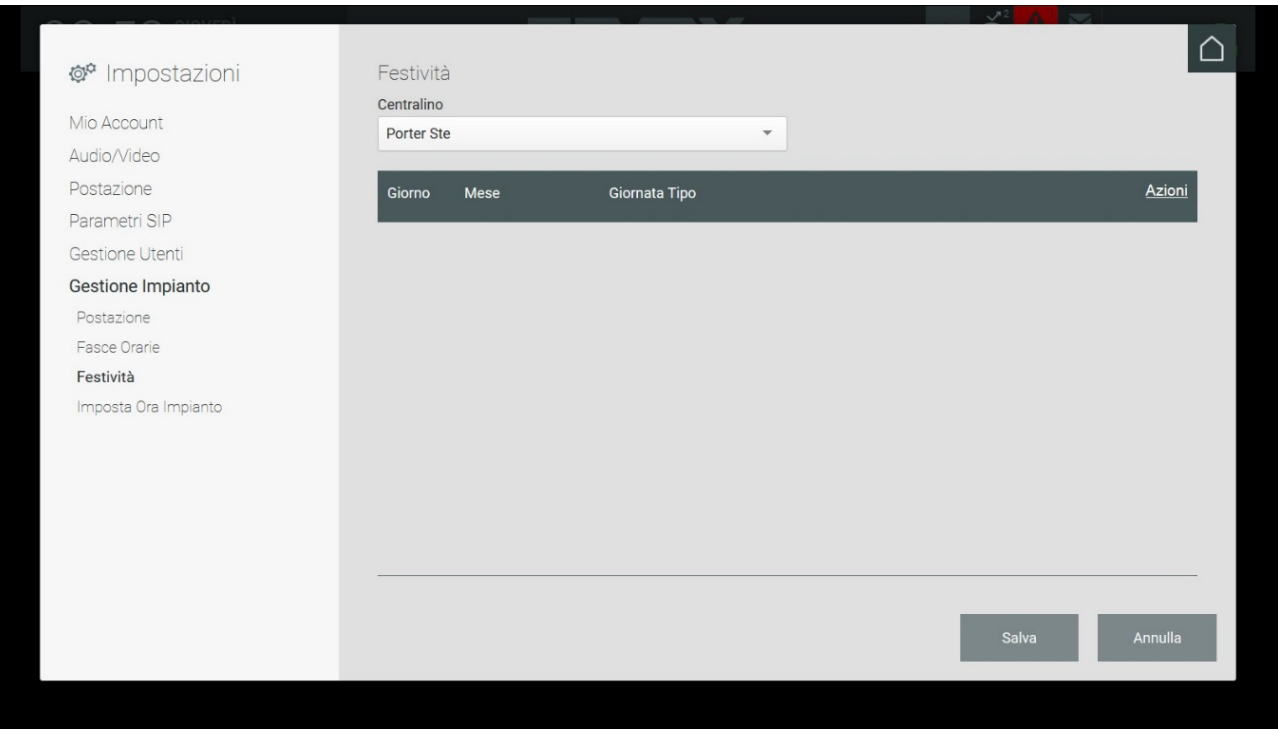

 $\textcircled{r}$ 

Os procedimentos de criação de um novo feriado, a cópia e a eliminação estão descritos no capítulo anterior.

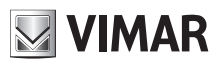

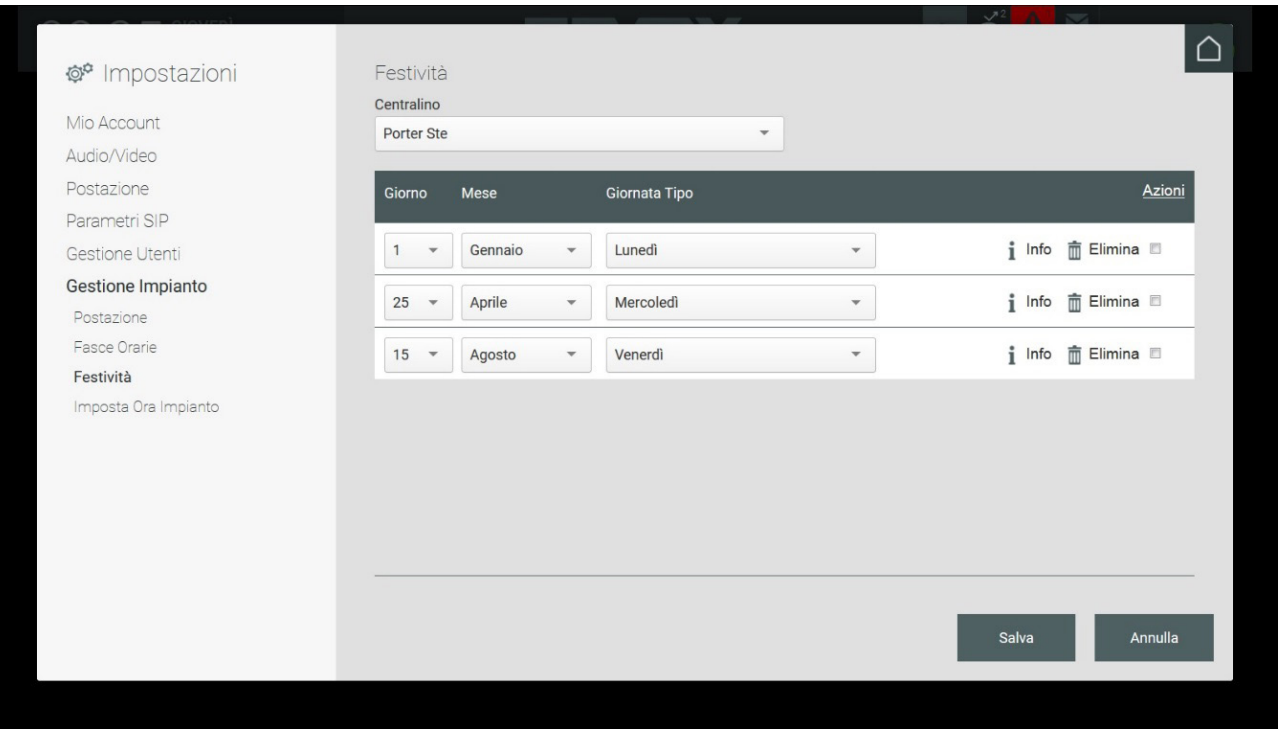

O botão INFO presente à direita de cada linha permite visualizar as informações sobre as faixas horárias programadas, as Zonas de competência, o estado (Online dia – Online noite – Out Of Office) e a Fallback Action no caso de ninguém atender.

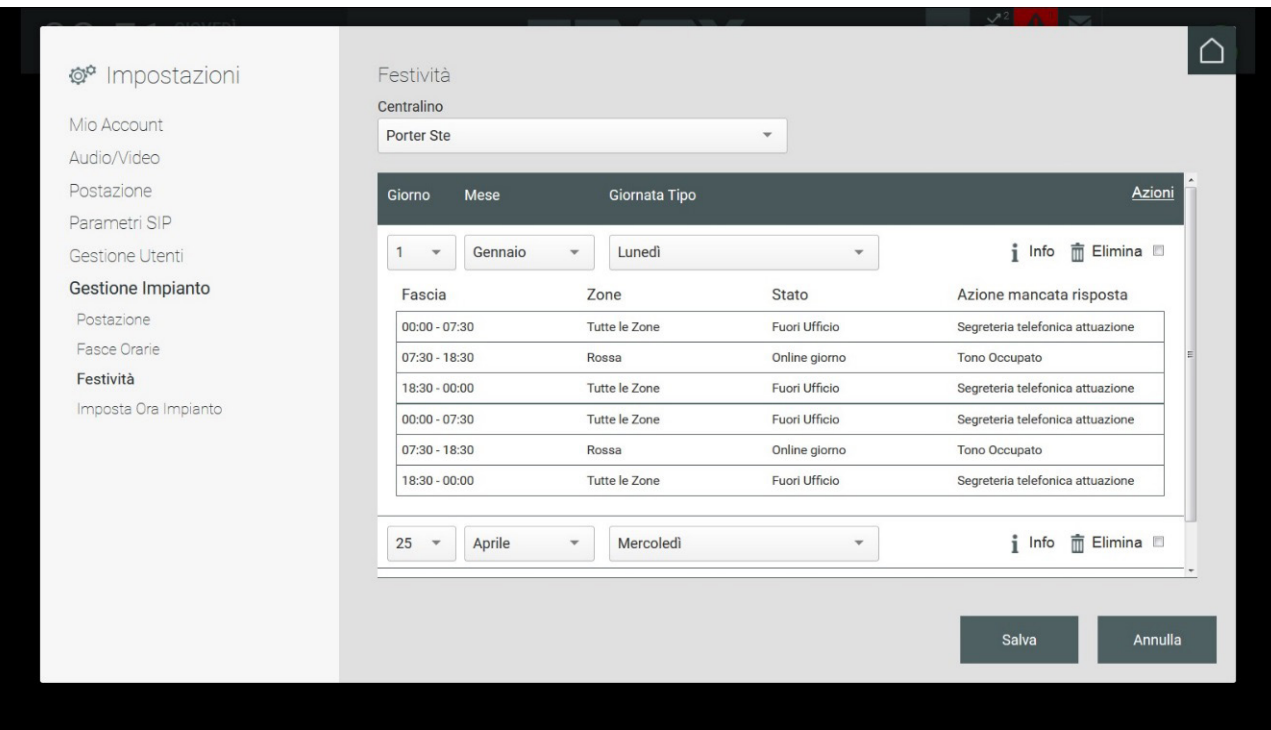

 $\overline{\bigoplus}$ 

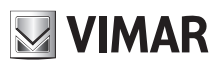

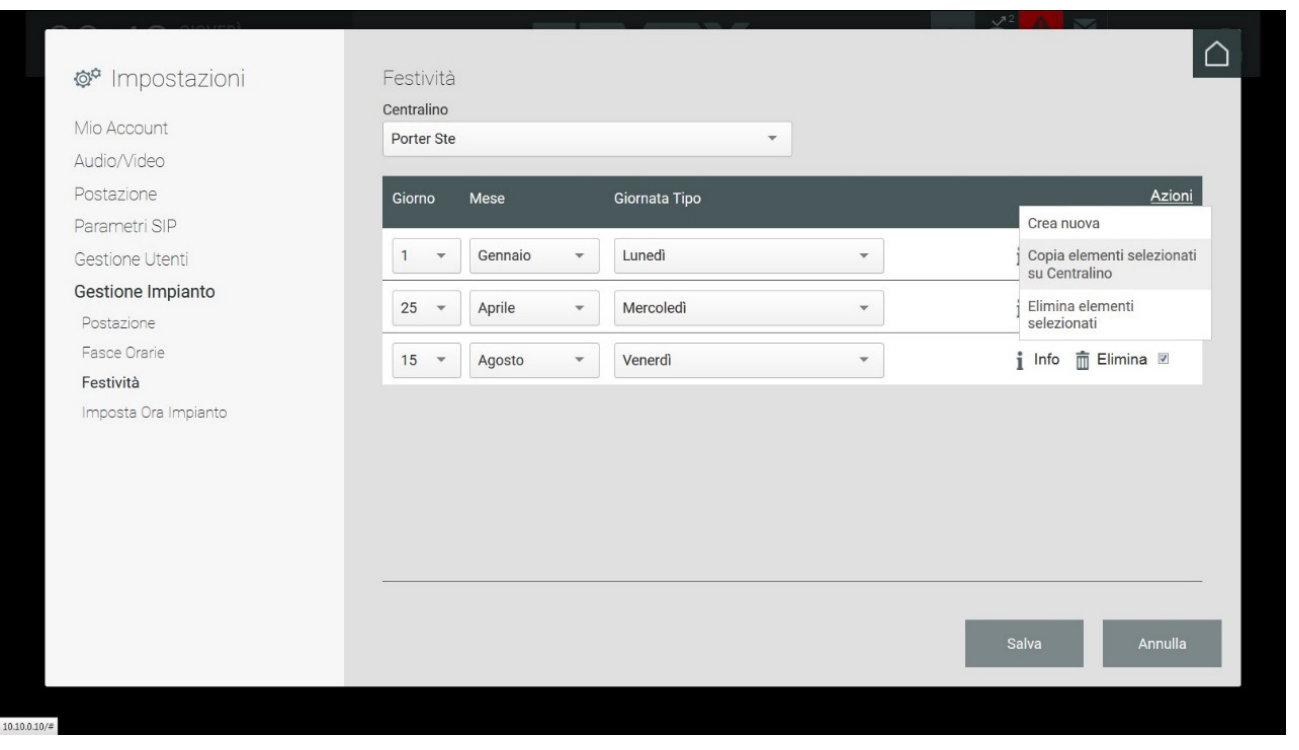

A cópia dos Feriados só pode ser feita entre postos que tenham definido o mesmo modo de funcionamento Manual ou Faixas Horárias; se não houver Postos com o mesmo modo, o comando "Copiar elementos selecionados para …" não será selecionável.

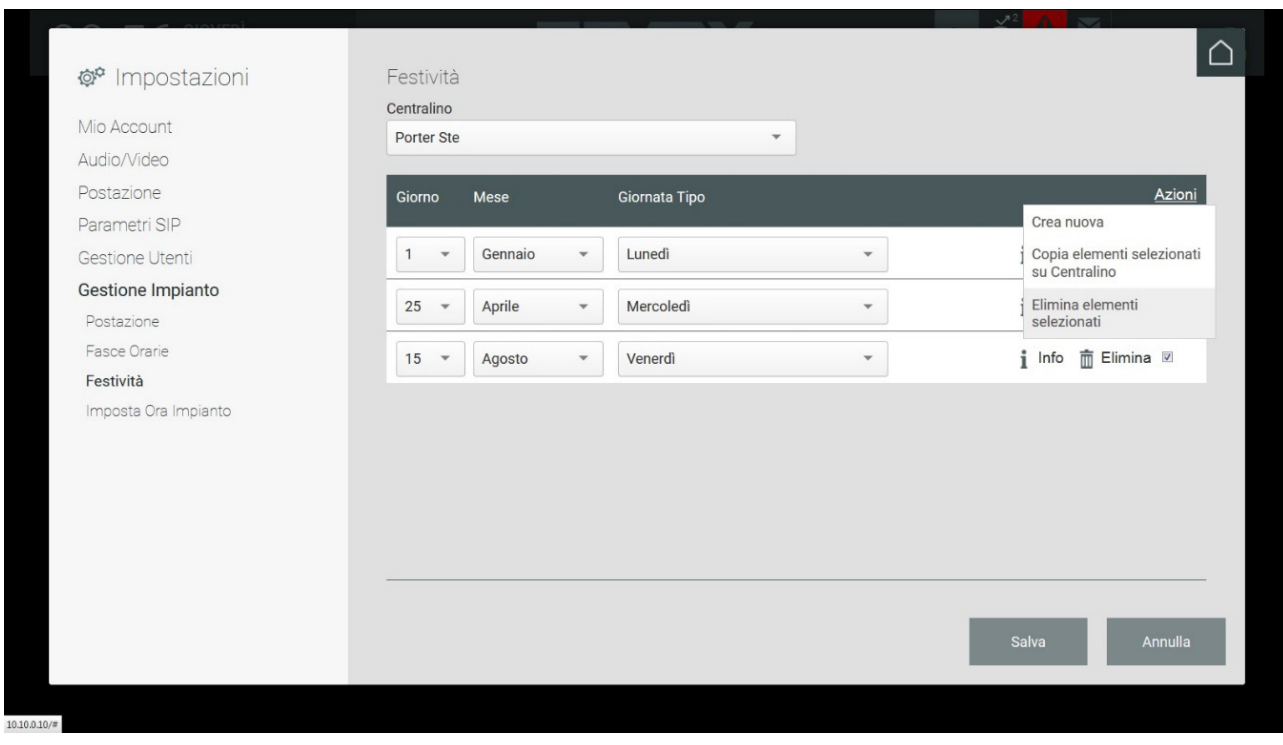

#### **5.7.5. Definir a hora do sistema**

Permite definir a data e hora do sistema de videoporteiro que é apresentada na Home Page da Central de Portaria na parte superior esquerda.

# **MIMAR**

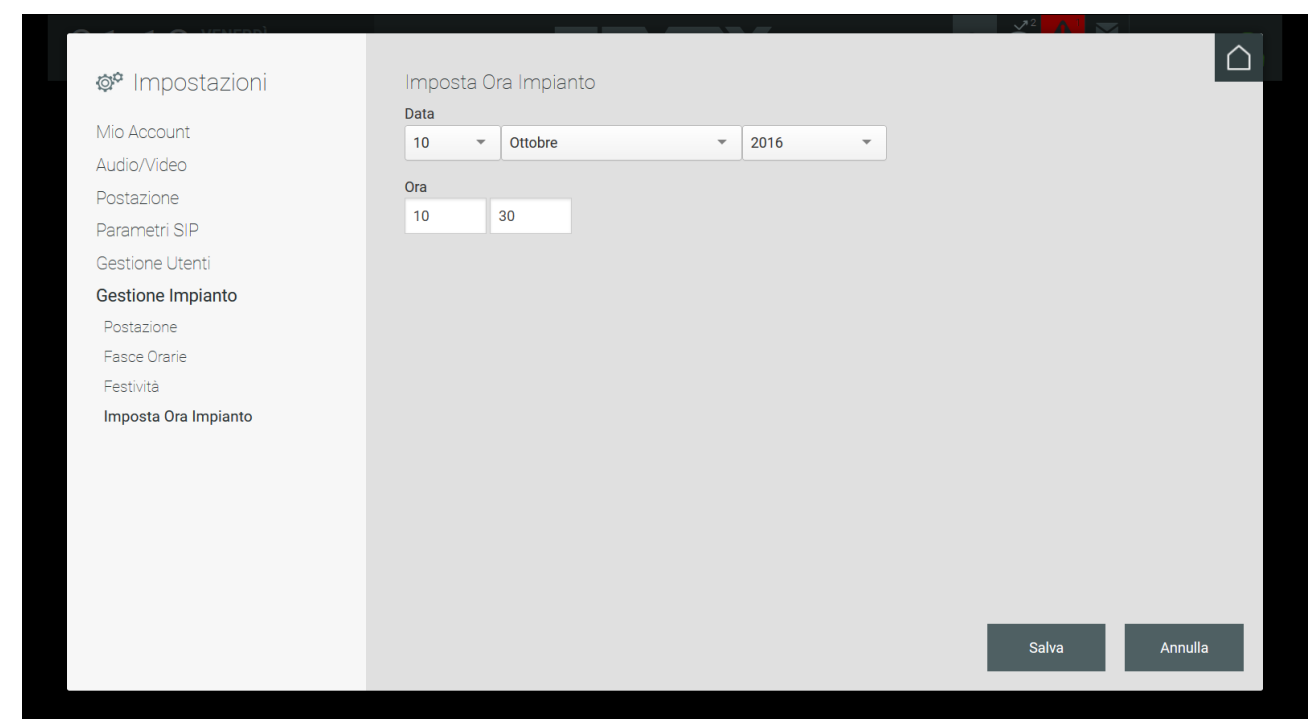

 $\overline{\bigoplus}$
# **MIMAR**

## **Central de portaria IP**

# **6. Home Page**

### **6.1. Introdução**

O operador na Central de Portaria, a partir da Home Page, pode gerir e visionar todo o sistema de videoporteiro na área de competência a ele associada, para além de ativar atuações, enviar mensagens de texto, etc.

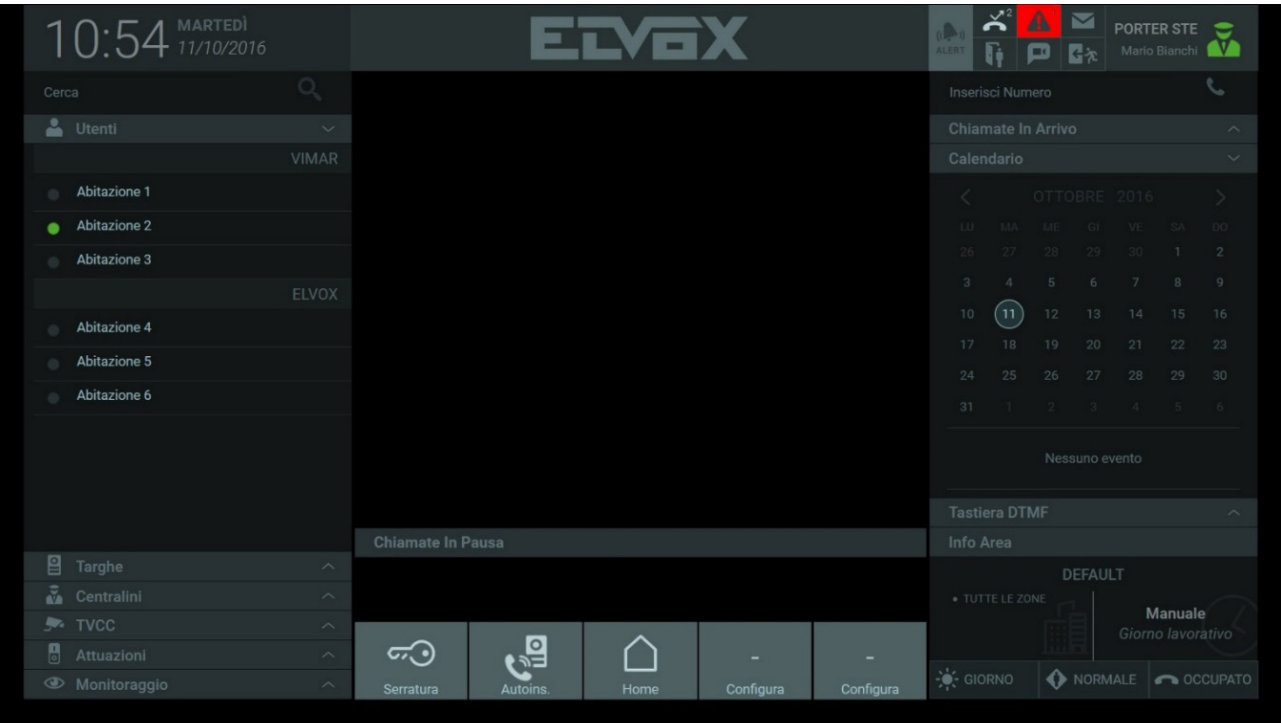

### **6.2. Posto**

No menu presente no canto superior direito é mostrado o nome do Posto e o nome do Utilizador responsável pelo posto de portaria.

No menu, que é apresentado ao premir o rato no ícone, é possível ativar ou bloquear o Posto selecionando os comandos "Online" e "Ausente"; caso se decida bloquear o Posto programando-o para "Ausente" é apresentado um popup de notificação do bloqueio com o pedido de inserção da password para repor o posto no modo Online.

# **MIMAR**

# **Central de portaria IP**

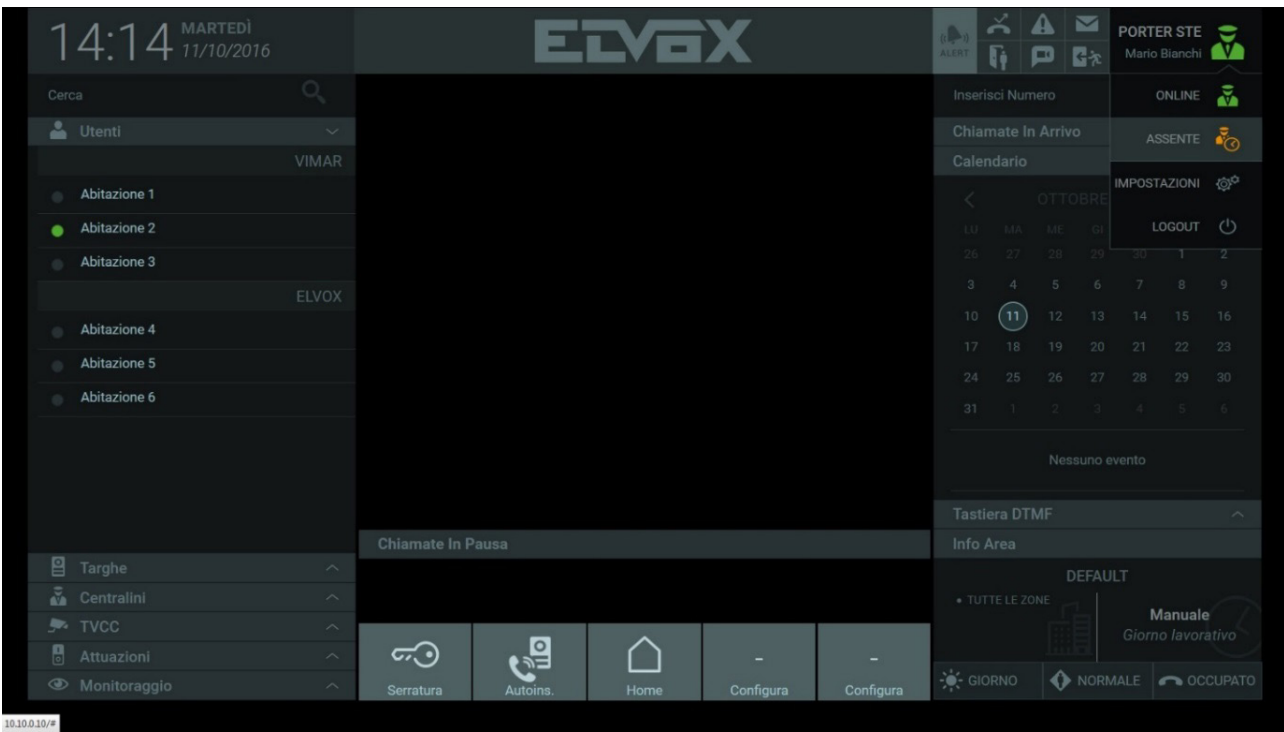

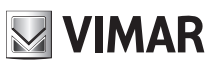

# **7. Contactos**

A secção Contactos, presente na parte esquerda da Home Page, está subdividida nas secções seguintes:

**Favoritos**: A secção Favoritos elenca os dispositivos de videoporteiro definidos pelo operador da Central de Portaria.

Para inserir um dispositivo entre os favoritos selecione um nome dos Contactos e, na barra de comandos que aparece com efeito de deslizamento, selecione o respetivo botão

A secção dos Favoritos não é apresentada nos Contactos enquanto não se inserir pelo menos um dispositivo.

**Utilizadores**: por Utilizadores entende-se os videoporteiros presentes no interior das Habitações incluídas na área de competência do posto de portaria. Os Utilizadores presentes nos Contactos podem apresentar um ícone de estado que pode variar nos seguintes modos:

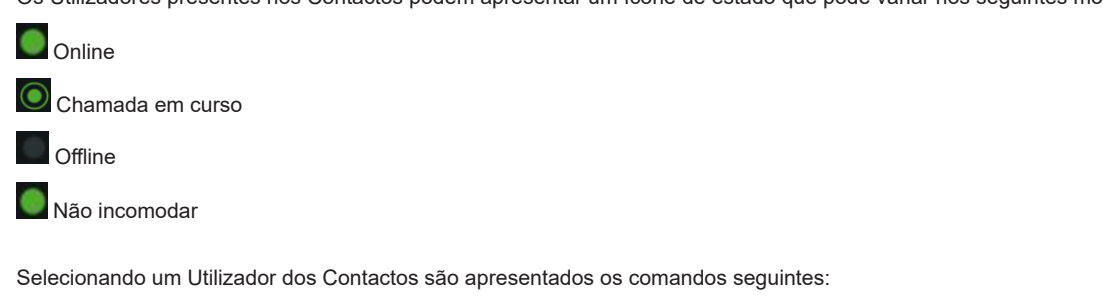

Comando para fazer a chamada para um Utilizador

Comando para enviar uma mensagem de texto a um Utilizador

Comando para visualizar as informações inerentes a um Utilizador

Comando para inserir um Utilizador na secção Favoritos dos Contactos

**Botoneiras**: a secção mostra a lista das botoneiras externas presentes na área de competência do Posto de portaria.

As botoneiras presentes nos contactos podem apresentar um ícone de estado que pode variar nos seguintes modos:

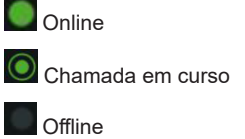

Selecionando uma Botoneira dos Contactos são apresentados os comandos seguintes:

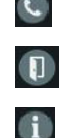

☆

Comando para fazer a chamada para a Botoneira

Comando para abrir o trinco

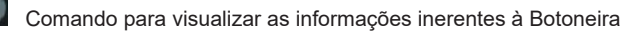

Comando para inserir uma Botoneira na secção Favoritos dos Contactos

**Centrais**: a partir de um posto de portaria é possível enviar e receber chamadas de outros postos presentes na estrutura; a secção mostra, portanto, as outras Centrais, se presentes no edifício.

 $(\mathbb{F})$ 

Também para as centrais presentes nos contactos está presente um ícone de estado que pode variar nos seguintes modos:

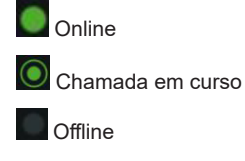

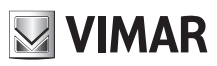

#### **Central de portaria IP**

Selecionando uma Central dos Contactos são apresentados os comandos seguintes:

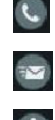

Comando para fazer a chamada para a Central

Comando para enviar uma mensagem de texto a uma Central

Comando para visualizar as informações inerentes à Central

Comando para inserir uma Central na secção Favoritos dos Contactos

**CCTV**: a sigla CCTV (Televisão de Circuito Fechado) identifica o sistema de videovigilância de um complexo habitacional; nesta secção são listadas as câmaras de videovigilância a fim de visualizar as imagens captadas.

O ícone de estado para as câmaras CCTV pode variar nos seguintes modos:

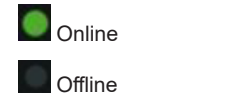

Selecionando uma Câmara CCTV dos Contactos são apresentados os comandos seguintes:

 $\Box$ 

Comando para efetuar o autoacendimento da câmara CCTV

Comando para visualizar o vídeo da câmara em "miniatura" na secção direita

Comando para visualizar as informações inerentes à câmara CCTV

Comando para inserir uma câmara CCTV na secção Favoritos dos Contactos

**Atuações**: Na secção são apresentadas as atuações, se presentes no sistema, que permitem ativar comandos como abrir um trinco ou acender uma luz, etc.

O ícone de estado das Atuações pode variar nos seguintes modos:

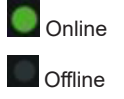

Selecionando uma Atuação dos Contactos são apresentados os comandos seguintes:

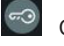

Comando para a atuação de tipo trinco

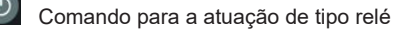

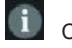

Comando para visualizar as informações inerentes à Atuação

Comando para inserir uma Atuação na secção Favoritos dos Contactos

**Monitorização**: os comandos presentes na secção Monitorização permitem efetuar a auto-ativação, isto é, visualizar as imagens captadas pelas botoneiras e pelas câmaras CCTV.

Cada posto de portaria tem uma Área do complexo habitacional da própria competência; essa Área pode estar subdividida em diversas Zonas que consistem em grupos distintos de dispositivos de videoporteiro presentes no sistema. Para além desta subdivisão em dispositivos, através do software de configuração, pode ser associada a pertença a um grupo/proprietário específico; nesse caso, os Utilizadores presentes nos contactos serão subdivididos por grupo a fim de tornar mais fácil o trabalho do operador da central (consulte, a título de exemplo, como são apresentados os utilizadores que fazem parte dos grupos VIMAR e ELVOX).

 $(\mathbb{P})$ 

# **ELVOX** Door entry **Central de portaria IP**

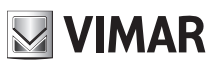

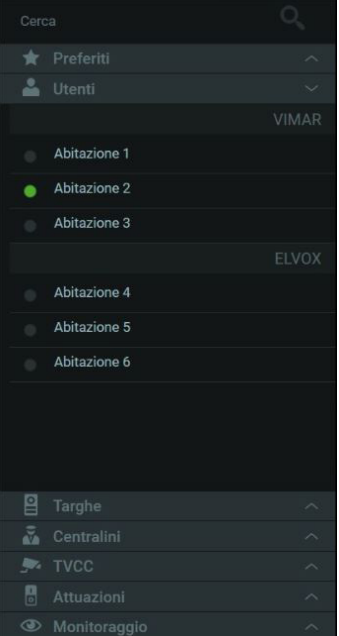

Na parte superior dos Contactos está presente um campo para a pesquisa dos dispositivos.

Digitando o nome de um dispositivo é imediatamente mostrada a lista dos resultados da pesquisa.

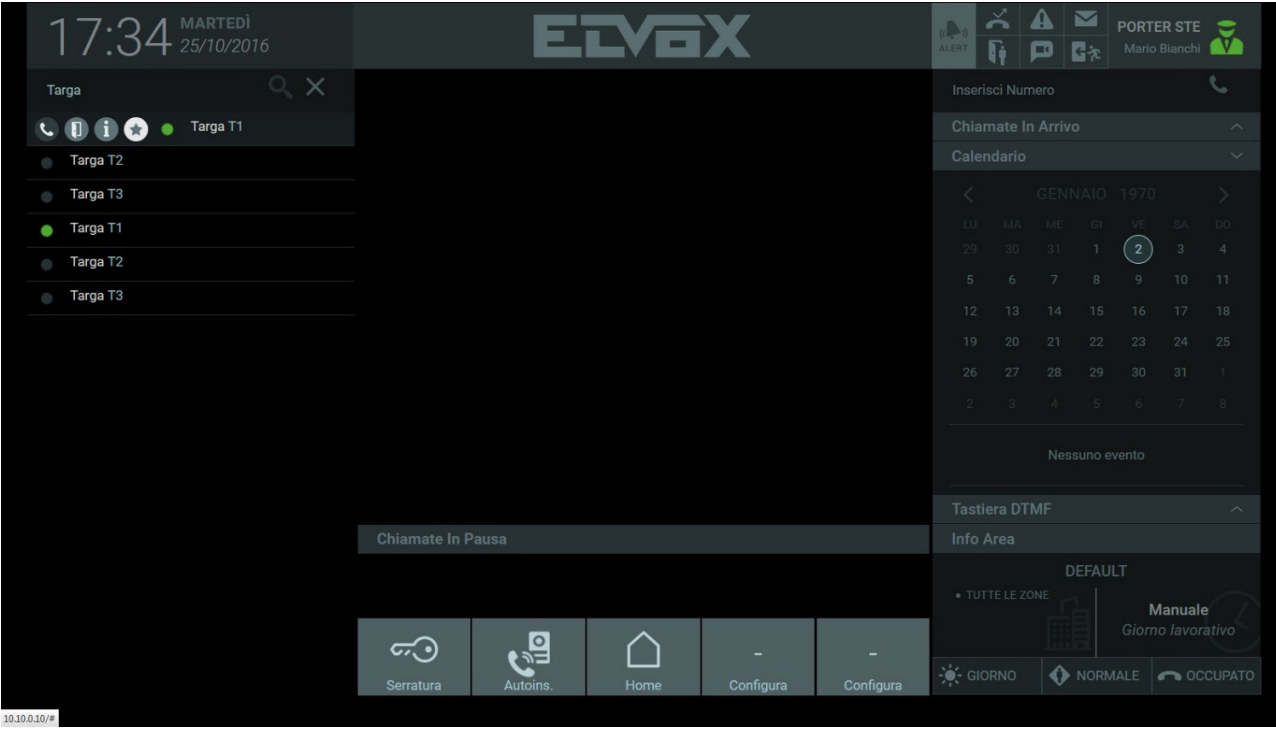

## **8. Gestão de chamadas**

#### **8.1. Introdução**

O operador da Central de Portaria pode fazer uma chamada para um Utilizador ou para uma Botoneira presentes nos Contactos, reencaminhar a chamada para outro Utilizador e enviar uma mensagem de texto com anexos.

**NIMAR** 

#### **8.2. Fazer uma chamada para um utilizador presente nos contactos**

Para fazer a chamada para um Utilizador, selecione o nome do Utilizador a contactar e, na barra de comandos que aparece com efeito de

deslizamento, selecione o respetivo botão

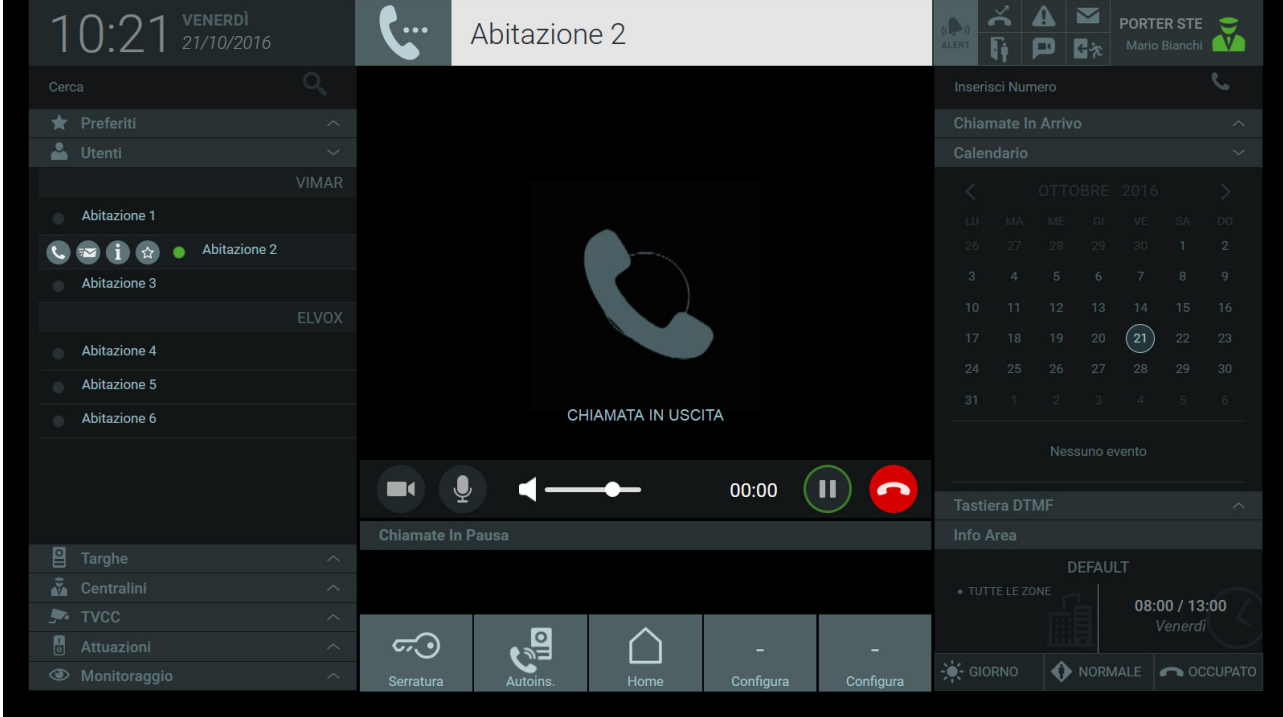

Ao começar a chamada aparece na Área de Visualização a mensagem "Chamada Efetuada" e na Área de Informações que está por cima é mostrado o nome do interno contactado.

No instante em que se atende, o ícone de estado do Utilizador chamado passa de "Online" (  $\Box$  ) a "Chamada em curso" (  $\Box$  ) conforme mostrado na imagem seguinte.

**Nota**: as chamadas também podem ser feitas através da inserção do código ID no Teclado DTMF ou diretamente no campo "Inserir número" em cima à direita.

### **Central de portaria IP**

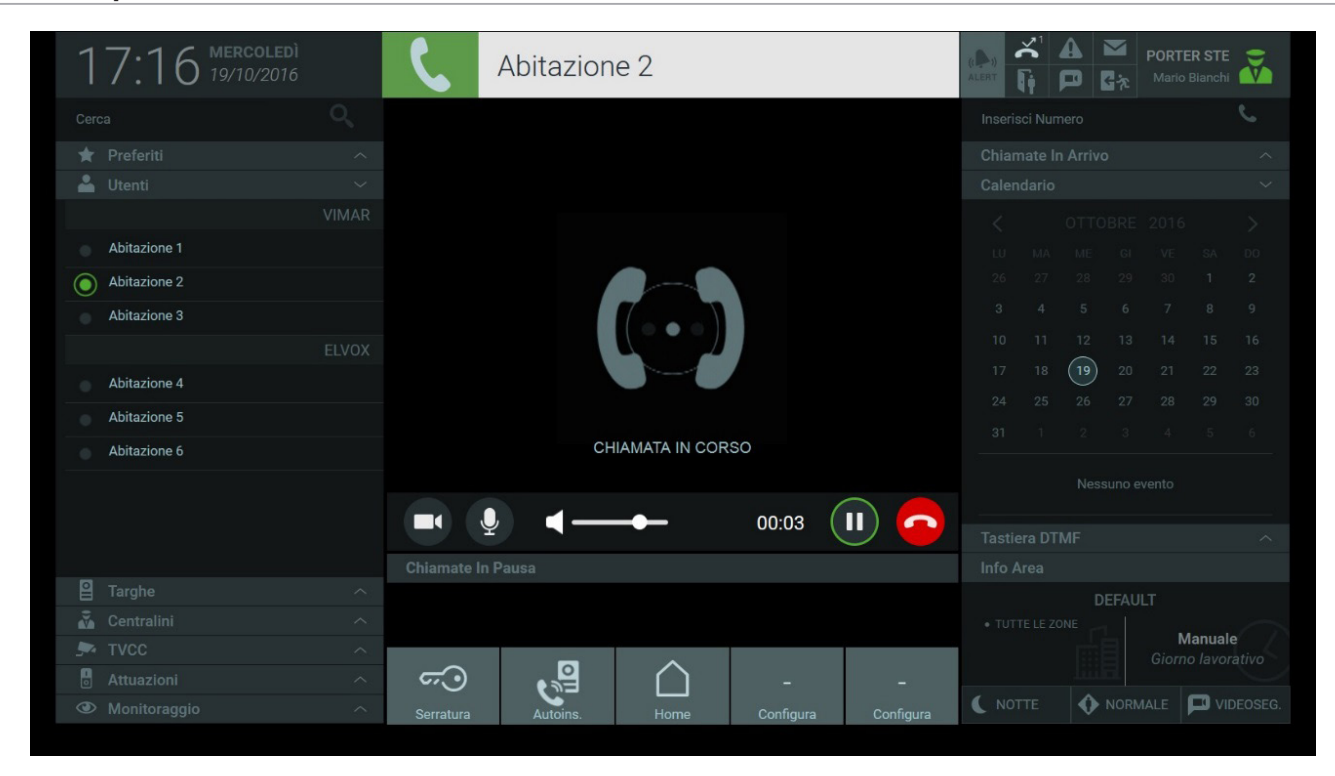

**NIMAR** 

No início de uma chamada são apresentados na barra sob a Área de Visualização os seguintes comandos para a gestão das chamadas:

 Premindo o botão, a conversação em curso é posta em pausa dando, assim, a possibilidade de atender uma outra chamada recebida ou de a reencaminhar para outro Utilizador.

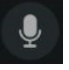

 $\mathbf{u}$ 

 Premindo o botão, é possível ativar ou desativar o microfone da central.

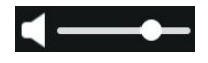

 O cursor permite regular o volume do áudio proveniente do videoporteiro ou de uma botoneira.

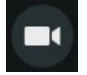

 O botão permite ocultar ao Utilizador as imagens provenientes do posto de portaria; essa função só é ativável durante a conversação.

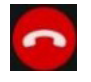

Botão para terminar a chamada em curso.

#### **8.3. Atender uma chamada proveniente de um utilizador**

Em caso de receção de uma chamada proveniente de um Utilizador na Área de Visualização é mostrada uma animação e a indicação "Chamada Recebida"; além disso, na Área Informações é apresentada a etiqueta com o nome do utilizador do qual se recebe a chamada, se presente nos Contactos.

### **Central de portaria IP**

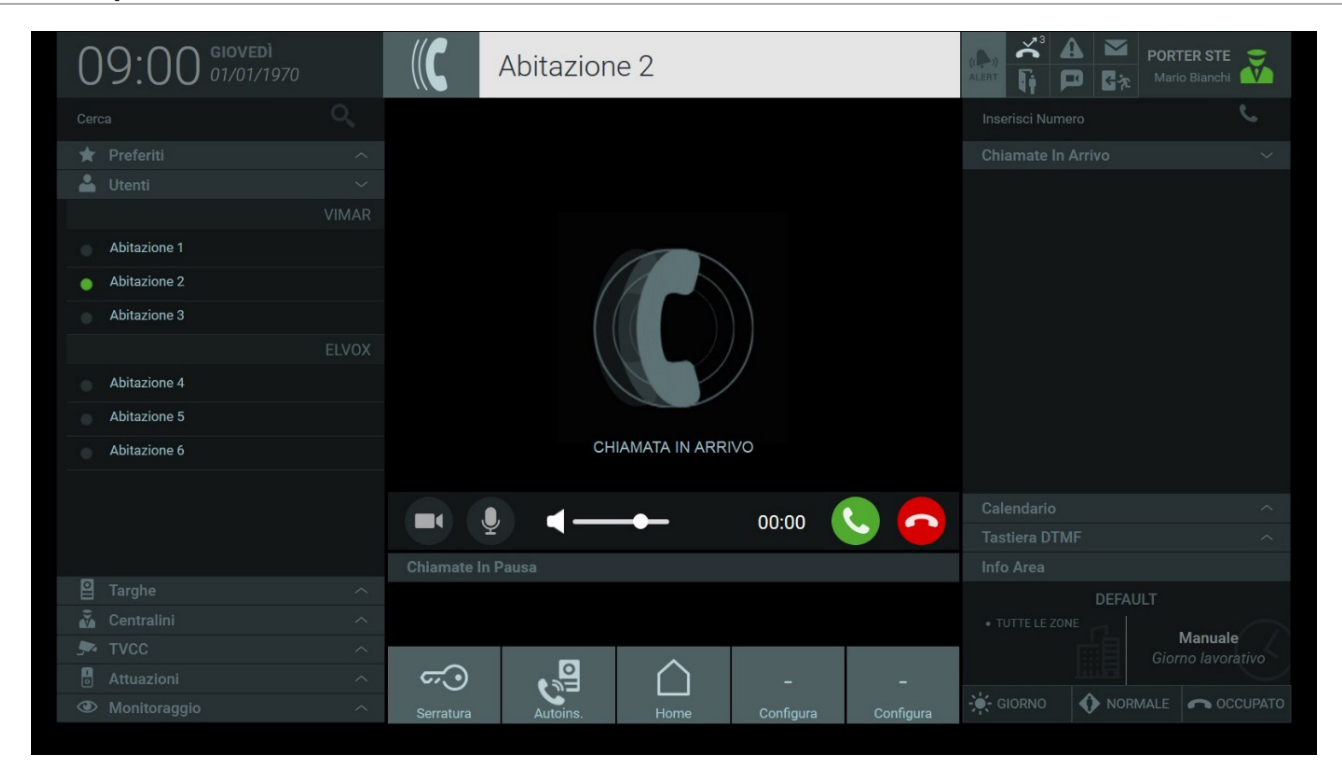

**MIMAR** 

Par além dos comandos já descritos no parágrafo anterior, em caso de chamada para a Central por parte de um Utilizador, é apresentado o comando seguinte:

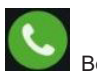

Botão para atender a chamada.

#### **8.4. Atender uma chamada proveniente de uma botoneira**

No instante em que se recebe uma chamada de uma Botoneira com câmara integrada é mostrada a imagem do interlocutor na Área de Visualização da Central e na Área Informações é apresentado o nome da botoneira da qual se recebe a chamada.

## **Central de portaria IP**

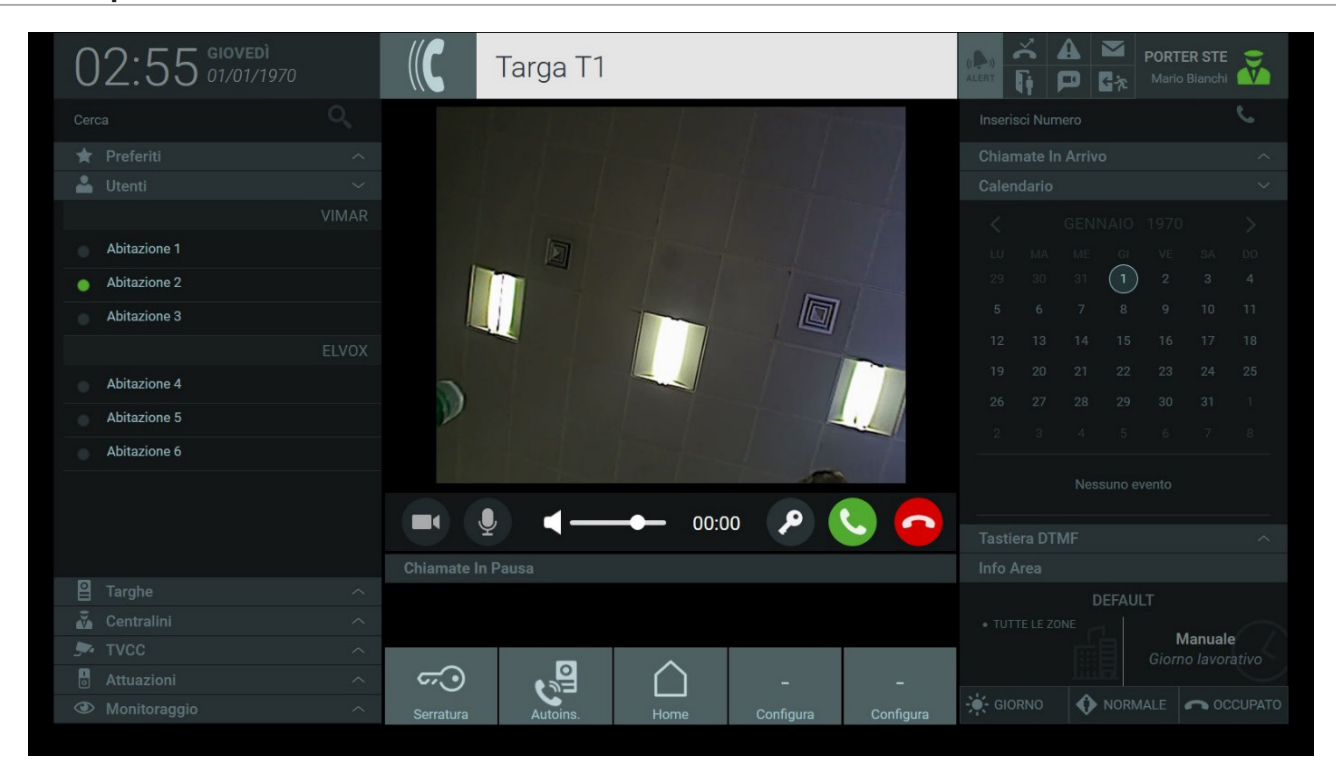

**MIMAR** 

A partir da barra presente sob a Área de Visualização é possível atender uma chamada proveniente de uma Botoneira premindo o botão .

Premindo o seguinte botão **abre-se o trinco associado à botoneira da** qual provém a chamada; o mesmo comando pode ser efetuado a qualquer momento premindo o botão que aparece selecionando o nome da botoneira nos Contactos.

Ativando os comandos para a abertura dos trincos na área de informações é apresentada a respetiva notificação conforme mostrado na imagem seguinte.

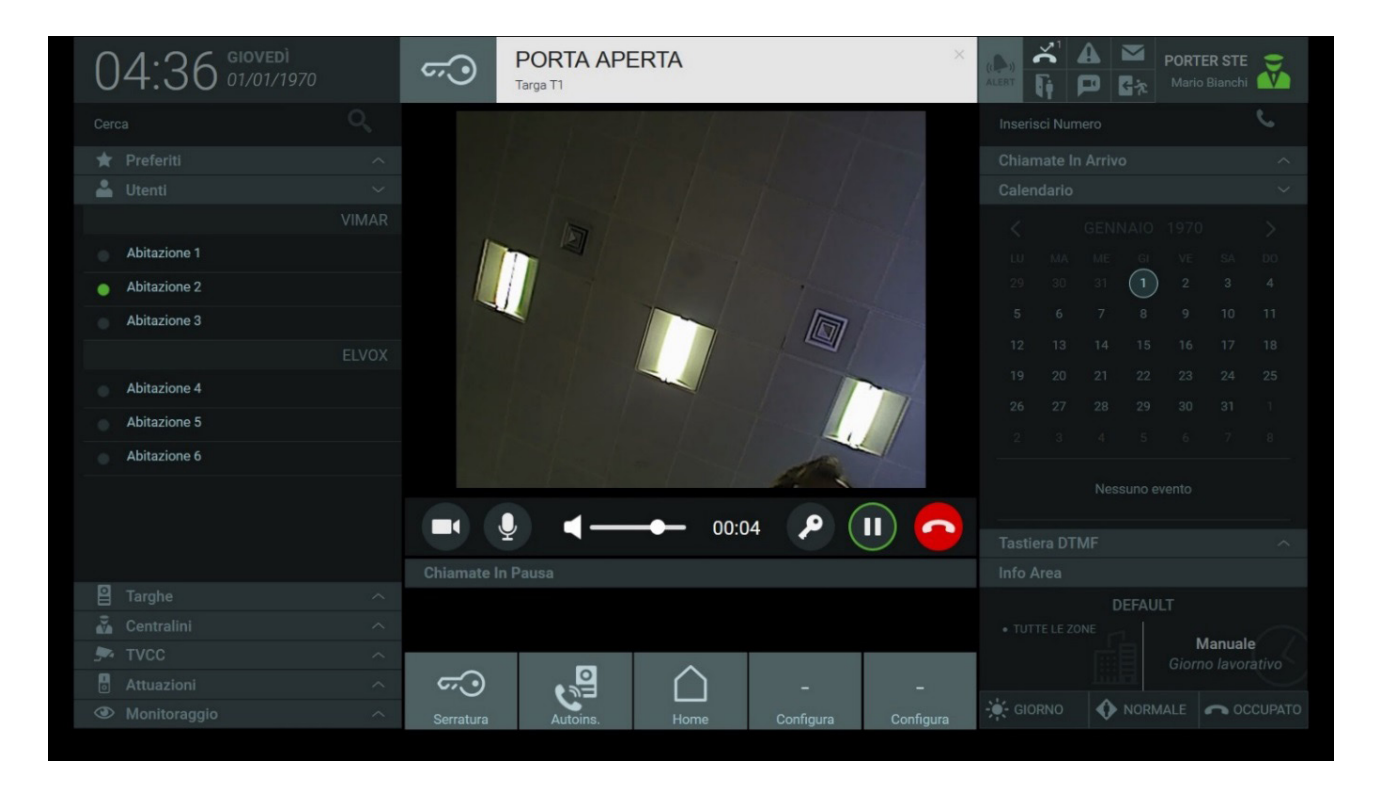

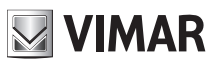

### **Central de portaria IP**

Tal como para as chamadas dos Utilizadores, premindo o botão , é desativado o áudio de saída, de modo a excluir o próprio som à botoneira, mas sem interromper a chamada em curso.

O cursor permite regular o volume do áudio proveniente da Botoneira.

Para terminar a chamada, basta premir o botão .

### **8.5. Auto-ativação de uma botoneira**

A partir da Central de Portaria é possível visualizar as imagens captadas pelas botoneiras externas efetuando as mesmas operações descritas para as chamadas para os Utilizadores.

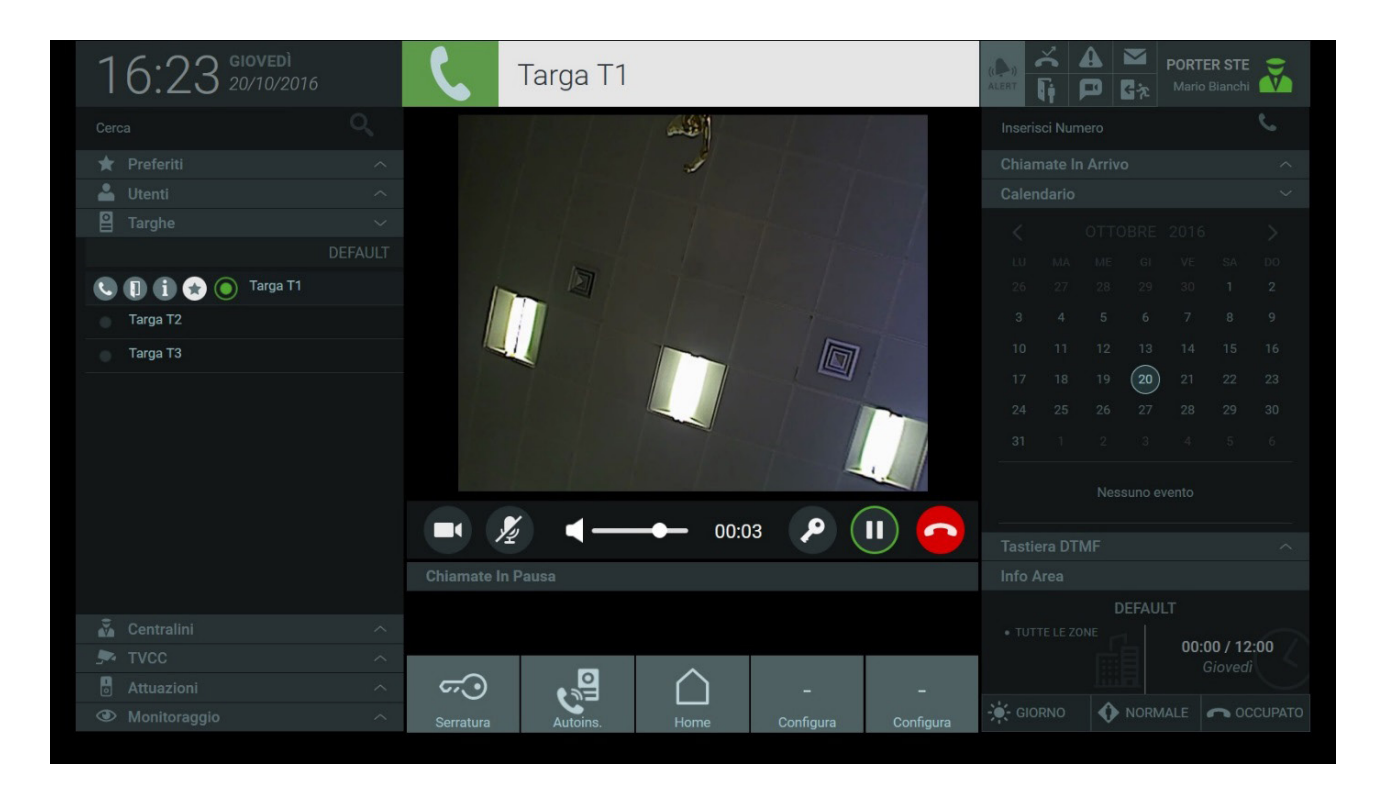

Para efetuar a auto-ativação de uma botoneira presente nos Contactos, prima o botão **de Ina barra de comandos para visualizar as imagens captadas** pelo dispositivo.

A duração da auto-ativação das botoneiras é programável nas Definições > Posto > Nome e Timeout, de um mínimo de 10 a um máximo de 30 segundos.

#### *Para mais informações, consulte o parágrafo "5.4. Posto" .*

**Nota**: a Auto-ativação também pode ser efetuada através da composição do código ID da botoneira no Teclado DTMF ou diretamente no campo "Inserir número" em cima à direita.

### **8.6. Fazer e atender uma chamada proveniente de um outro posto de portaria**

Os postos de portaria presentes no complexo habitacional podem sempre comunicar entre si mesmo que tenham zonas de competência distintas.

Quando se recebe uma chamada de uma outra Central, isto é, de um outro posto de portaria presente no complexo habitacional, são mostradas as imagens captadas pela web cam do terminal da central chamadora.

As Centrais presentes no complexo habitacional são, também elas, listadas numa secção própria dos Contactos; tal como para os Utilizadores e as

Botoneiras selecionando um dos postos elencados e premindo o botão é iniciada a chamada.

Os comandos e as operações a realizar para a gestão das chamadas para as Centrais são os mesmos descritos nos parágrafos anteriores para os Utilizadores e para as Botoneiras.

 $(\mathbb{F})$ 

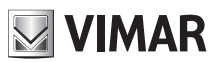

#### **8.7. Chamadas em pausa**

A partir da Central de Portaria é possível pôr em pausa uma chamada recebida de um Utilizador ou de uma botoneira; esta função é útil para reencaminhar a chamada para um destinatário conforme explicado no parágrafo seguinte.

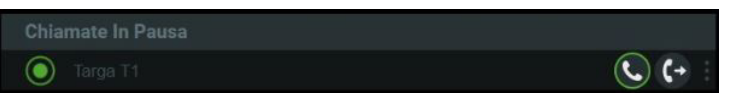

Para pôr uma chamada em pausa é necessário executar as operações seguintes:

- 1. Atender a chamada proveniente da Botoneira premindo o botão
- 2. Para pôr a chamada em pausa, prima o botão (II), as chamadas em pausa são apresentadas na lista subjacente à Área de Visualização;
- 3. É possível restabelecer a comunicação premindo novamente o botão **presente na lista das Chamadas em pausa**,
- 4. Se desejar reencaminhar a chamada para outro destinatário, prima o botão sequinte

*Para mais informações, consulte o parágrafo seguinte "8.8. Reencaminhar uma chamada";*

5. Se desejar interromper uma das chamadas em pausa é necessário selecionar primeiro a barra presente à direita " " para visualizar o respetivo botão

#### **8.8. Reencaminhar uma chamada**

A partir da Botoneira é possível fazer uma chamada direta a um Utilizador presente nos Contactos ou chamar o posto de portaria para solicitar a transferência da chamada.

Para reencaminhar a chamada pondo, assim, em comunicação os interlocutores da Botoneira e do videoporteiro interno é necessário executar as seguintes operações:

- 1. Atender a chamada proveniente da Botoneira premindo o botão
- 2. Antes de poder transferir a chamada para o Utilizador desejado é necessário pôr em pausa a comunicação em curso com a Botoneira premindo o respetivo botão  $\Box$ . As chamadas em pausa são apresentadas na lista subjacente à Área de Visualização;

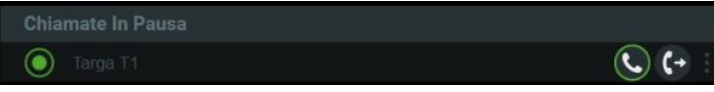

3. A partir dos Contactos, selecione o Utilizador para o qual reencaminhar a chamada e, nos comandos que aparecem, selecione o ícone que para comunicar com o videoporteiro interno;

 $(\mathbb{P})$ 

# **NIMAR**

## **Central de portaria IP**

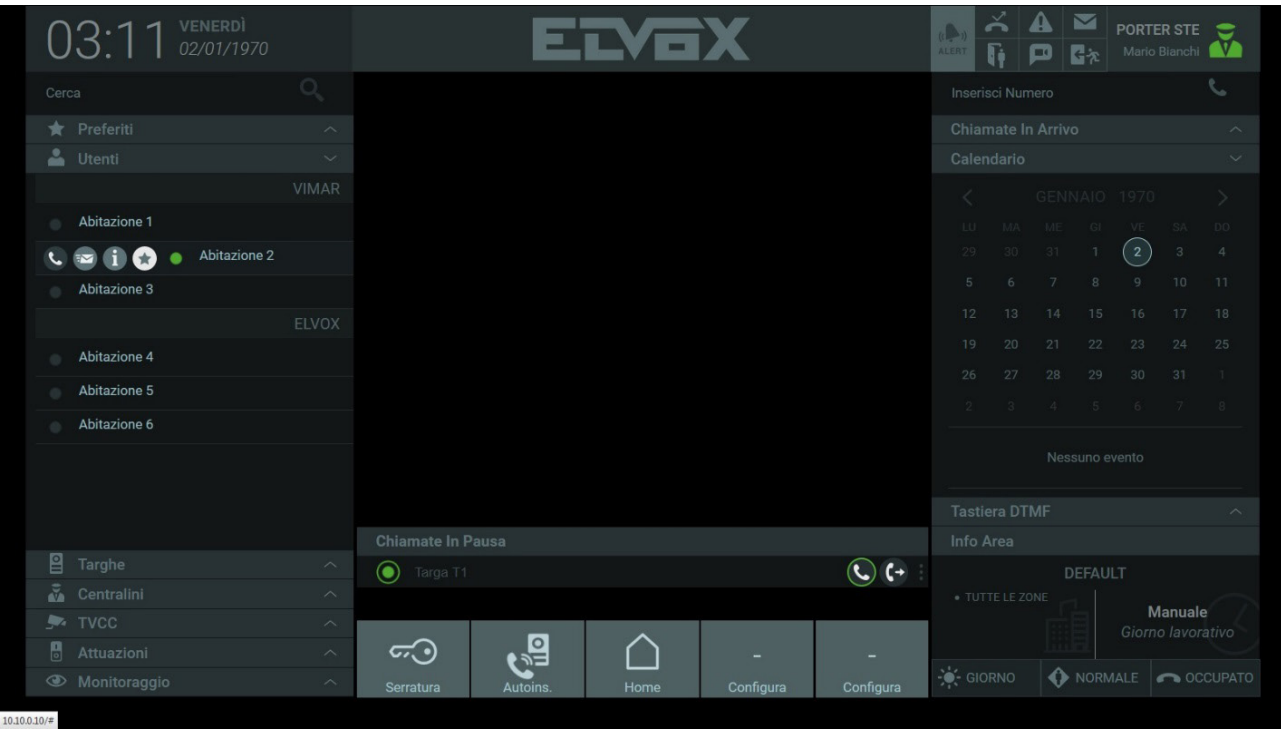

4. Depois, prima o botão  $\left(\begin{matrix} \downarrow \end{matrix}\right)$  para reencaminhar a chamada para o Utilizador desejado.

Se desejar interromper uma das chamadas em pausa é necessário selecionar primeiro a barra presente à direita " " " " para visualizar o respetivo botão **.** 

Também as chamadas recebidas de um Utilizador podem ser reencaminhadas para um outro Utilizador ou para uma outra Central, se presentes nos Contactos.

Também podem ser reencaminhadas as chamadas provenientes de um outro posto de portaria; de facto, ainda que os postos não estejam na mesma área de competência e não façam a gestão das mesmas zonas, é possível reencaminhar a chamada de uma central para outra ou para um Utilizador, se presentes nos Contactos.

Tanto no caso de chamadas provenientes das botoneiras, dos Utilizadores ou de outras centrais de portaria, as operações a realizar para reencaminhar a chamada são as mesmas descritas anteriormente nos pontos 1, 2, 3, 4.

### **8.9. Lista de chamadas recebidas**

Na secção Chamadas Recebidas são apresentadas as chamadas recebidas e ainda não atendidas quando já está em curso uma outra chamada.

### **Central de portaria IP**

**NIMAR** 

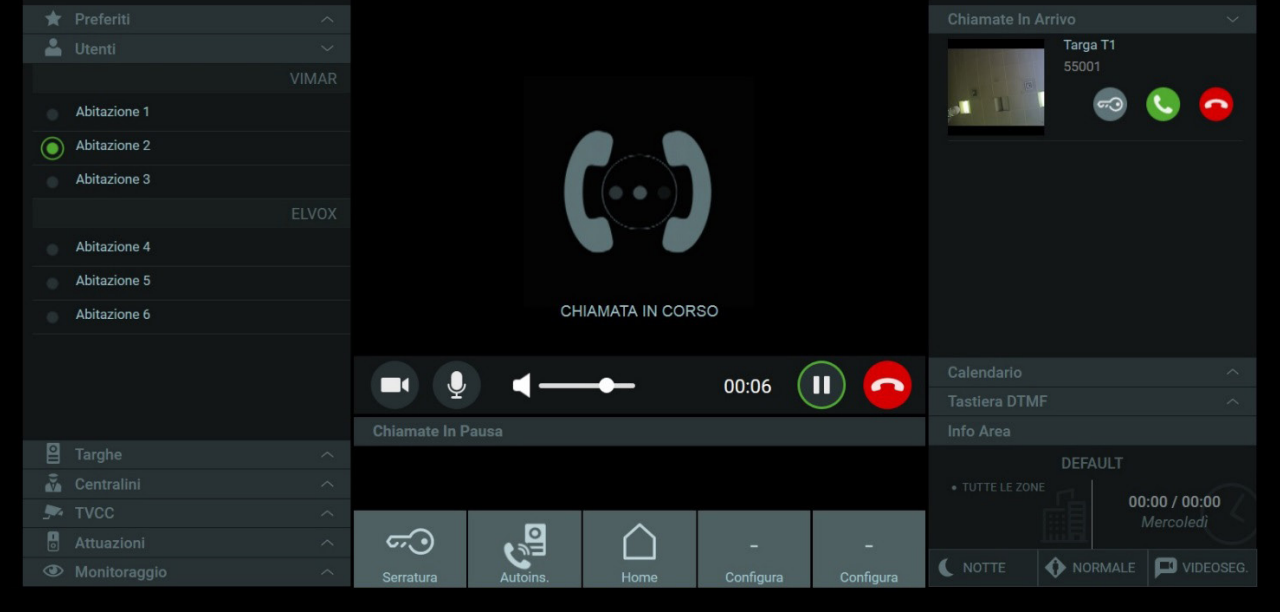

As chamadas recebidas dos Utilizadores mostram o nome, o mesmo que também está presente na secção Contactos, o endereço ID e os comandos para iniciar e terminar a comunicação.

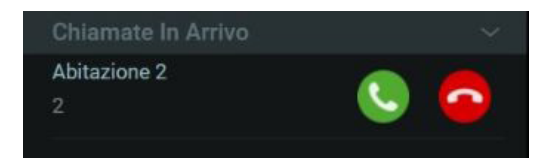

No caso de chamadas recebidas das botoneiras está também presente o comando para a abertura do trinco e uma pré-visualização das imagens provenientes da botoneira.

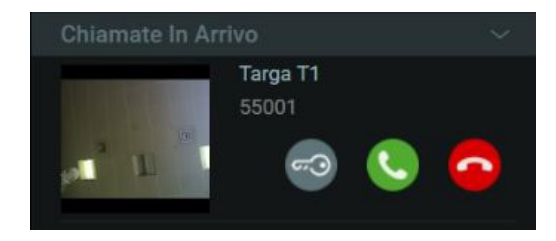

Premindo o botão de resposta presente em cada chamada recebida, a comunicação já em curso é automaticamente inserida na lista das Chamadas em pausa.

É possível reencaminhar as chamadas recebidas para Botoneiras ou Utilizadores presentes nos Contactos seguindo as operações descritas no parágrafo *"8.2. Reencaminhar uma chamada".* 

### **8.10. Teclado DTMF**

O Teclado DTMF, visualizável premindo o respetivo separador, permite fazer uma chamada ou um autoacendimento compondo diretamente o endereço ID dos dispositivos de videoporteiro, mesmo daqueles que não fazem parte das zonas de competência do Posto.

# **MIMAR**

## **Central de portaria IP**

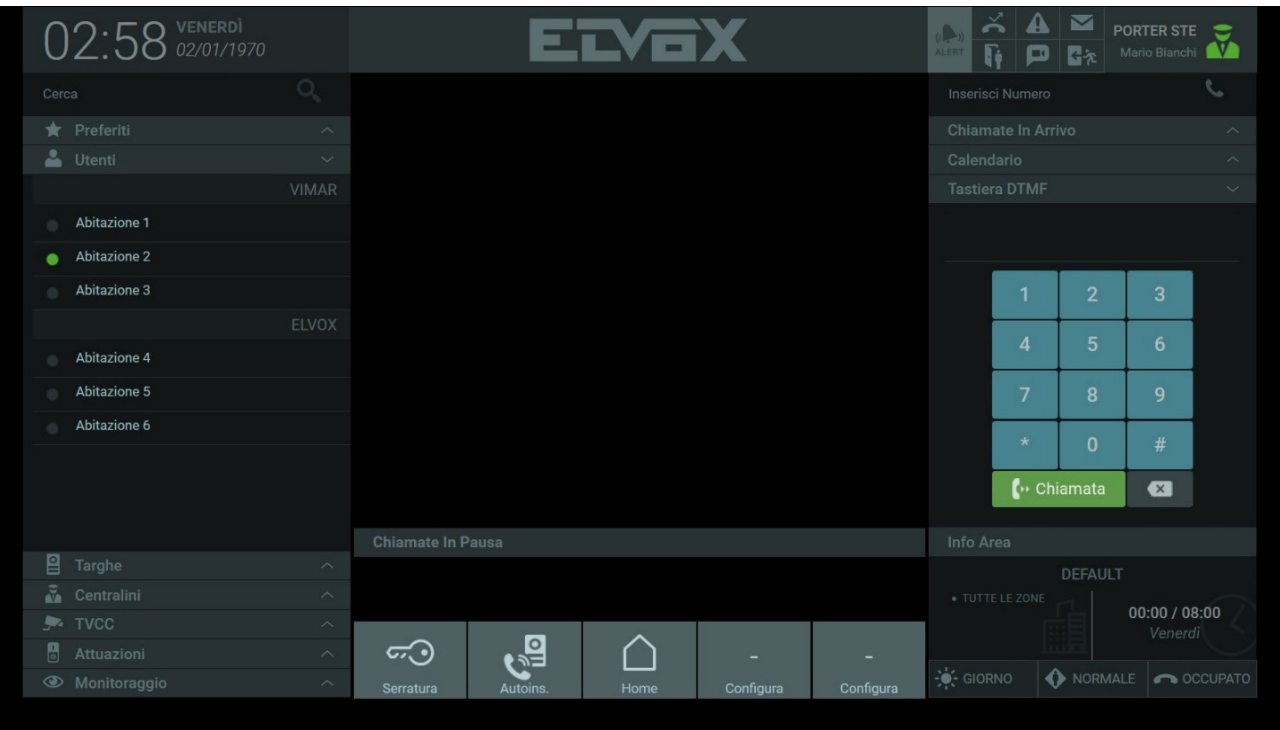

É necessário conhecer o endereço ID do dispositivo de videoporteiro a contactar; se o dispositivo estiver entre os presentes nos Contactos é possível visualizar o ID na janela que aparece premindo o botão Informações ( | 1) na barra de comandos conforme ilustrado na imagem seguinte.

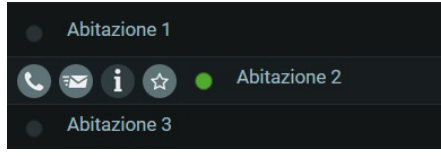

A janela das informações mostra alguns dados que podem ser diferentes consoante o dispositivo; no caso de um Utilizador são apresentadas as informações inerentes ao videoporteiro.

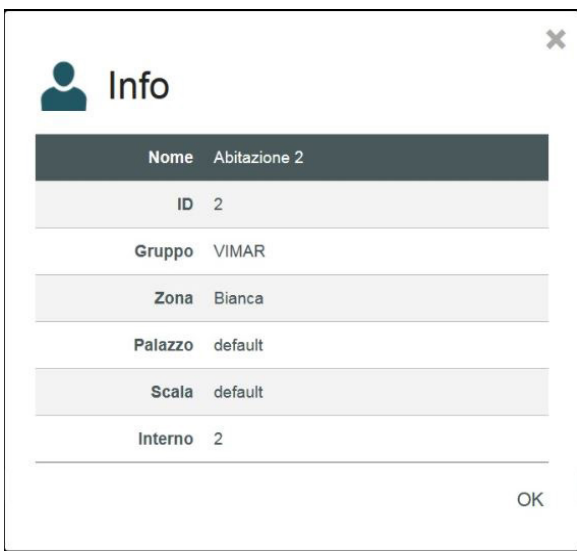

 $\textcircled{r}$ 

Uma vez composto o endereço ID através dos botões do teclado, prima a tecla para fazer a chamada ou o autoacendimento do dispositivo de videoporteiro.

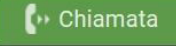

**MIMAR** 

É ainda possível digitar no campo de texto em cima à direita o endereço ID do dispositivo de videoporteiro a contactar e premir o botão para iniciar a chamada

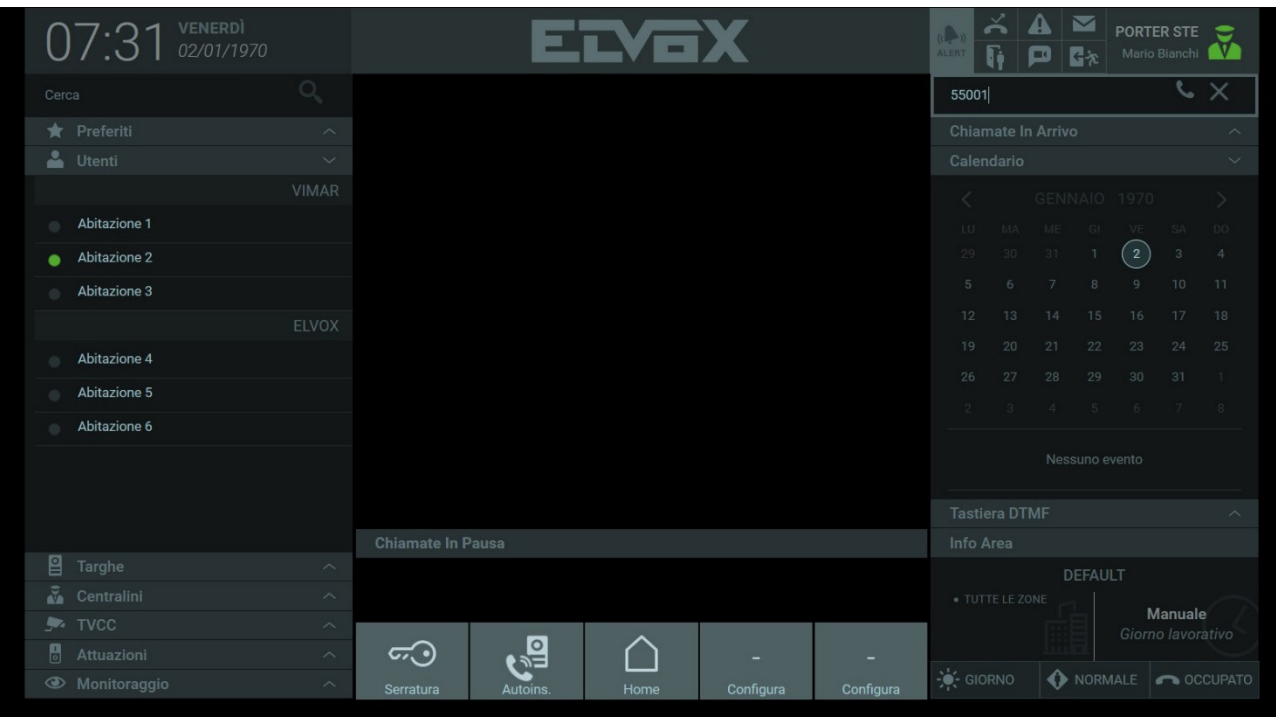

 $\overline{\textcircled{\tiny{\textsf{P}}}}$ 

**NIMAR** 

# **9. CCTV**

A secção CCTV dos Contactos contém as câmaras para a videovigilância, se presentes no sistema.

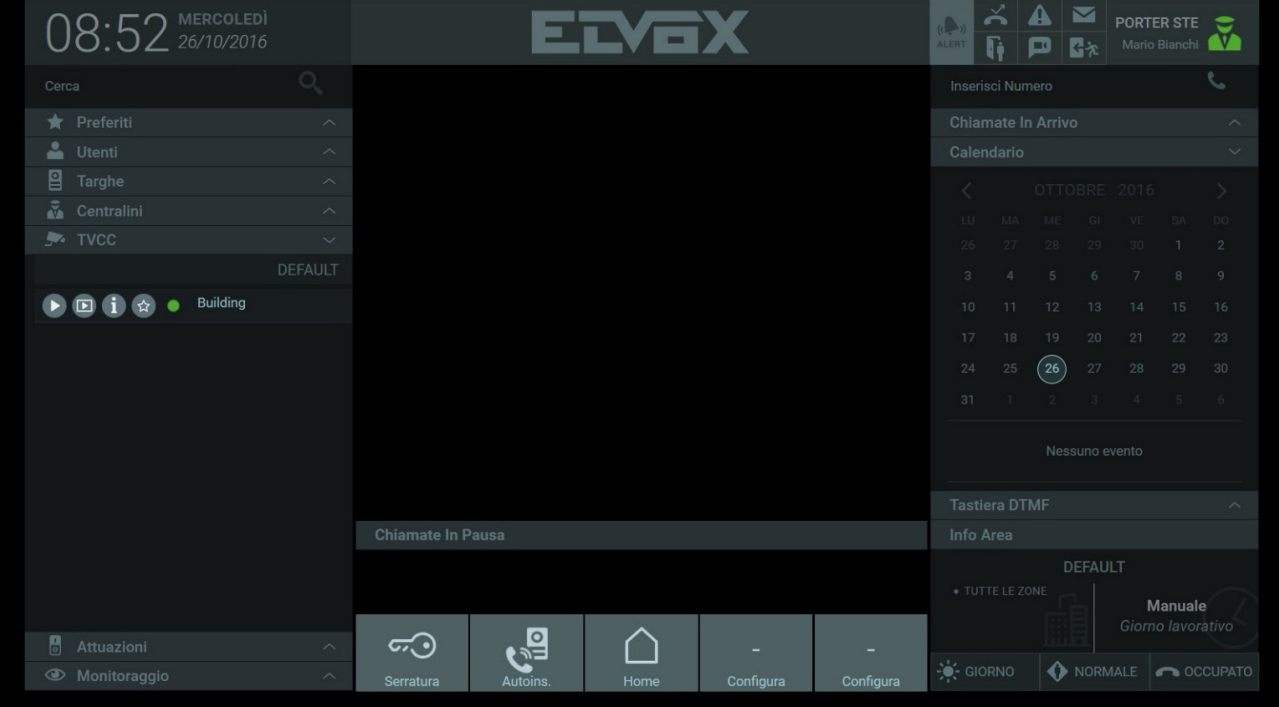

Na barra de comandos que aparece selecionando uma das câmaras nos Contactos, prima o botão **(exc**) para iniciar o autoacendimento e ver na Área de Visualização as imagens captadas, tal como mostrado na imagem seguinte.

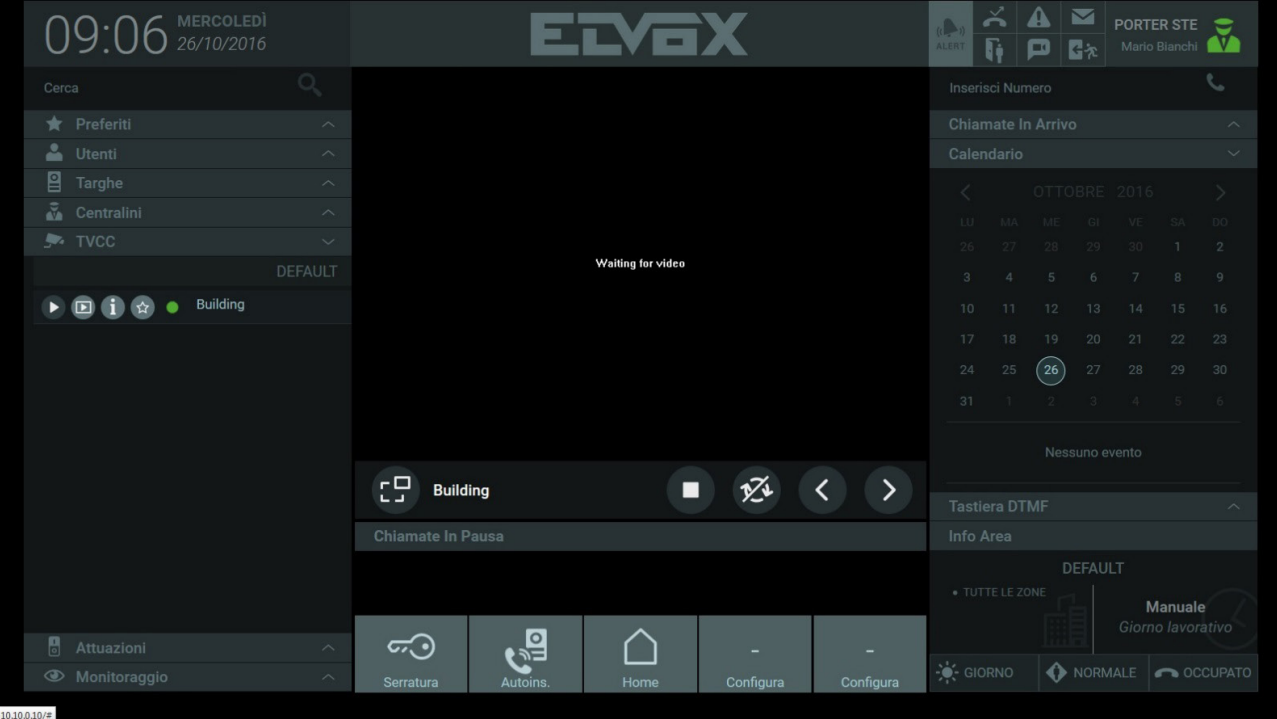

O autoacendimento da câmara também pode ocorrer premindo o seguinte botão **[D]**; as imagens captadas são, no entanto, apresentadas num quadro mais pequeno na parte direita da Home Page.

 $\overline{\odot}$ 

### **Central de portaria IP**

**NIMAR** 

Quando se ativa o autoacendimento de uma câmara sob a Área de Visualização estão presentes os seguintes comandos:

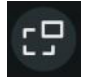

 Premindo o botão é possível decidir se ver as imagens captadas pela câmara na Área de visualização central ou no quadro mais pequeno na parte direita da Home Page permitindo, assim, atender ou fazer chamadas, etc.

1<sup>7</sup>

 Botão para iniciar/desativar a visualização automática de todas as câmaras presentes no sistema de modo cíclico. É possível estabelecer a duração de visualização de cada câmara (de 10 a 60 segundos) nas Definições > Posto > Nome e Time-out. *Para mais informações, consulte o parágrafo "5.4. Posto".*

 $\textcircled{r}$ 

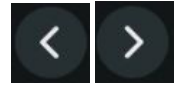

 Através dos botões, é possível percorrer manualmente as imagens captadas por cada câmara presente no sistema.

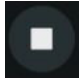

Botão para terminar o Autoacendimento da câmara.

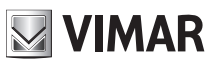

# **10. Monitorização**

É possível definir a partir do software de configuração 'playlists' de botoneiras ou CCTV que são listadas na secção Monitorização; essas playlists servem para efetuar visualizações cíclicas em dispositivos específicos.

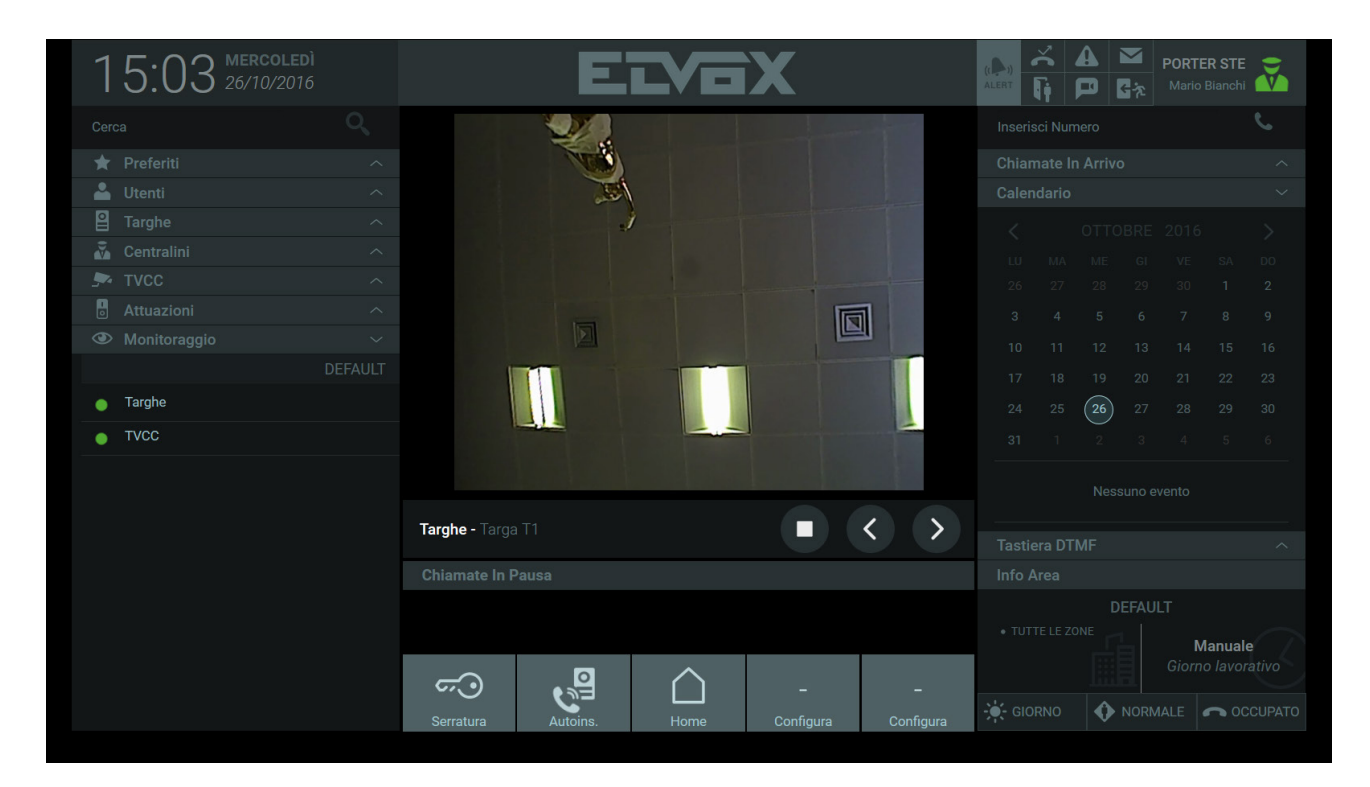

Através do botão **D** presente na barra de comandos, são apresentadas, uma após a outra, as imagens provenientes das botoneiras externas ou CCTV presentes na 'playlist'.

 $($ FT $)$ 

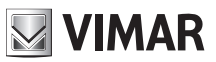

# **11. Atuações**

As Atuações presentes nos Contactos identificam os dispositivos presentes no sistema de videoporteiro que permitem a ativação de diversas funcionalidades como, por exemplo, a abertura de uma porta ou o acendimento de uma luz.

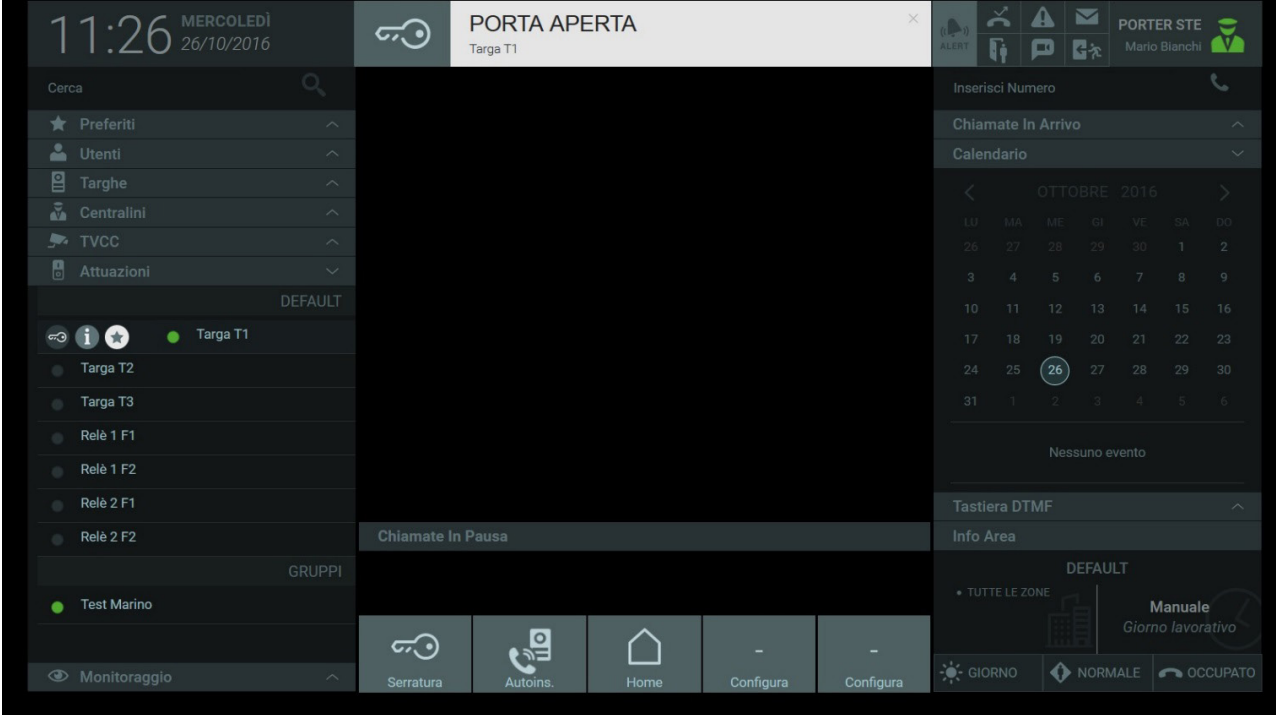

As Atuações presentes na lista podem ser de diversos tipos consoante os dispositivos presentes no sistema de videoporteiro.

Para ativar uma Atuação, prima o primeiro botão presente na barra de comandos.

#### **11.1. Grupos de atuações**

É possível ter também grupos de Atuações que são apresentados nos Contactos com um único nome. Nesse caso, a ativação comporta a execução de várias funções consoante a configuração como, por exemplo, a abertura de um portão e o acendimento das luzes, etc.

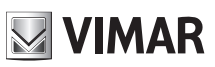

# **12. Mensagens**

A partir da Central de Portaria é possível enviar aos Utilizadores e a outras Centrais mensagens de texto com anexos de tipo imagem; além disso, é possível enviar mensagens a um grupo que inclua diversos Utilizadores e Centrais.

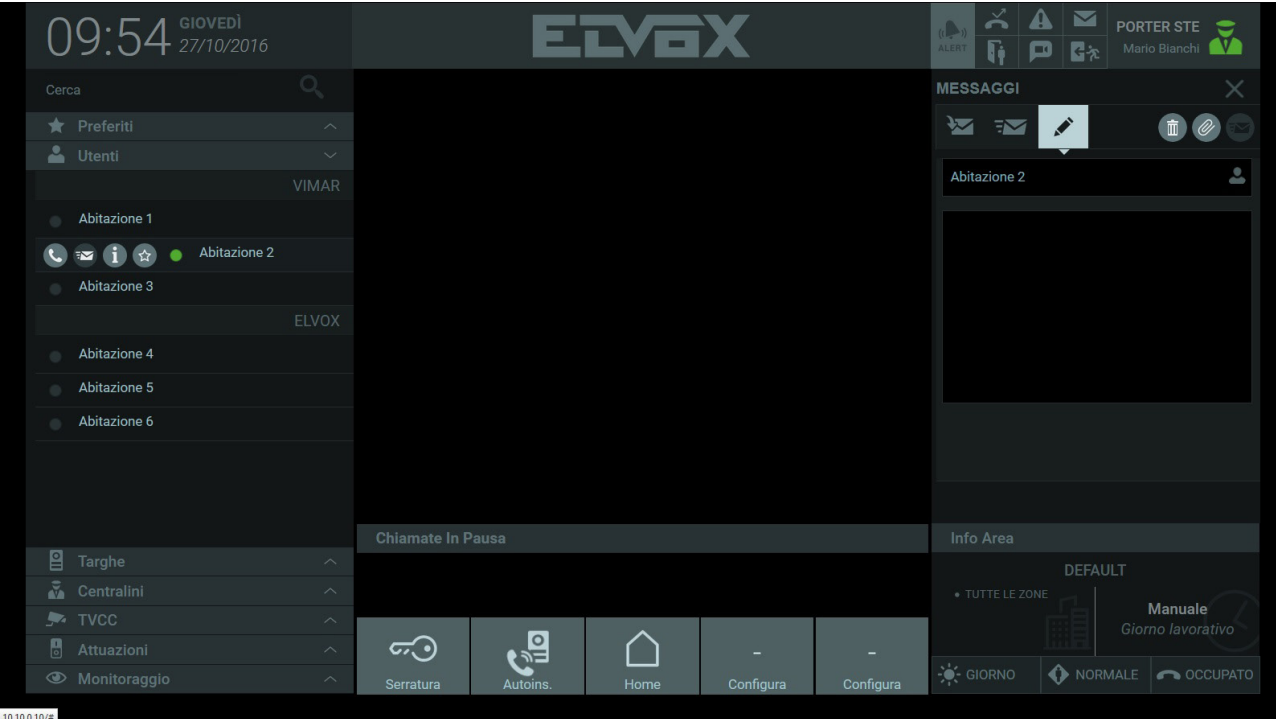

#### **12.1. Enviar uma mensagem**

 $\overline{\mathbf{y}}$ Para enviar uma mensagem, selecione nos Contactos um Utilizador ou uma Central e, na barra de comandos que é apresentada, prima o botão para abrir a secção para a criação da mensagem de texto.

Na barra do destinatário é apresentado o nome do Utilizador ou da Central à qual enviar a mensagem.

O conteúdo da mensagem deve ser digitado no quadro subjacente.

Premindo o botão é possível anexar à mensagem uma imagem que deve ter uma dimensão máxima de 200kb.

Para enviar a mensagem, é necessário premir a seguinte tecla  $\overline{S}$ ; na área Informações é imediatamente apresentada a confirmação do envio.

Premindo o botão **a mensagem ainda não enviada é eliminada**.

 $(\mathbb{F})$ 

# **ELVOX** Door entry **Central de portaria IP**

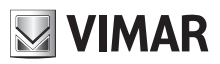

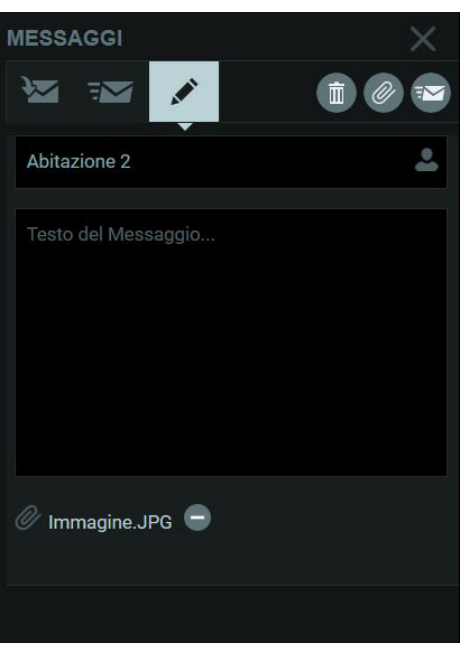

### **12.2. Enviar uma mensagem a um grupo de destinatários**

Para enviar uma mensagem da Central a um grupo, que pode incluir Utilizadores e Centrais, prima o ícone presente na barra de destinatários e, na lista que aparecer, selecione o grupo ao qual enviar a mensagem.

Selecionando a caixa de verificação "Todos" a mensagem será enviada a todos os Utilizadores e às Centrais presentes nos Contactos.

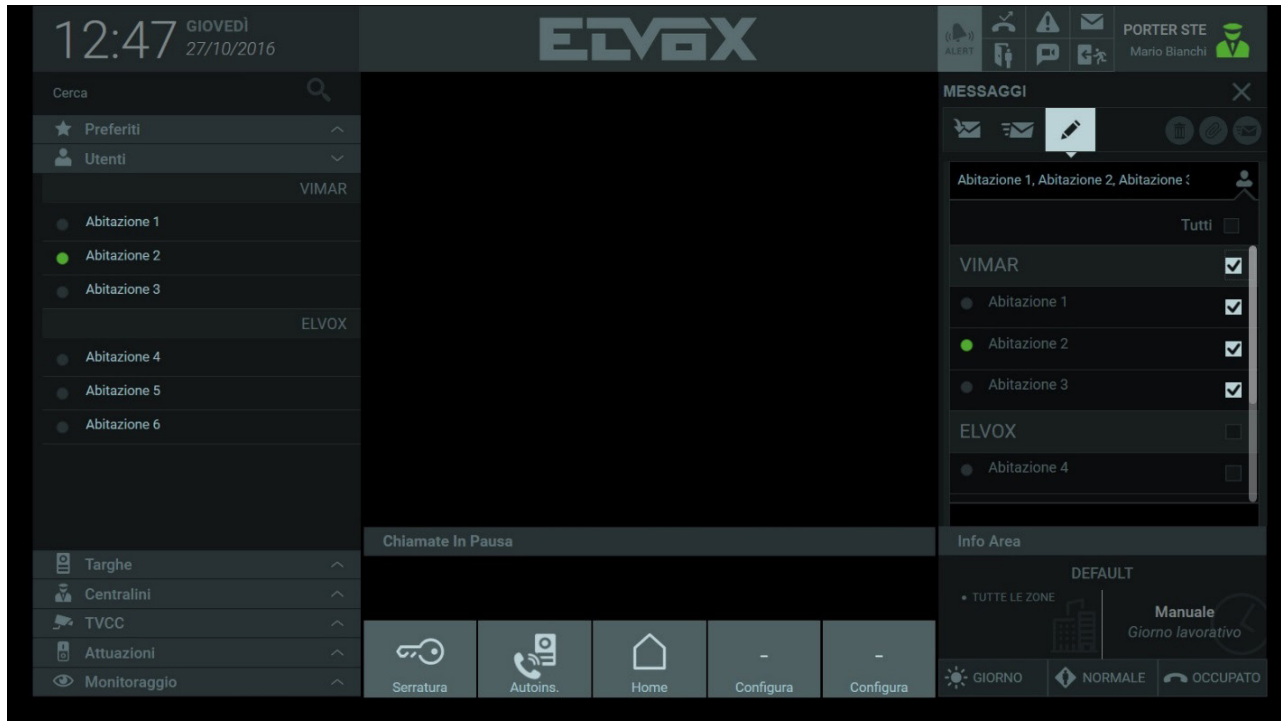

Os botões **XX** FM permitem visualizar respetivamente a lista de mensagens recebidas e a lista de mensagens enviadas.

 $($ FT $)$ 

# **MIMAR**

# **Central de portaria IP**

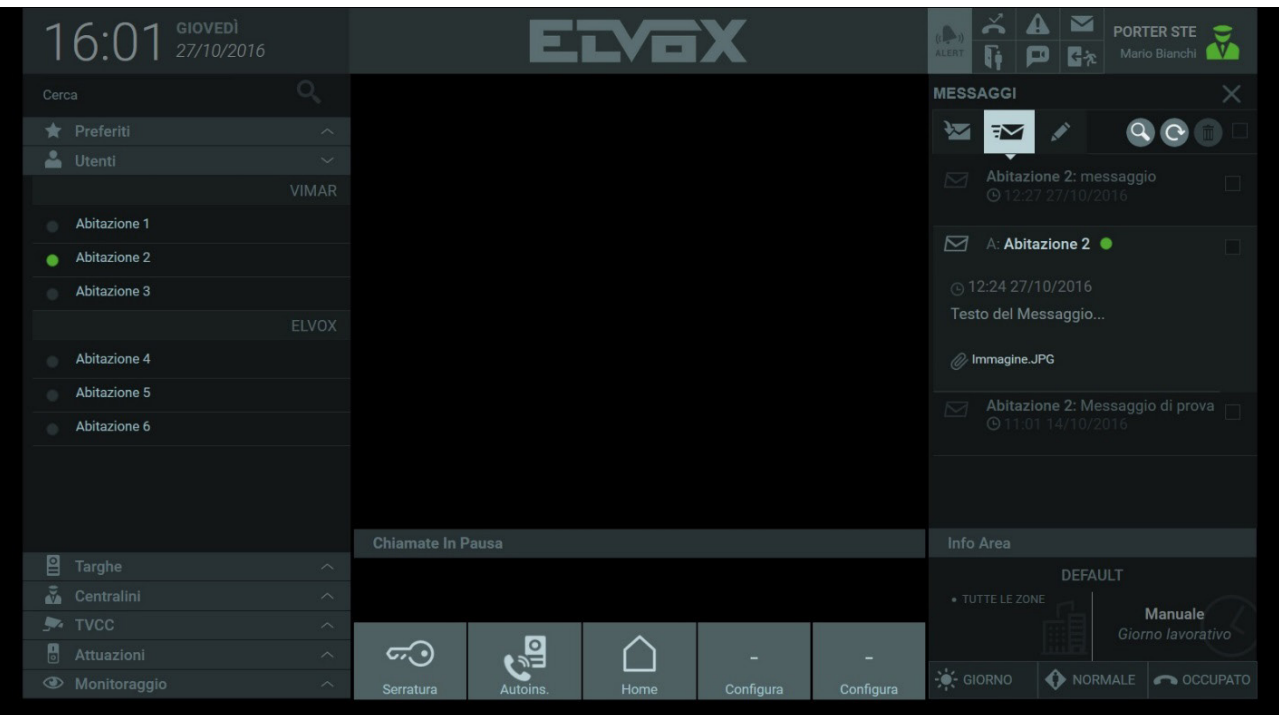

 $\overline{\textcircled{\tiny{F}}}$ 

# **NIMAR**

### **Central de portaria IP**

# **13. Info Área e modo de funcionamento**

A secção Info Área mostra as informações inerentes às zonas do sistema presentes na área de competência do posto da central.

A secção mostra ainda, se definida pelos utilizadores Administrador ou Gestor, a faixa horária ativa.

Mais abaixo, estão presentes os botões para definir o Modo de funcionamento do posto da Central de DIA a NOITE ou de NORMAL a OUT OF OFFICE.

Além disso, no caso de receção de uma chamada para a central com o operador ausente, é possível ativar uma Mensagem de voz ou o Atendedor de chamadas vídeo como "FALLBACK ACTION" em vez do Som de Ocupado (opção por defeito).

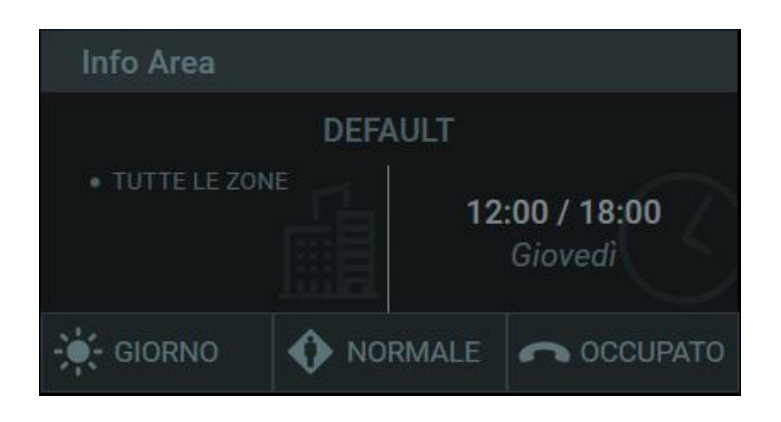

### **13.1. Info Área**

Na secção são mostradas as informações seguintes:

- A identificação do prédio em que se encontra o Posto de portaria.
- As zonas geridas pela Central.
- O modo de utilização, que pode ser definido nas opções seguintes:
	- **Manual**: no modo manual é possível gerir consoante o próprio critério os comandos Dia/Noite, Normal/Out Of Office e Fallback Action.
	- **Faixas horárias**: É possível definir modos de funcionamento da Central de Portaria numa base horária; neste modo não é possível definir manualmente os comandos Dia/Noite, Normal/Out Of Office e Fallback Action, dado que esses comandos são ativados de modo automático nos intervalos temporais predefinidos pelo utilizador Administrador ou Gestor, na janela das Definições denominada "Faixas horárias".*Para mais informações, consulte o parágrafo "5.7. Gestão do Sistema".*

### **13.2. Modo de funcionamento**

O Modo de Funcionamento da Central é programável através dos botões presentes na Home Page em baixo à direita:

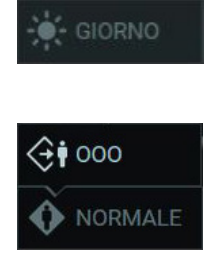

 O comando permite definir o modo de funcionamento do estado Online-Dia a Online-Noite.

 $(\mathbb{P})$ 

 Selecionando o comando, é ativada a função Out Of Office e as chamadas recebidas provenientes de um videoporteiro ou de uma botoneira serão desviadas para um substituto, ou seja, para um outro posto de portaria, se presente na estrutura.

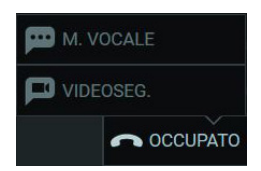

 As ações de Fallback programáveis são as seguintes:

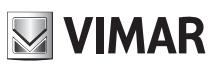

## **Central de portaria IP**

- **Som de ocupado**: se ninguém atender, é reproduzido um sinal áudio (o som de ocupado) e a chamada é terminada.

 $\textcircled{\small{r}}$ 

- **Mensagem de voz**: se ninguém atender, é reproduzida uma mensagem de voz previamente gravada.
- **Atendedor de chamadas**: se ninguém atender, o chamador pode deixar uma mensagem.

**NIMAR** 

# **14. Notificações**

No quadro em cima à direita, as Notificações assinalam a presença de eventos de natureza variada:

- chamadas perdidas,
- mensagens de vídeo,
- controlo de acessos,
- abertura de portas,
- alertas,
- mensagens de texto.

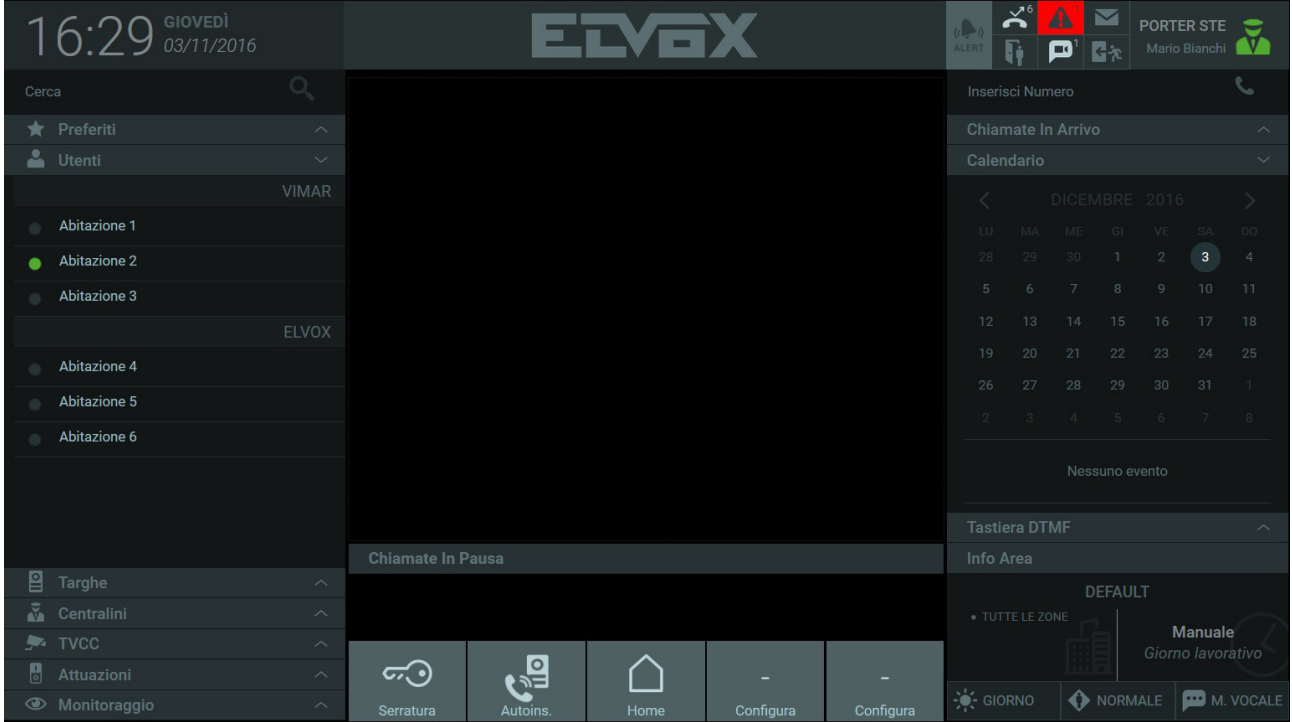

Quando se recebe uma notificação, o ícone relativo ao tipo de evento ilumina-se; além disso, é apresentado o número de eventos que ocorreram.

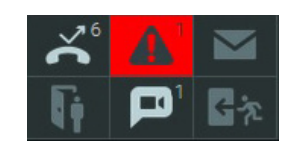

### **14.1. Notificações de chamadas perdidas**

Premindo o botão é apresentada a lista de chamadas perdidas provenientes dos Utilizadores ou das botoneiras. Na lista de notificações das chamadas perdidas são mostradas as informações relativas à proveniência das chamadas e hora e data de receção.

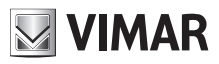

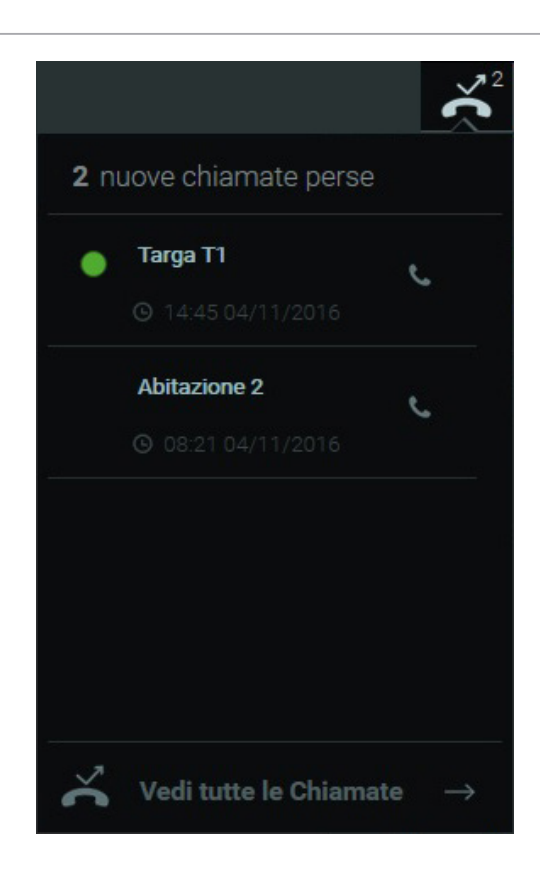

Selecionando a indicação "Ver todas as chamadas" na parte subjacente à lista é possível consultar, selecionando os respetivos botões, o histórico das chamadas perdidas, das chamadas recebidas e efetuadas.

 $\textcircled{r}$ 

A janela do histórico das chamadas apresenta na lista as informações seguintes:

• **Tipo**: identifica através do respetivo ícone o tipo de chamadas:

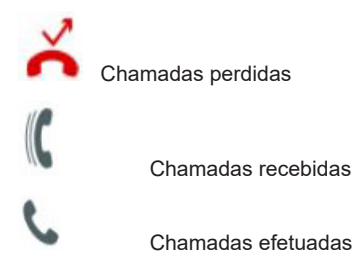

- **De/Para**: o remetente ou destinatário (Botoneira ou Utilizador);
- **Duração**: a duração da chamada em minutos e segundos;
- **Data**: a data e a hora em que a chamada foi recebida ou efetuada;

# **ELVOX** Door entry **Central de portaria IP**

# **NIMAR**

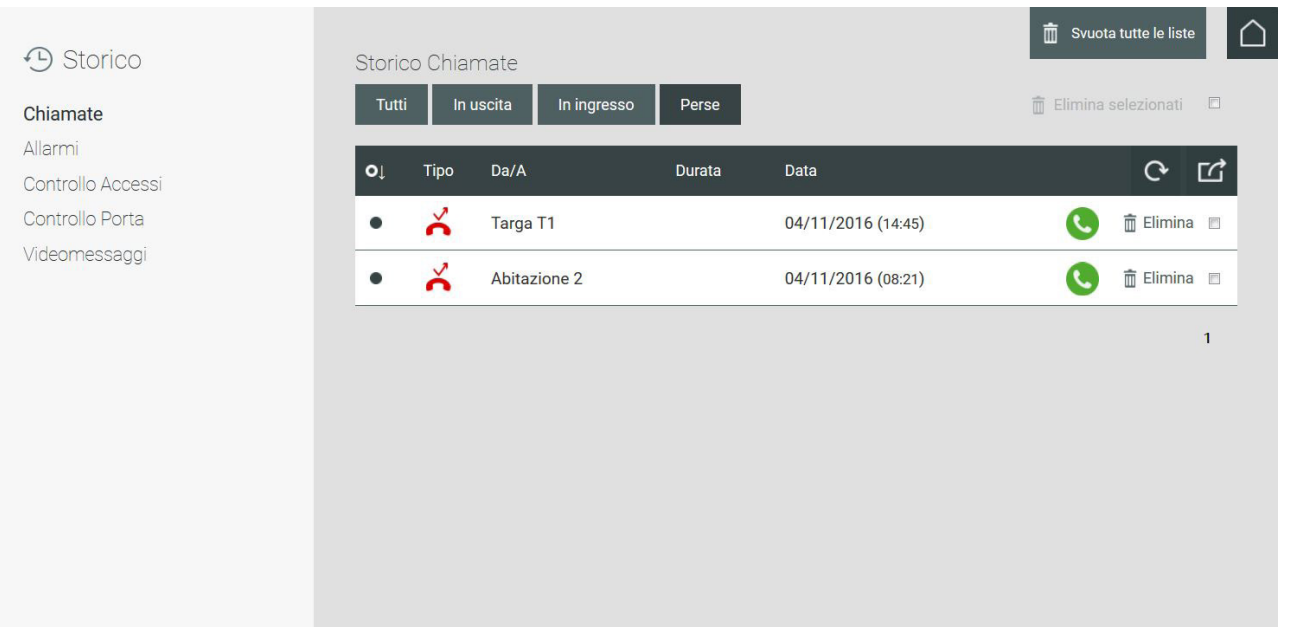

A lista do histórico das chamadas apresenta alguns comandos descritos de seguida:

• Premindo o botão referente a uma chamada perdida essa chamada não será mais notificada na lista de Chamadas Perdidas;

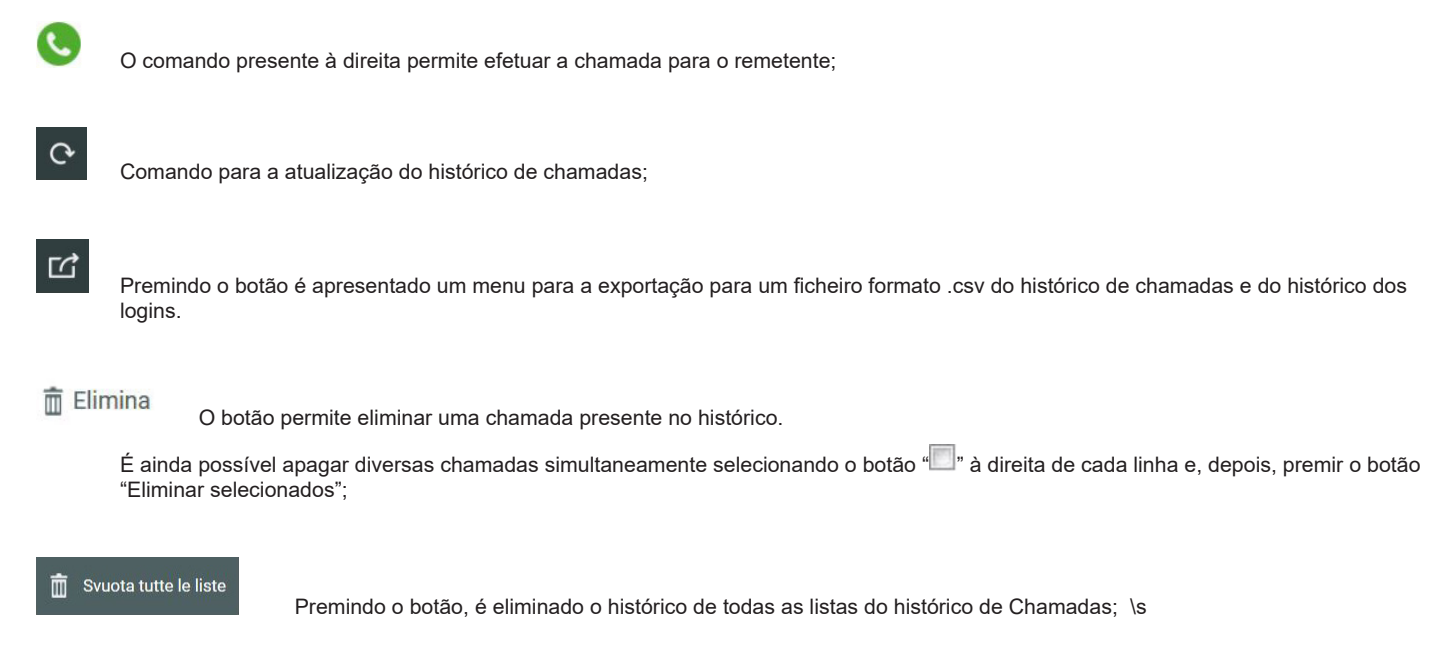

### **14.2. Notificações de alertas**

Premindo o botão **é a** é apresentada a lista de alertas provenientes dos Utilizadores.

Na lista das notificações de alertas são mostradas as informações relativas ao Utilizador do qual chegou o alerta, o conteúdo da mensagem de alerta, a hora e a data de receção do alerta.

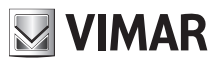

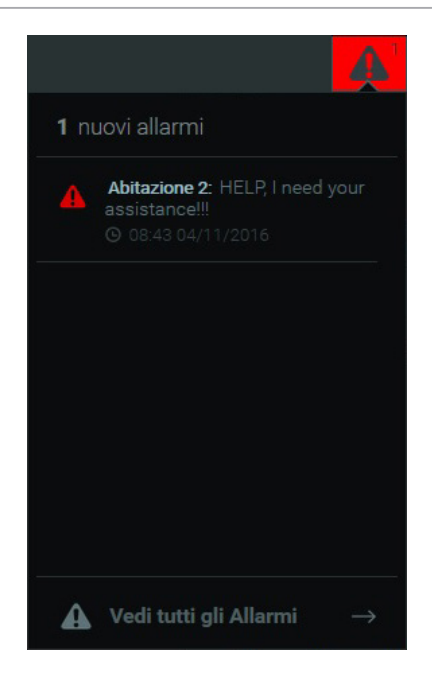

Selecionando a indicação "Ver todos os Alertas" na parte subjacente à lista é possível consultar, selecionando os respetivos botões, o histórico dos Alertas, tanto recebidos como enviados.

A janela do histórico dos alertas apresenta na lista as informações seguintes:

• **De/Para**: é mostrado o Utilizador do qual foi recebida a mensagem de alerta ou para o qual foi enviado;

- **Texto:** o texto da mensagem de alerta recebida ou enviada;
- **Data:** a data e as horas de envio ou de receção dos alertas;

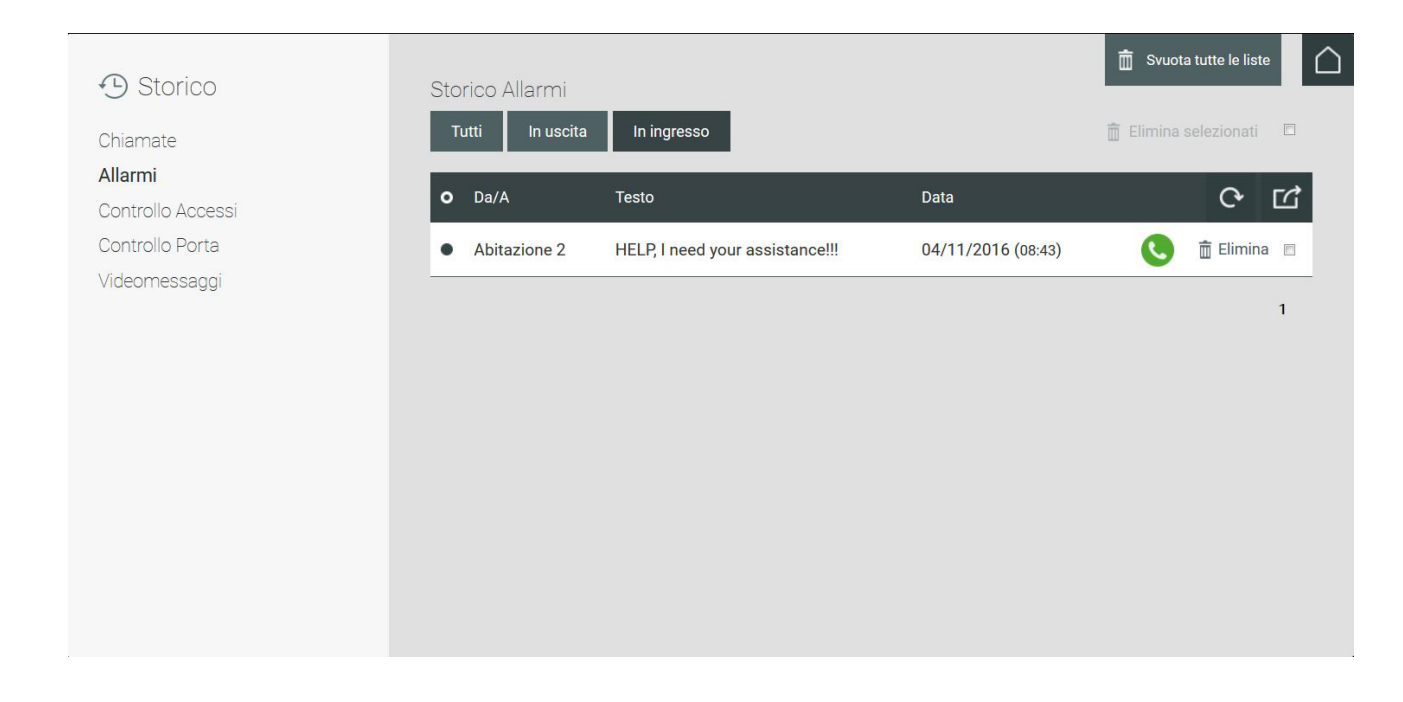

A lista do histórico dos Alertas apresenta alguns comandos descritos de seguida:

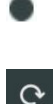

 Premindo o botão referente a um alerta na lista, esse alerta não será mais notificado na lista de Alertas;

 Comando para a atualização do histórico de alertas;

☑

 Premindo o botão é apresentado um menu para a exportação para um ficheiro formato .csv do histórico de alertas e do histórico dos logins.

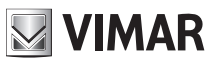

 $\overline{\mathbb{D}}$  Elimina<br>O botão permite eliminar um Alerta presente no histórico.

É ainda possível apagar mais do que um alerta simultaneamente selecionando o botão " " à direita de cada linha e, depois, premir o botão "Eliminar selecionados".

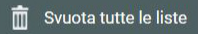

 Premindo o botão, é eliminado o histórico de todas as listas do histórico de Alertas;\s

#### **14.3. Notificações de mensagens**

Premindo o botão \s \s é apresentado o histórico das mensagens chegadas à Central na secção para a gestão das mensagens na Home Page.

FM Para visualizar o histórico das mensagens enviadas prima o botão .

Para mais informações sobre as funções e a secção Mensagens, consulte o capítulo *"12. Mensagens"*

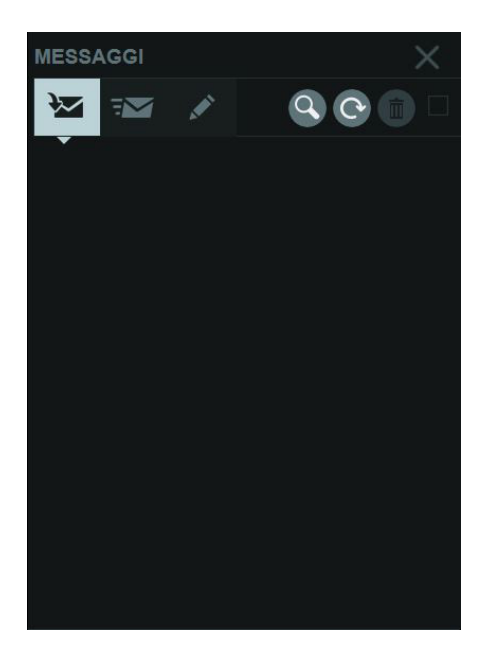

#### **14.4. Notificações de controlo de acessos**

A lista das notificações dos Acessos é apresentada premindo o seguinte botão **e a final de la constru** 

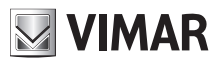

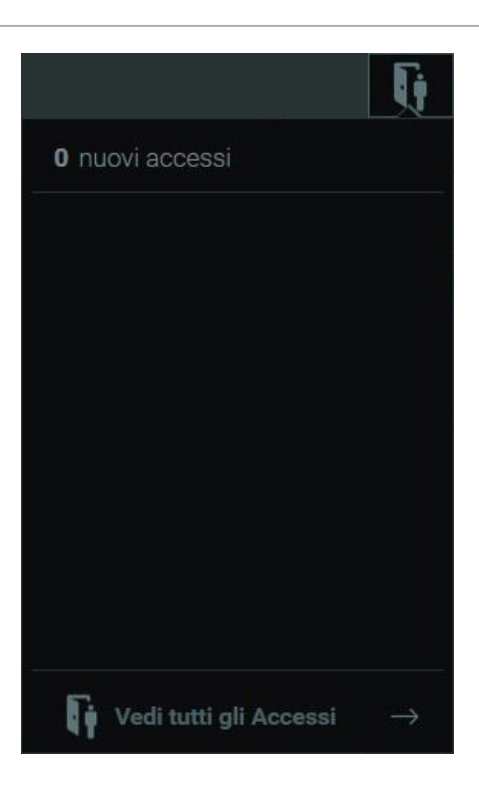

Selecionando a indicação "Ver todos os acessos" na parte subjacente à lista é apresentada a janela do Controlo de Acessos onde é possível consultar o histórico desses eventos.

A janela do controlo de acessos apresenta na lista as informações seguintes:

- **Utilizador**: o Utilizador que efetuou o acesso;
- **Ponto de passagem**: a porta ou o portão do qual se fez o acesso;
- **Zona**: a zona na qual foi efetuado o acesso:
- **Data**: o dia em que ocorreu o acesso.

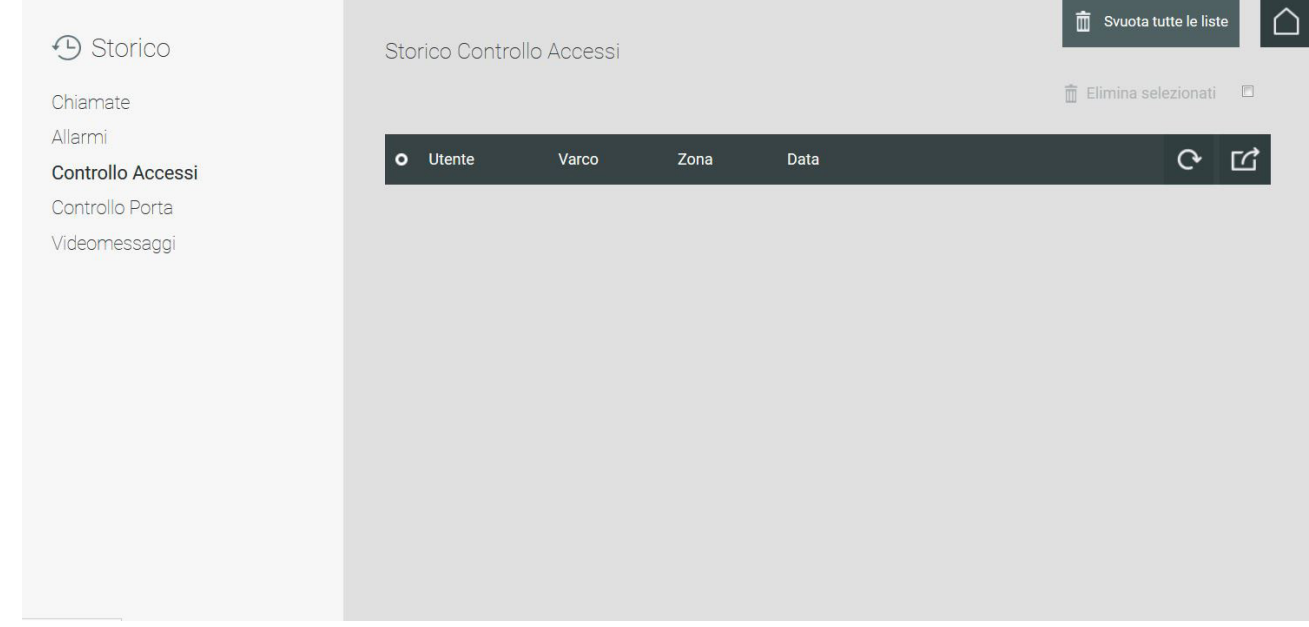

 $\textcircled{r}$ 

A lista do controlo de acessos apresenta alguns comandos descritos de seguida:

 Comando para a atualização do histórico de acessos;

### **Central de portaria IP**

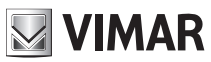

# $\Box$

 Premindo o botão é apresentado um menu para a exportação para um ficheiro formato .csv do histórico de acessos e do histórico dos logins.

#### $m$  Elimina

 O botão permite eliminar um acesso presente no histórico. É ainda possível apagar diversos acessos simultaneamente selecionando o botão " " a direita de cada linha e, depois, premir o botão "Eliminar selecionados";

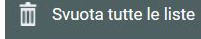

 Premindo o botão, é eliminado o histórico de todas as listas do histórico de Controlo de Acessos;\s

#### **14.5. Mensagens de vídeo**

No caso de, como Fallback Action, ter sido programado o Atendedor de chamadas vídeo à receção de uma mensagem vídeo por parte de um Utilizador ou de uma botoneira, premindo o botão é apresentada a lista das notificações das mensagens vídeo chegadas à Central.

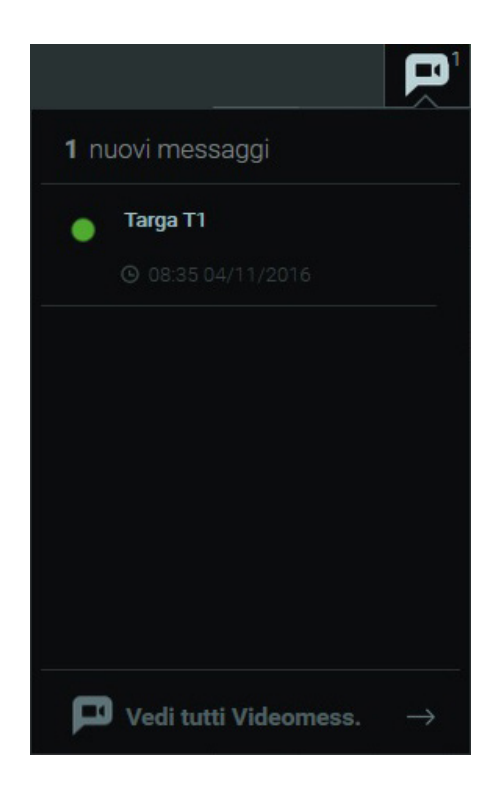

Selecionando a indicação "Ver todas as mensagens vídeo" na parte subjacente à lista é possível consultar, selecionando os respetivos botões, o histórico das Mensagens vídeo chegadas ao próprio e a outros Postos de Portaria.

Nota: só pode visualizar as mensagens vídeo chegadas a outros Postos se aceder à Central de Portaria como utilizador gestor.

A janela do histórico das mensagens vídeo apresenta na lista as informações seguintes:

• **Pré-visualização**: cada evento listado no histórico apresenta um quadro com uma imagem de pré-visualização da mensagem vídeo gravada (se disponível);

 $(\mathbb{F})$ 

- **De**: o remetente (Utilizador ou Botoneira) do qual se recebeu a mensagem;
- **Para**: O Posto de Portaria que recebeu a mensagem vídeo;
- **Data**: o dia e a hora de receção.

**67**

# **ELVOX** Door entry **Central de portaria IP**

# **MIMAR**

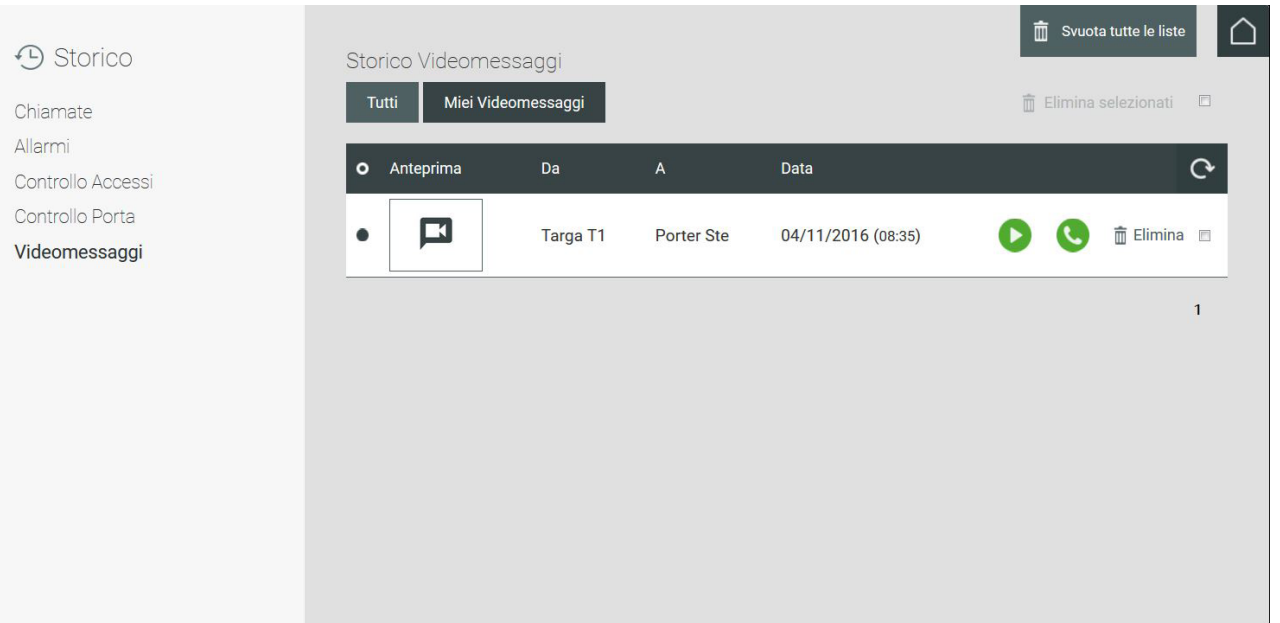

A lista do histórico das Mensagens vídeo apresenta alguns comandos descritos de seguida:

Premindo o botão referente a uma mensagem vídeo na lista, esse evento não será mais notificado.

 Premindo o botão é reproduzida a mensagem vídeo numa janela própria conforme mostrado na imagem seguinte;

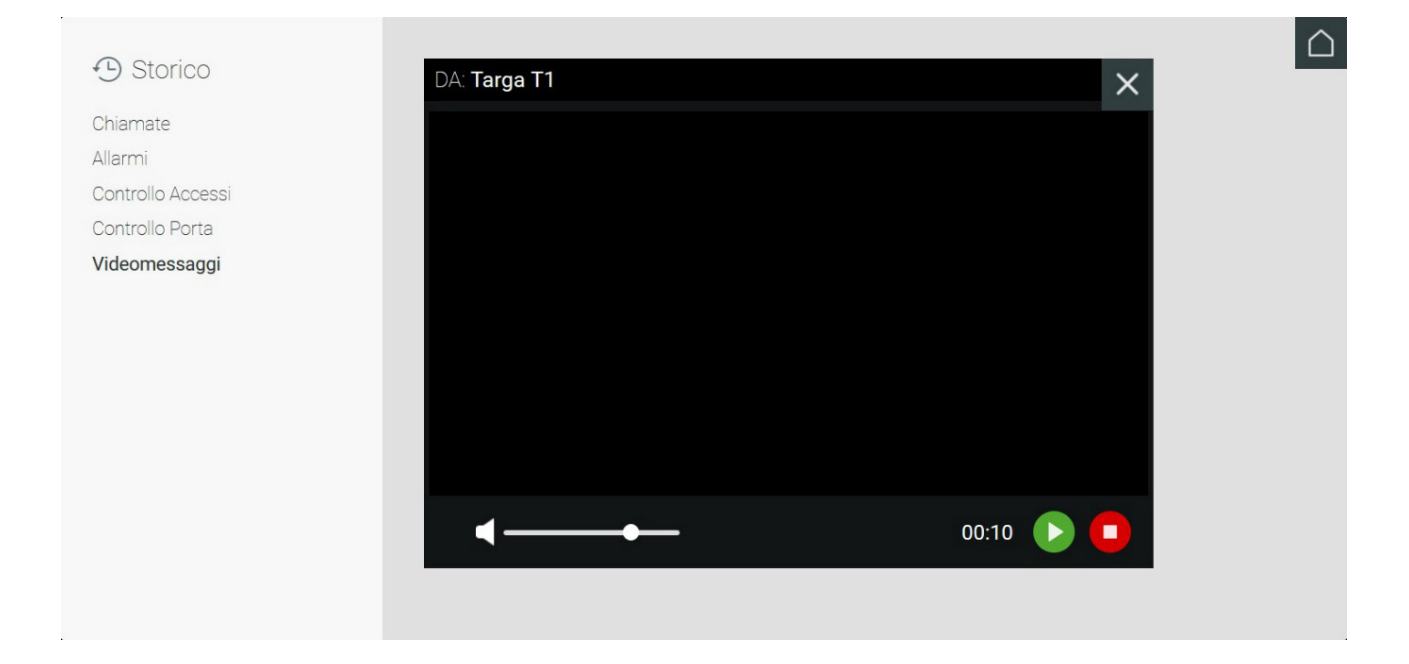

 $\mathbf{C}$ 

 Botão para iniciar a chamada para o Utilizador do qual chegou a mensagem vídeo; no caso de a mensagem vídeo ter sido gravada a partir de uma Botoneira é possível, através do mesmo botão, efetuar o autoacendimento;

 $\textcircled{r}$ 

 Comando para a atualização do histórico de mensagens vídeo;

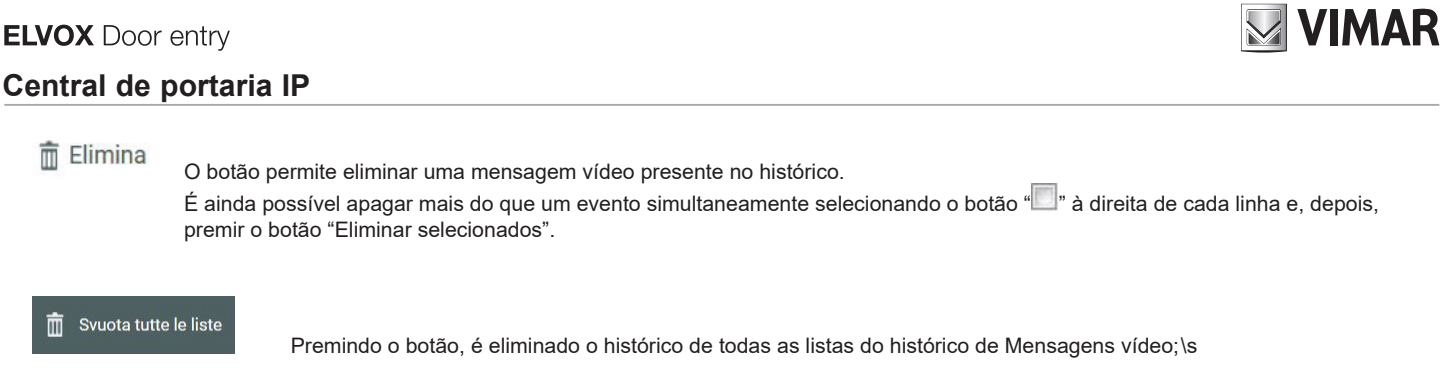

### **14.6. Notificações de portas de emergência**

A lista das notificações da abertura das portas de emergência é apresentada premindo o seguinte botão .

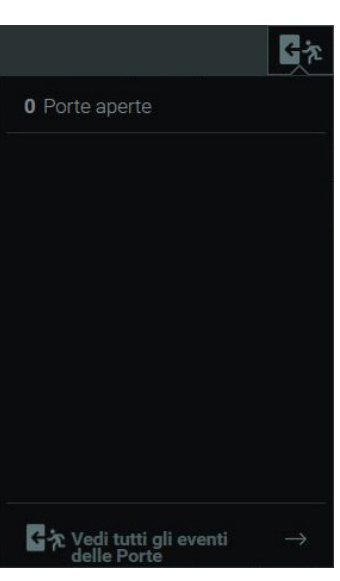

Selecionando a indicação "Ver todos os eventos das Portas" na parte subjacente à lista é apresentada a janela do histórico da abertura das portas e a lista das portas atualmente abertas.

 $\overline{\textcircled{\tiny{\textsf{P}}}}$ 

# **NIMAR**

Si

**No** 

# **15. Alerta**

A partir da Central de portaria é possível enviar a todos os videoporteiros dos Utilizadores uma mensagem de Alerta. O conteúdo da mensagem de Alerta, que deverá aparecer no monitor do videoporteiro, pode ser digitado nas Definições na secção "Mensagens predefinidas".

Para mais informações sobre a definição da mensagem de Alerta leia o parágrafo *"5.4.2 Mensagens predefinidas".*

Premindo o botão presente na Home Page é apresentado o popup para a confirmação do envio da mensagem de Alerta; confirmando o envio, a mensagem será apresentada em todos os videoporteiros presentes na zona de competência do posto de portaria.

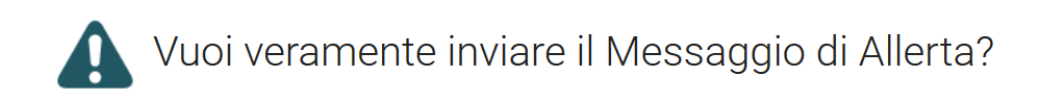

Após a confirmação do envio na Área Informações, presente na parte superior da Home Page, é mostrada durante alguns segundos a notificação do reencaminhamento correto da mensagem de Alerta conforme mostrado na imagem seguinte.

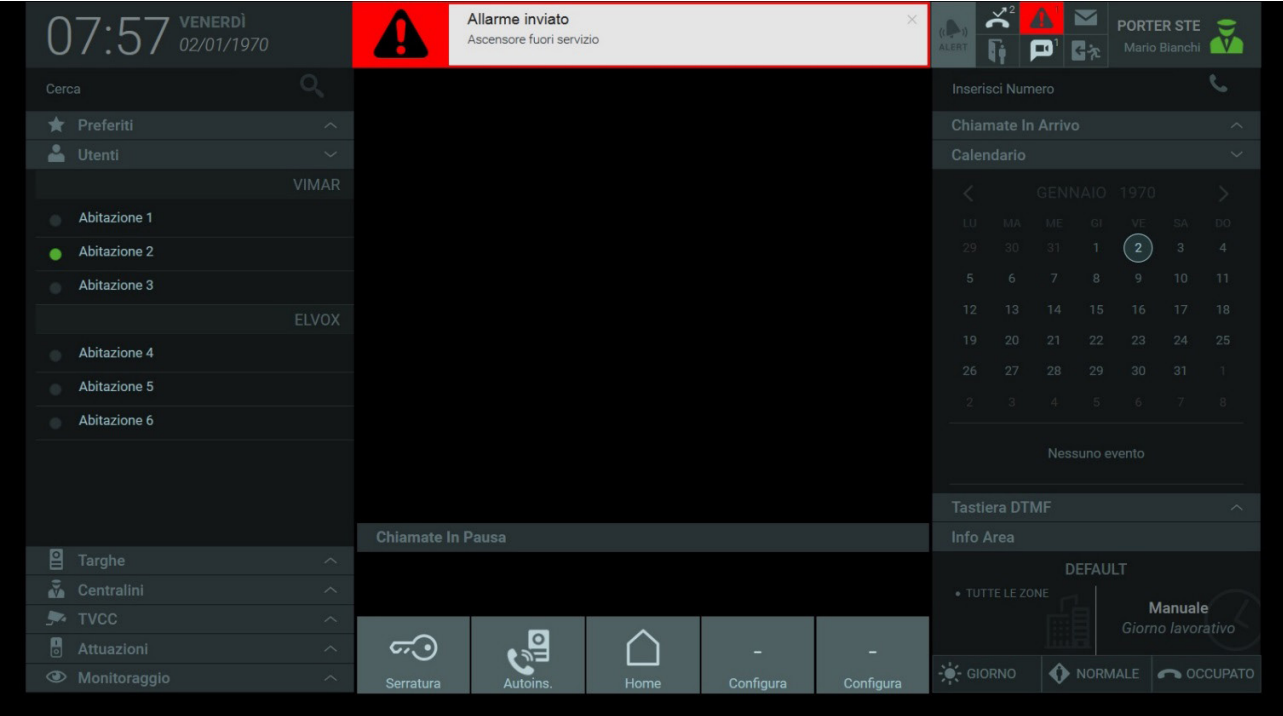

As mensagens de Alerta enviadas são listadas na janela do histórico de alertas que aparece premindo a indicação "Ver todos os alertas" presente na janela das notificações, conforme descrito no parágrafo *"14.2. Notificações de alertas".*

 $(\mathbb{F})$ 

**NIMAR** 

# **16. Ações rápidas**

As Ações rápidas, presentes em baixo na Home Page, identificam os dispositivos presentes no sistema de videoporteiro que permitem, premindo simplesmente um botão, a ativação de diversas funcionalidades como, por exemplo, a abertura de uma porta ou o acendimento de uma luz. Conforme mostrado na imagem abaixo, na barra de Ações rápidas, por defeito estão definidos os comandos para a abertura de um trinco principal e a auto-ativação da botoneira principal; esses comandos não são configuráveis; é, porém, possível configurar outras ações rápidas premindo os botões denominados "Configurar".

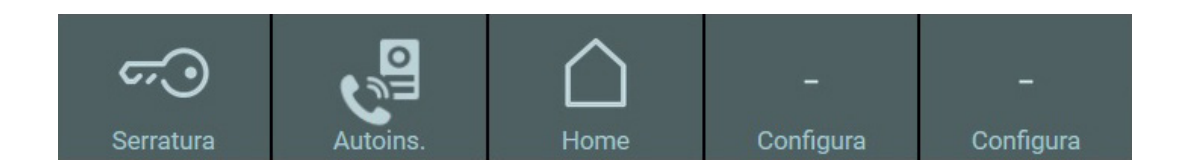

Premindo os botões "Configurar" é apresentada a janela Definições relativa às Ações rápidas.

A configuração dos botões das Ações rápidas é feita a partir da janela Definições na secção Posto, que está subdividida em três partes:

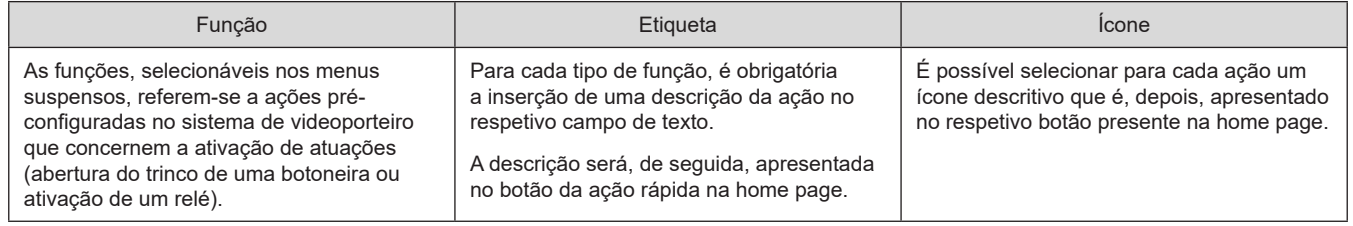

**Importante**: Embora seja possível definir mais de uma vez as mesmas ações rápidas na Home Page, estas serão ignoradas mostrando apenas um botão para cada ação distinta.

*Para mais informações sobre a configuração, consulte o parágrafo "5.4.3. Configuração das ações rápidas.*

A imagem seguinte mostra a configuração das Ações rápidas na respetiva janela das Definições.

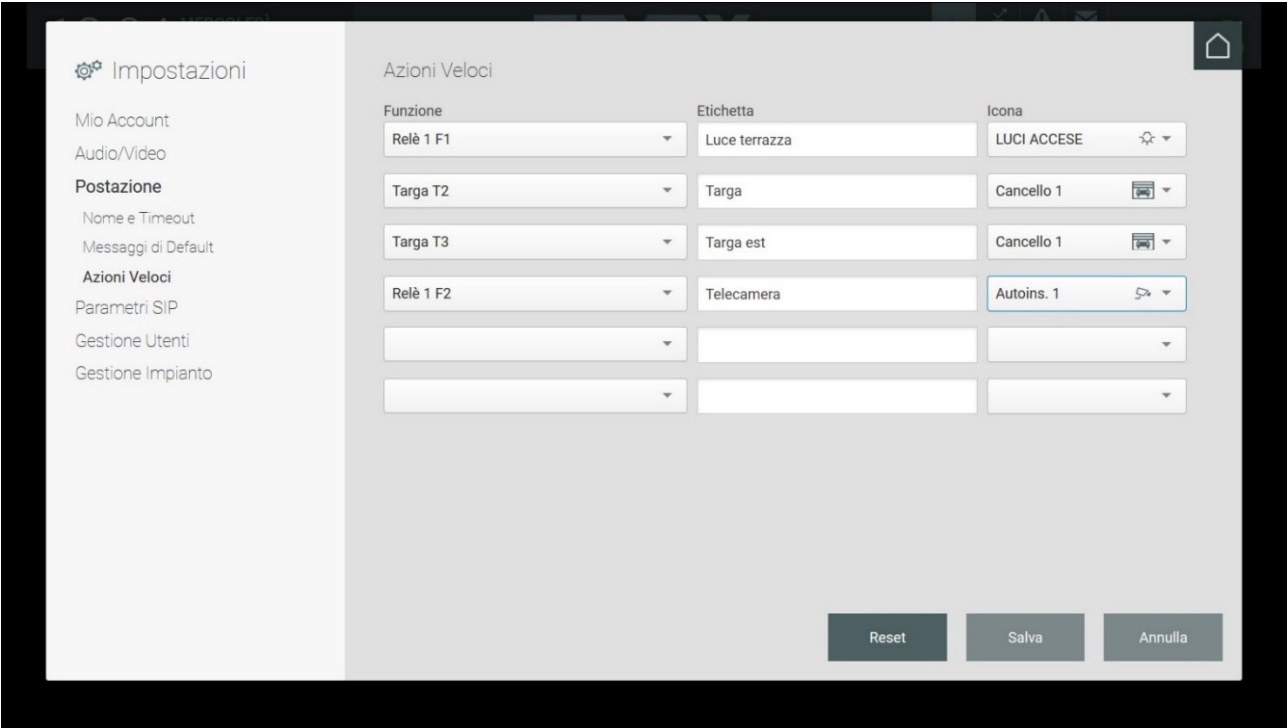

Na secção Ações rápidas da home page há a possibilidade de adicionar à barra duas novas ações; se, porém, tiverem sido criadas mais do que duas, aparece o botão "Outro" que, depois de premido, mostra um menu com as outras ações rápidas configuradas.

 $(\mathbb{P})$ 

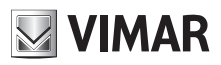

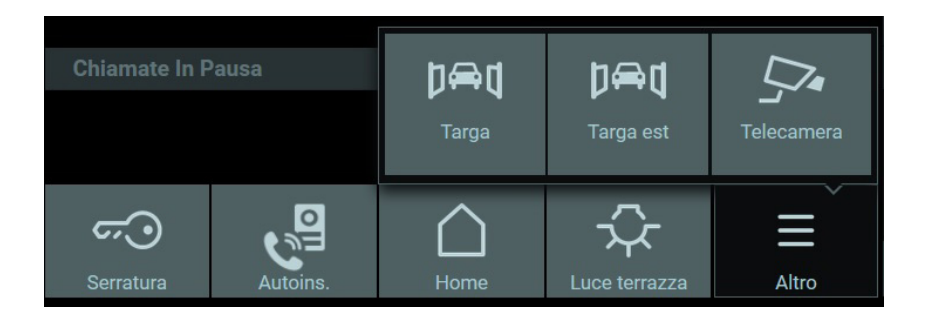

 $\overline{\textcircled{\tiny{P}}}$
## **Central de portaria IP**

# **17. Calendário**

Na parte direita da Home Page da Central de Portaria está presente o calendário que permite ao operador registar eventos em determinadas datas e definir o lembrete.

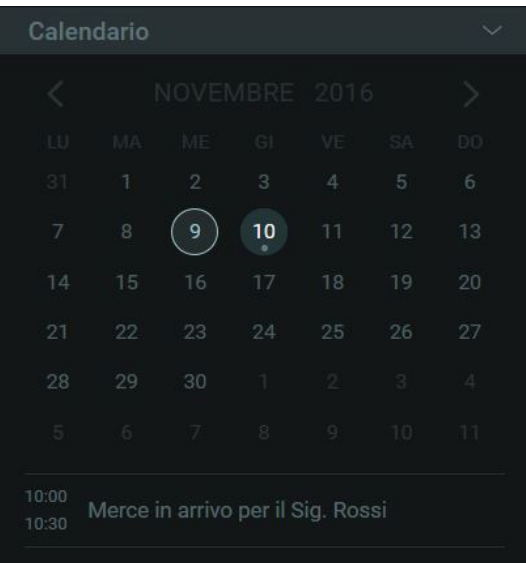

Na parte superior é mostrado o mês em curso e é possível percorrer os meses através das setas "< >"; a data atual está evidenciada num círculo e, por baixo das datas, são mostradas as informações inerentes aos lembretes definidos.

Para visualizar a janela para a definição do lembrete no calendário, faça duplo clique na data desejada e, depois, na janela prima o botão "Novo evento".

Depois, digite no respetivo campo o título explicativo que deve ser visualizado no calendário na Home page; além disso, para poder guardar o evento criado, é necessário inserir um horário de início e fim de execução do lembrete.

Selecionando o comando denominado "Avise-me" será reproduzido um sinal sonoro para notificar a ativação do lembrete criado.

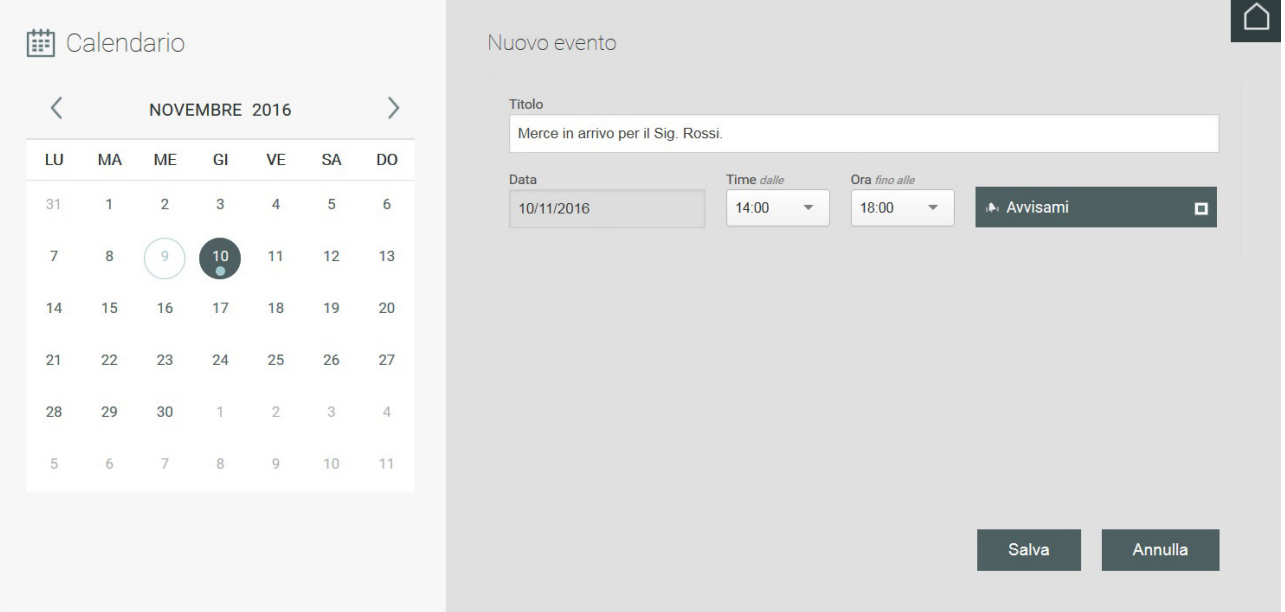

Premindo o botão Guardar é apresentado o resumo do evento criado conforme mostrado na imagem abaixo.

À direita estão presentes os comandos seguintes:

 $\overline{Z}$ 

**73**

 Premindo o botão é possível alterar um evento criado e redefinir a data, o título, os horários, etc.

 $(\mathbb{F})$ 

#### **ELVOX** Door entry

## **Central de portaria IP**

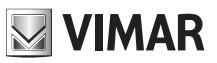

 $\mathbf{a}$ 

**Premindo o botão, é eliminado o evento.** 

Botão para a ativação e desativação do sinal sonoro.

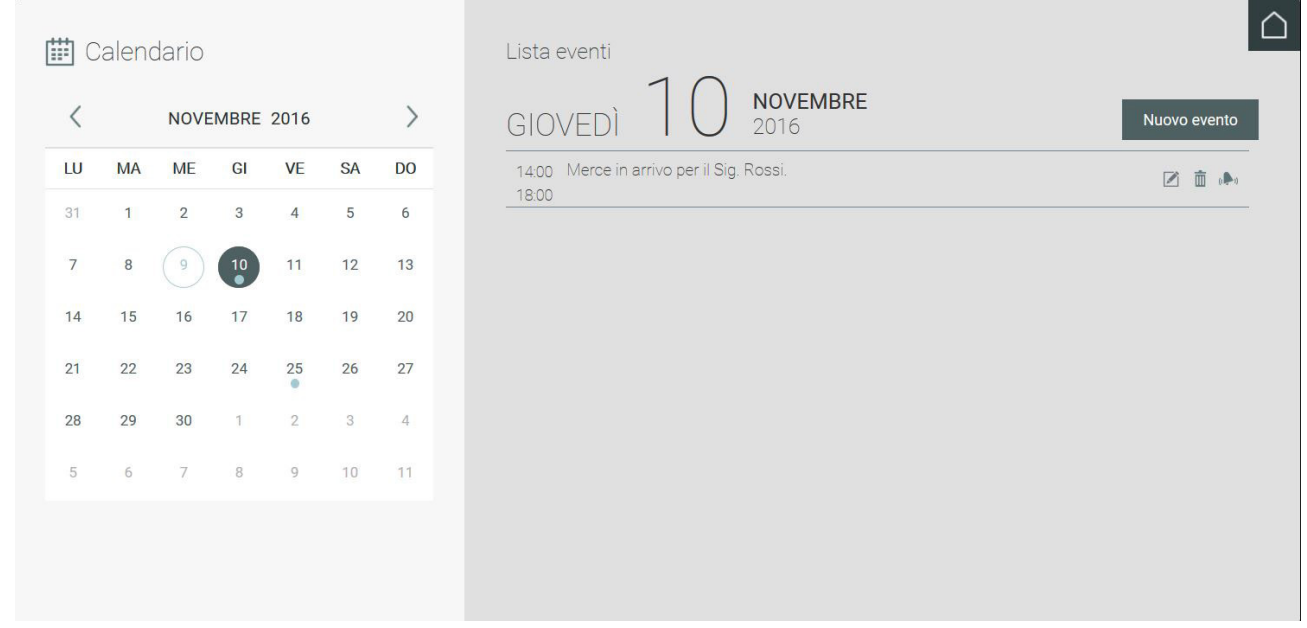

Uma vez terminada a criação dos eventos no calendário, as datas com os lembretes definidos são identificadas por um ponto sob o número conforme exemplificado na figura.

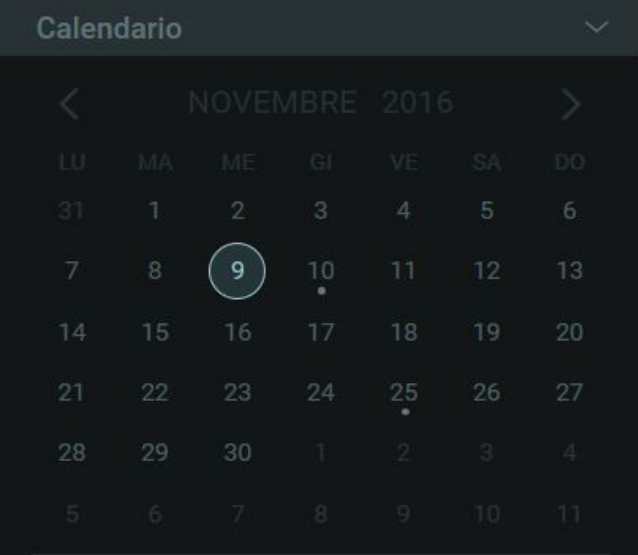

 $\overline{\odot}$ 

**NIMAR** 

#### **Central de portaria IP**

## **18. Interface de elevador**

A secção com a Interface de elevador encontra-se no lado direito da página inicial da Central de portaria e permite ao operador gerir as interfaces de elevador presentes no sistema.

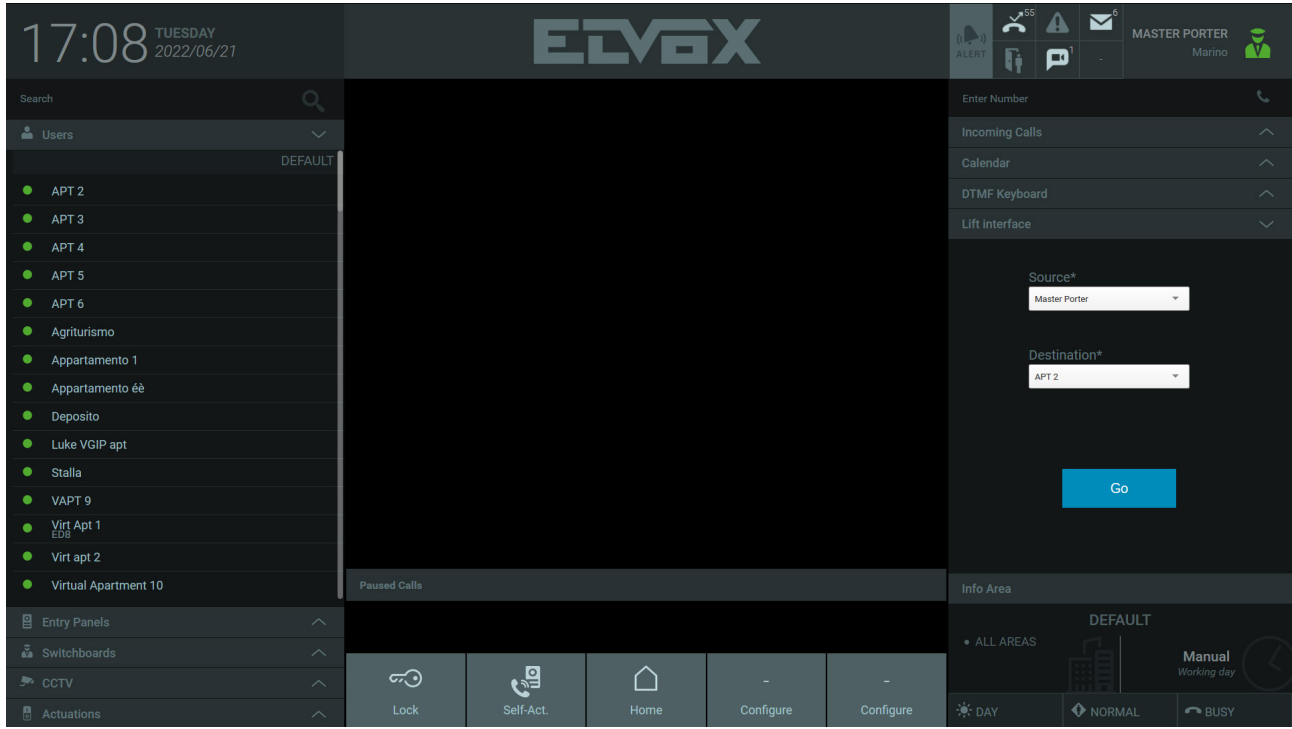

Nesta área, estão disponíveis os dois menus suspensos Source (Origem) e Destination (Destino) com as seguintes funcionalidades: O menu Source é utilizado para enviar o elevador para a posição do dispositivo A para ir buscar um utilizador, enquanto o menu Destination autoriza o elevador a chegar ao local em que se encontra o dispositivo B para o qual transportar o utilizador.

Há dois cenários possíveis para esta secção: no primeiro não há nenhuma chamada em curso, no segundo há pelo menos uma chamada em curso.

Se não houver chamadas em curso, o operador pode escolher livremente o valor dos campos Source e Destination. Por exemplo, se o operador quiser enviar o elevador para um visitante recém-chegado para o levar para o posto interno APT2, que se encontra no segundo andar, selecionará Master Porter (Portaria principal) em Source, pois é aqui que o visitante será recolhido, e APT2 em Destination, uma vez que é necessário autorizar o elevador a parar no andar em que se encontra o APT2.

 $(\mathbb{F})$ 

# **ELVOX** Door entry **Central de portaria IP**

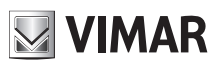

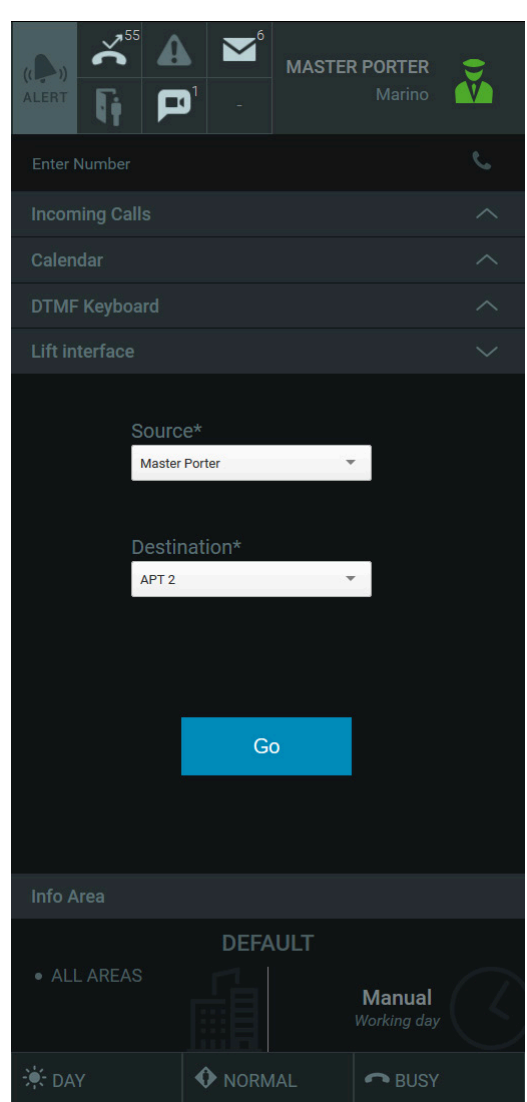

Depois de premir o botão Go (Ir), aparece uma mensagem na área de notificação na parte superior central, que descreve com precisão as ações do elevador. Continuando com o exemplo anterior, aparece a mensagem seguinte:

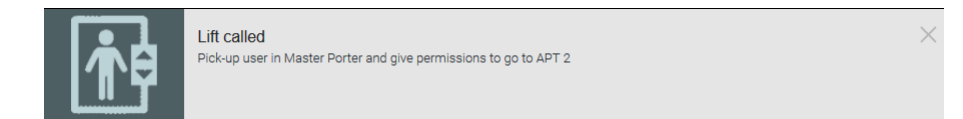

No segundo cenário, em que uma chamada está em curso, o campo Source é automaticamente preenchido com o nome do chamador e o campo Destino é automaticamente preenchido com o nome do utilizador chamado. Por exemplo, um visitante chega ao posto externo denominado Botoneira1, liga para o APT2 no segundo andar e a Central de portaria interceta a chamada. O campo Source é automaticamente preenchido com Botoneira1, ou seja, o andar ao qual o elevador deve ir buscar o visitante e o campo Destination é automaticamente preenchido com APT2, ou seja, o posto interno que o visitante pede autorização para alcançar:

 $\textcircled{r}$ 

#### **ELVOX** Door entry

# **VIMAR**

## **Central de portaria IP**

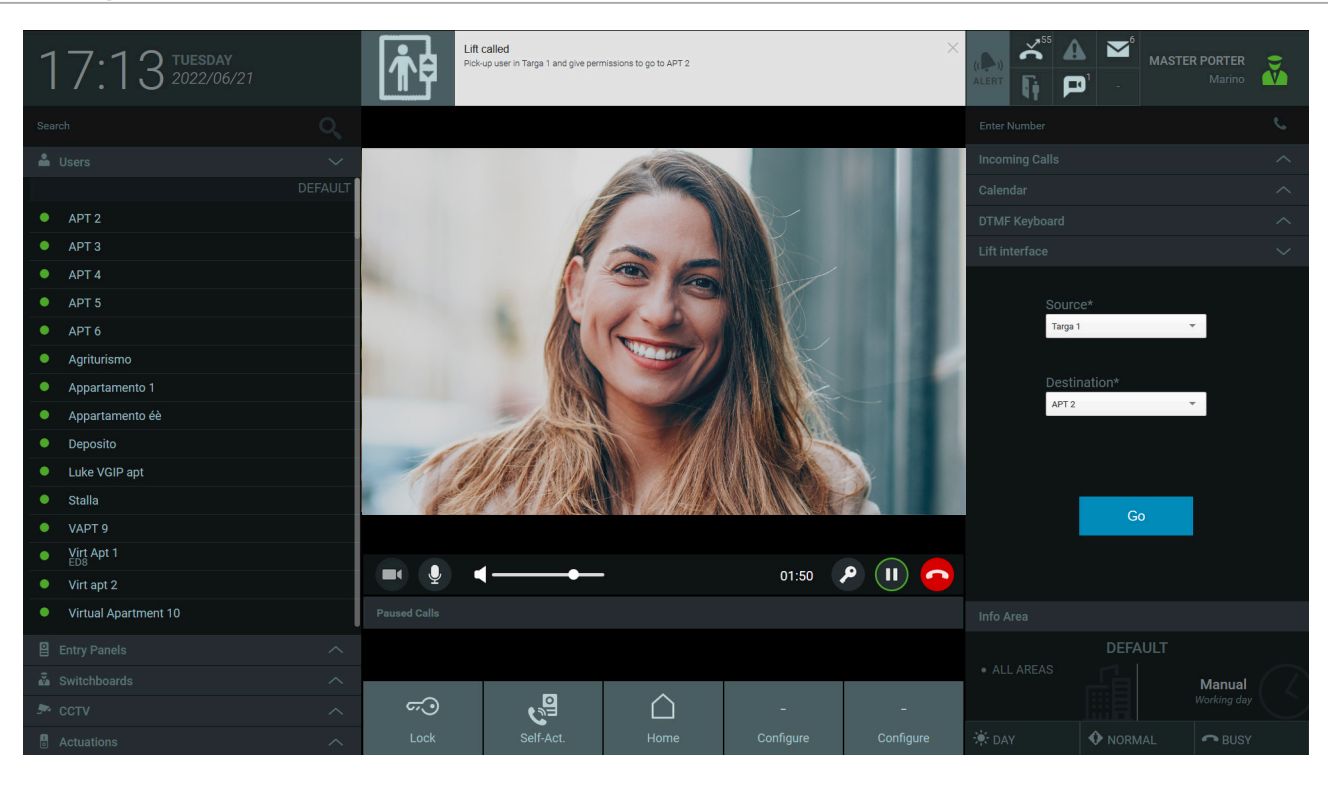

Tal como no primeiro cenário, depois de premir o botão Go, aparece uma mensagem na área de notificação na parte superior central que descreve as ações realizadas pelo elevador.

Se, durante uma chamada, chegar outra chamada, a primeira chamada é posta em pausa enquanto o operador gere a segunda; depois, a primeira chamada é recuperada, mas os valores introduzidos em Source e Destination podem variar com base nas ações do operador. Regra geral, o preenchimento automático dos campos Source e Destination durante uma chamada deve ser considerado uma recomendação e o operador tem total liberdade para os modificar.

 $\textcircled{r}$ 

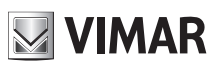

 $\overline{\bigoplus}$ 

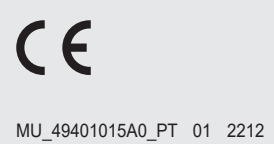

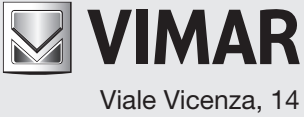

36063 Marostica VI - Italy